# **Support de formation**

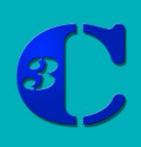

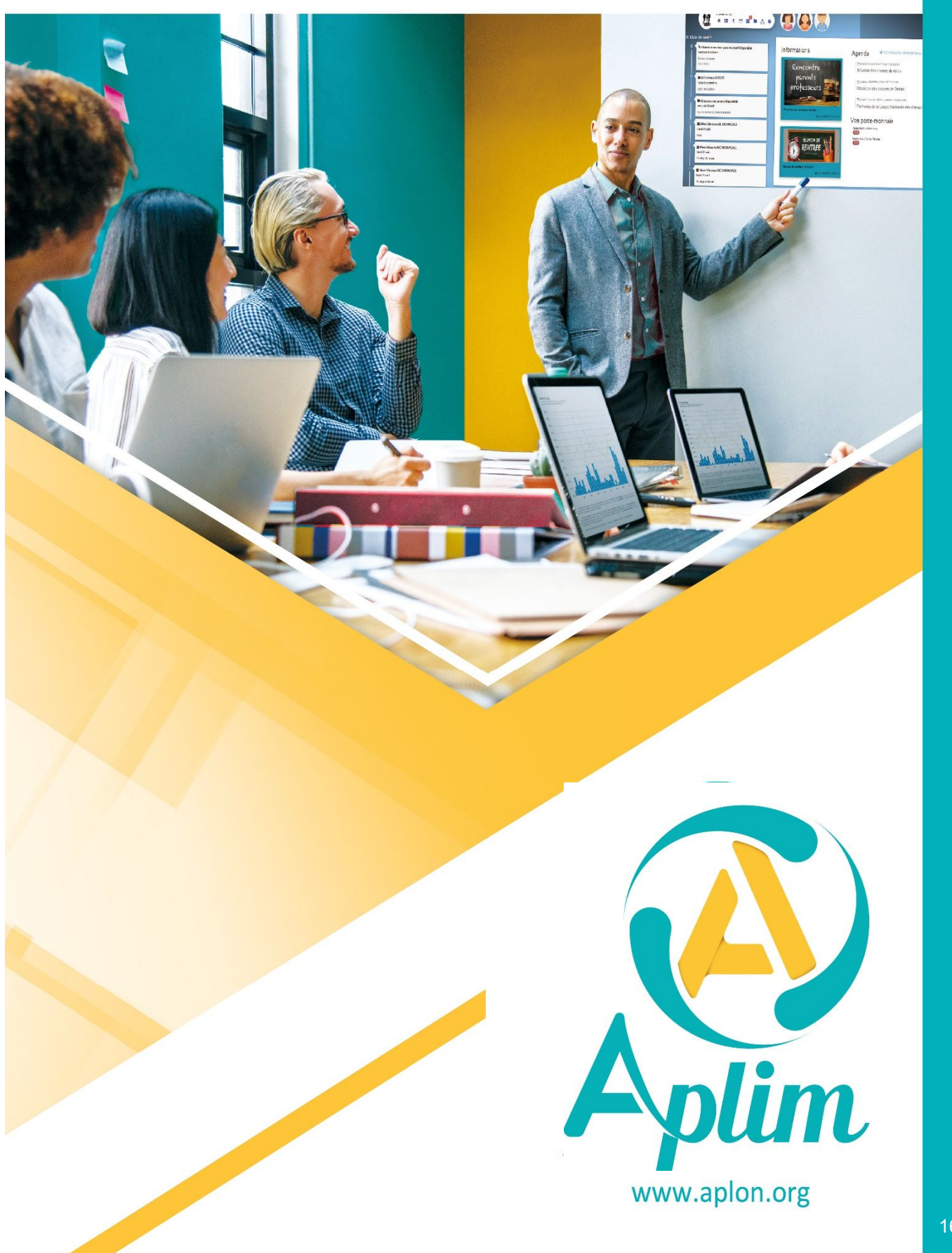

1 6/0 9/2021

## *Avant-propos*

#### **A qui s'adresse ce support ?**

Toute personne ayant à rendre compte de l'absentéisme des élèves et de leur manquement au respect du règlement intérieur.

## **Pré requis :**

Avoir une connaissance de la vie scolaire. Avoir les connaissances de base de Windows.

#### **Contenu pédagogique**

Etre capable de mettre en place des outils permettant de gérer l'absentéisme et le respect du règlement intérieur dans un établissement scolaire.

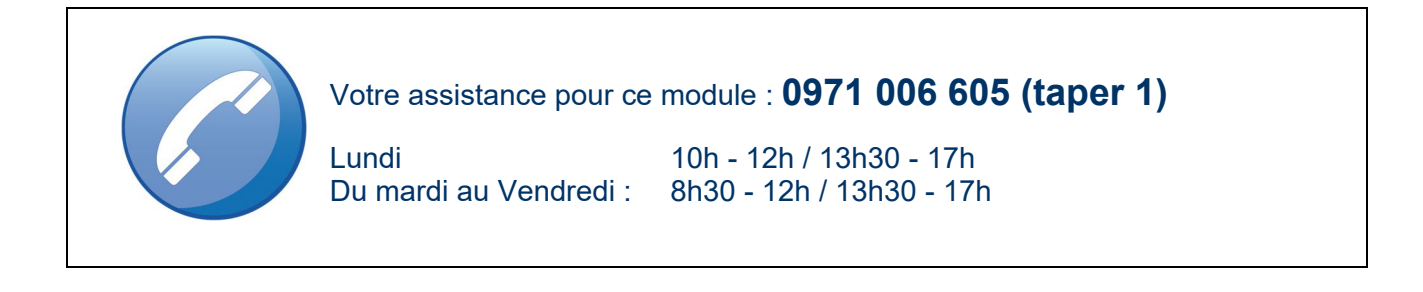

 $Ctrl + 1$ 

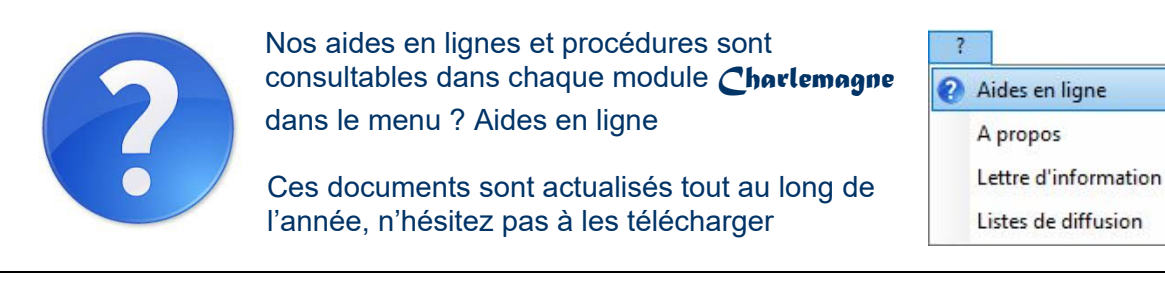

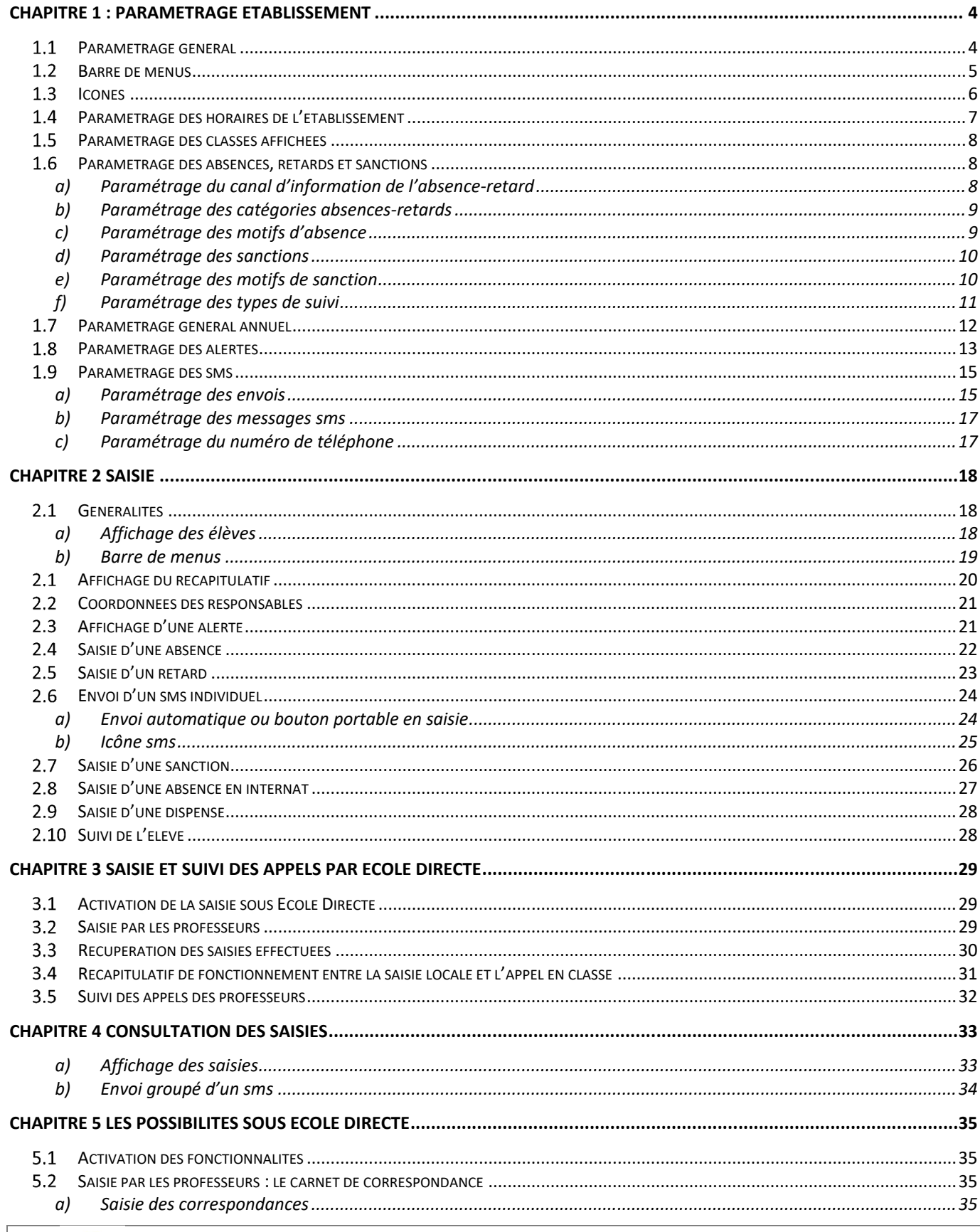

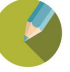

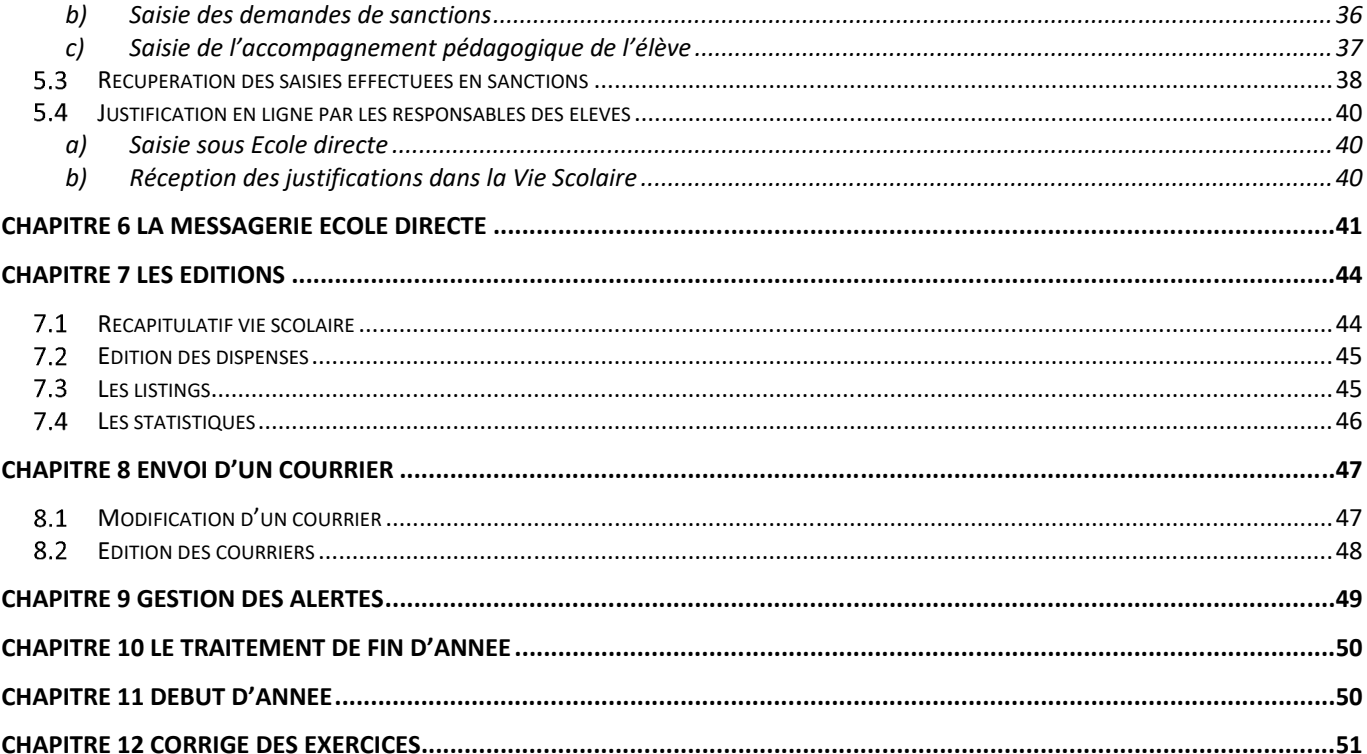

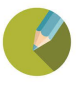

# *Inscription sur la liste de diffusion*

Vous inscrire à la lettre de diffusion vous permet de recevoir les informations de mise à jour de chaque application. Dans une application Charlemagne, dans la barre de menu cliquez sur *?* > *Liste de diffusion*.

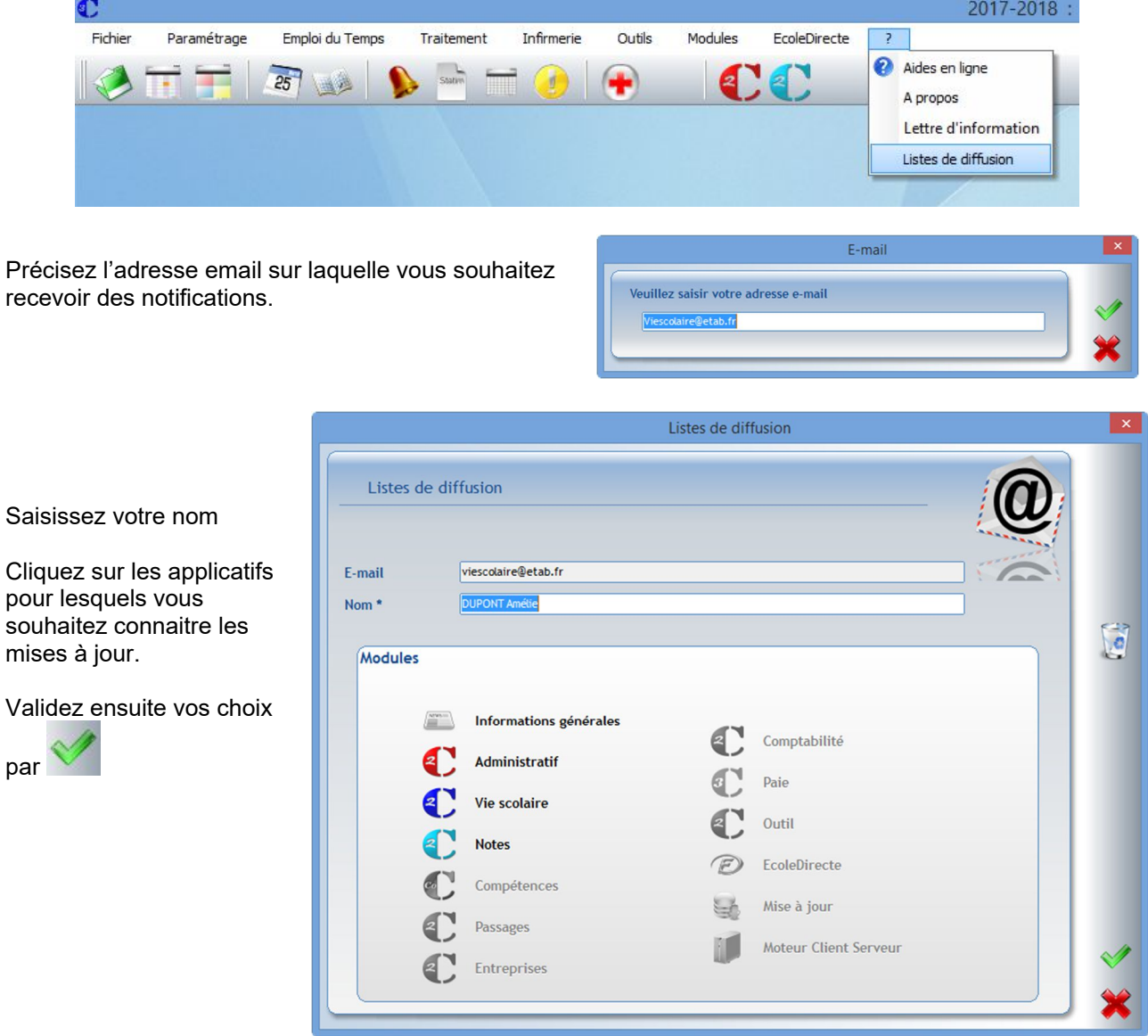

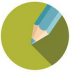

Prendre connaissance des menus Paramétrer l'application

#### **Paramétrage général**  $1.1$

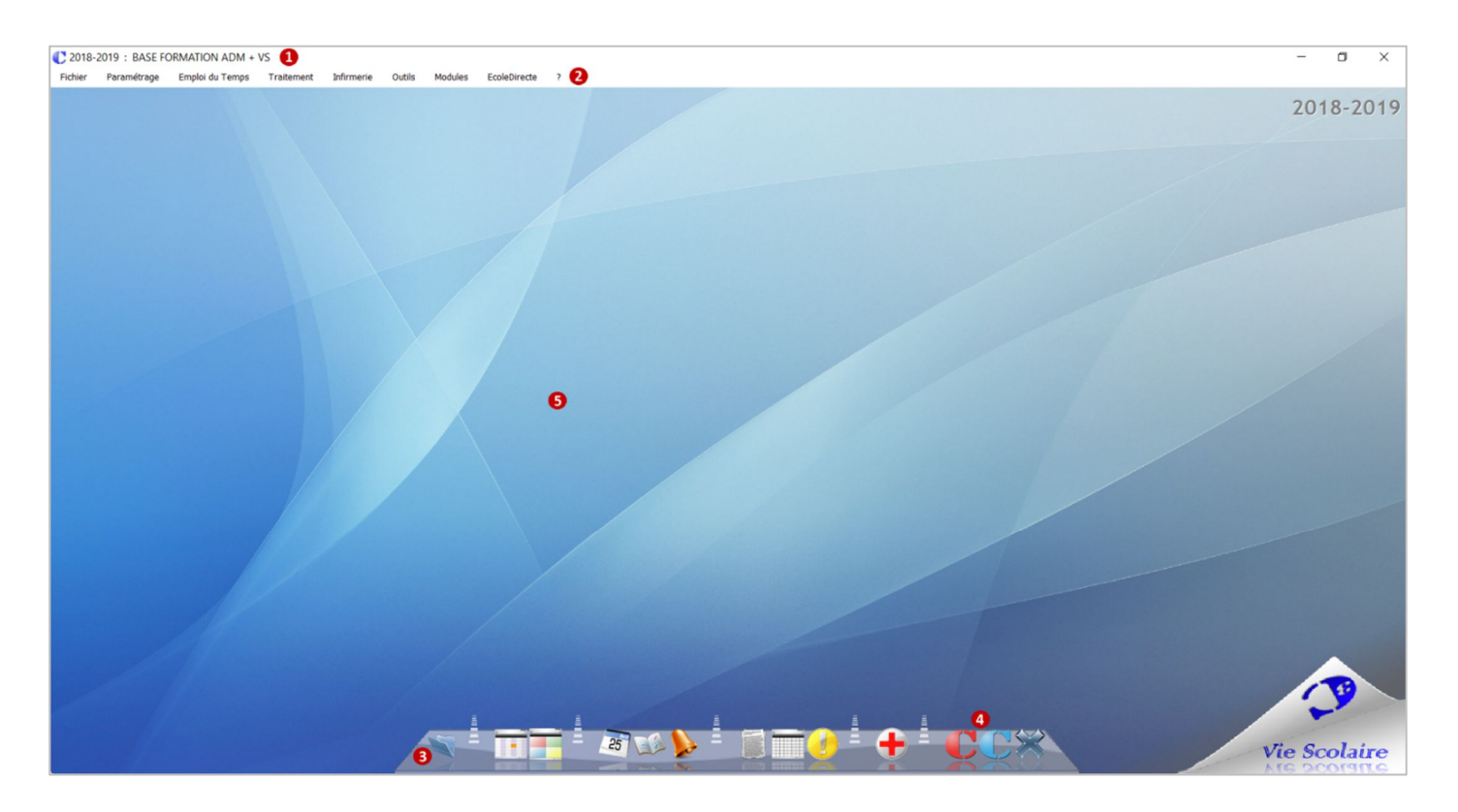

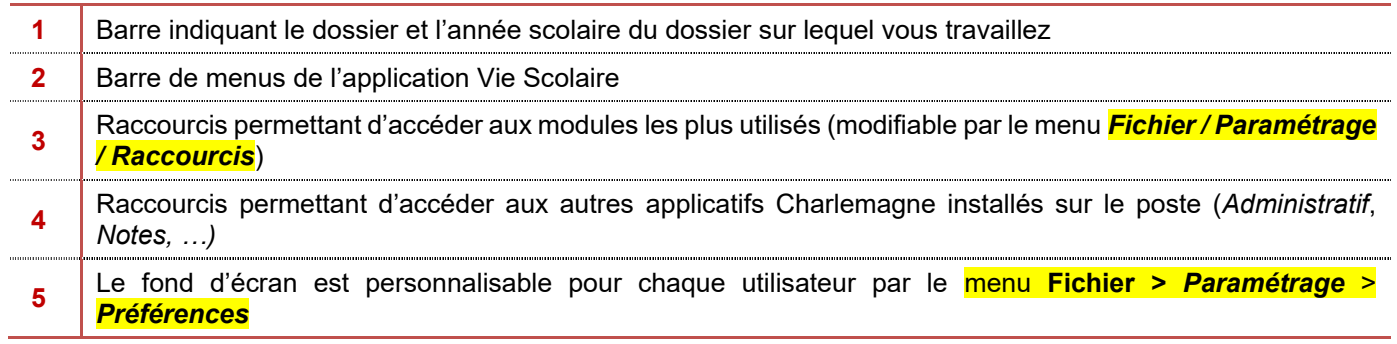

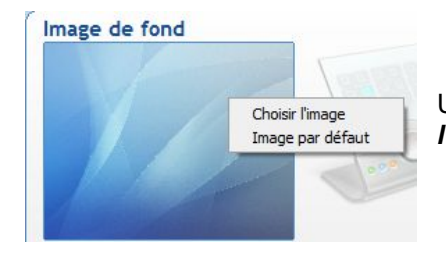

Un clic gauche sur l'image de fond permet d'afficher le menu *Choisir l'image*. Vous pourrez alors choisir l'image de votre choix et le valider.

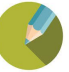

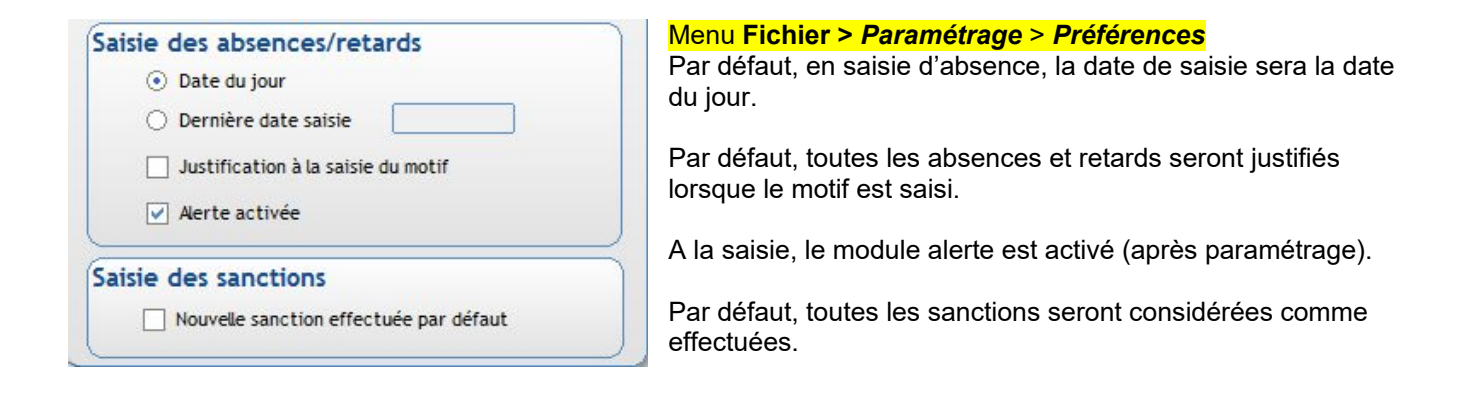

#### $1.2$ **Barre de menus**

A l'ouverture du module Vie scolaire, vous avez une barre de boutons qui vous permet d'accéder rapidement aux fonctionnalités du logiciel.

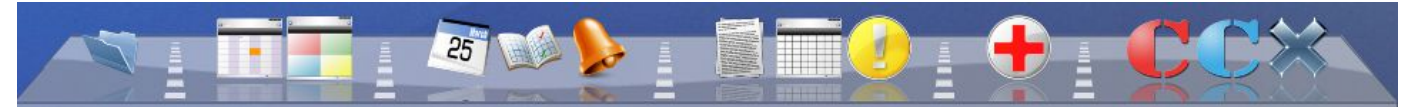

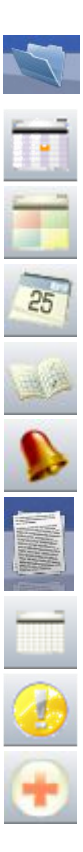

Ouvrir un dossier établissement en choisissant l'année scolaire

Planning

Planning type

Saisie des absences, retards, sanctions ….

Consultation des saisies

Visualisation des alertes

Edition courriers pour les absences

Edition de liste

Edition courriers pour les sanctions

Saisie passages à l'infirmerie

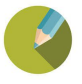

#### $1.3$ **Icônes**

Listes des icônes et des raccourcis clavier et les plus couramment utilisés

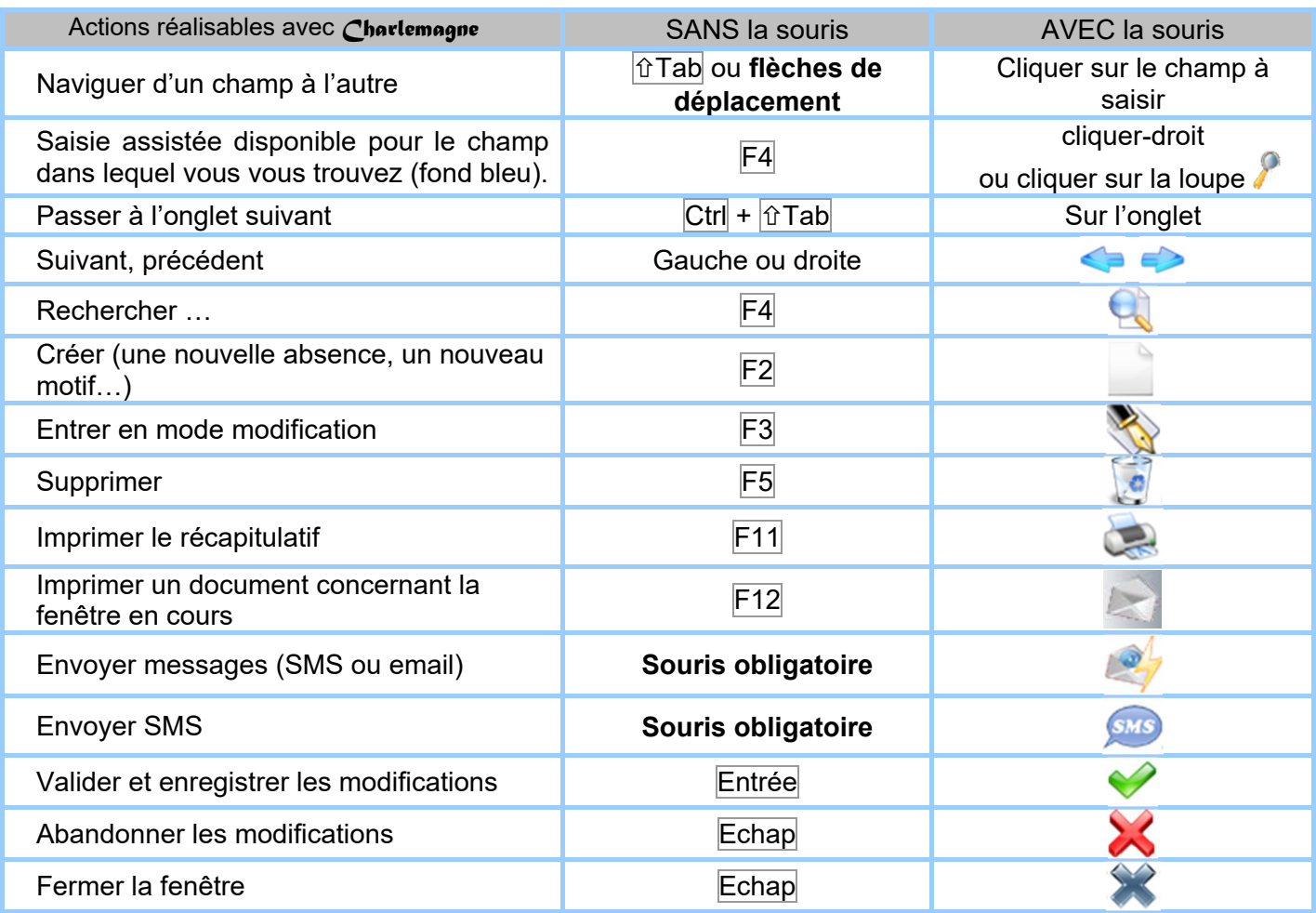

Remarque Pour rappel, aucun paramétrage, dictionnaires ou traitement de texte n'est récupéré d'Aplon vers Charlemagne pour la partie Absences – Sanctions.

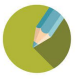

## **Paramétrage des horaires de l'établissement** *(Menu Paramétrage > Etablissement)*

Pour chaque établissement de votre structure et pour lesquels vous souhaitez saisir des absences, vous devez indiquer les tranches horaires de cours, récréation et repas.

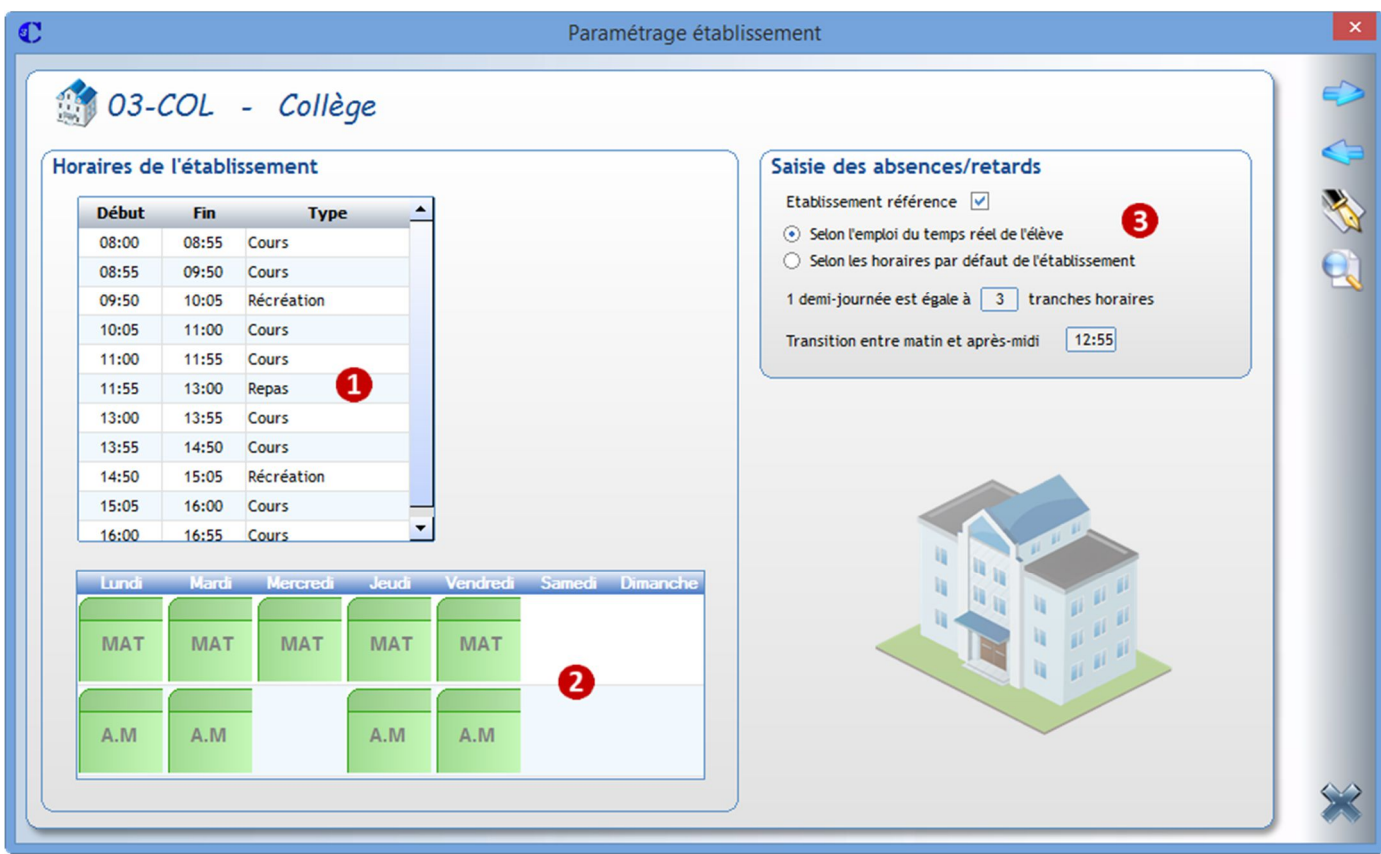

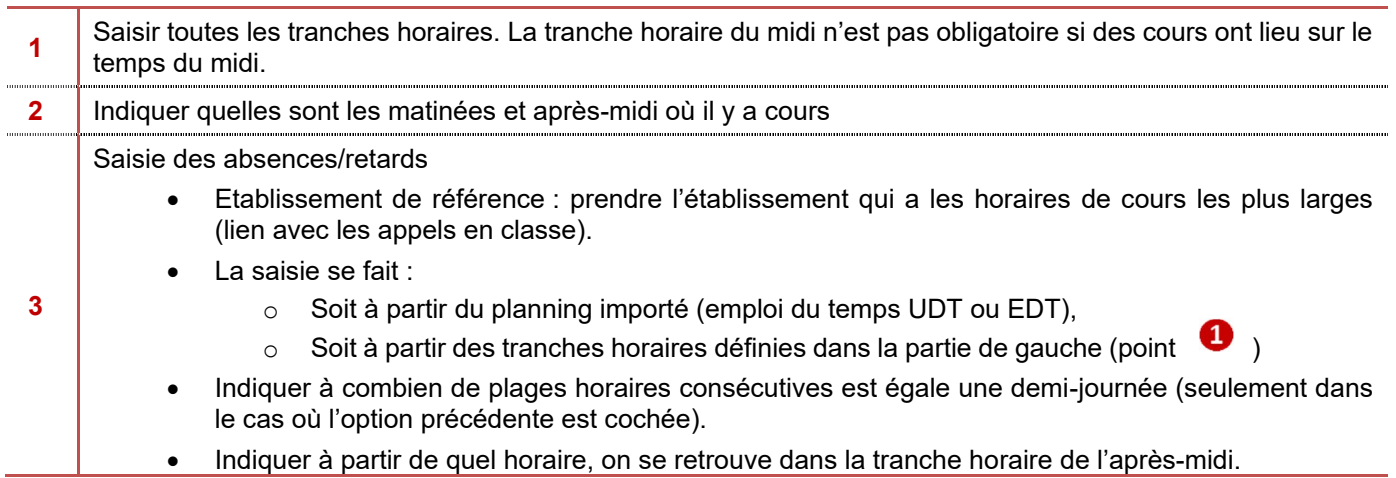

#### **Ce paramétrage est à faire pour chaque établissement**.

## **Exercice**

Vérifier les tranches horaires du collège et du lycée

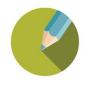

#### **Paramétrage des classes affichées**  $1.5$ *(Menu Paramétrage > Affichage des classes)*

Cet écran permet de modifier l'accès aux établissements, niveaux ou classes pour l'utilisateur concerné. Ce paramétrage est commun au module Vie Scolaire et Notes.

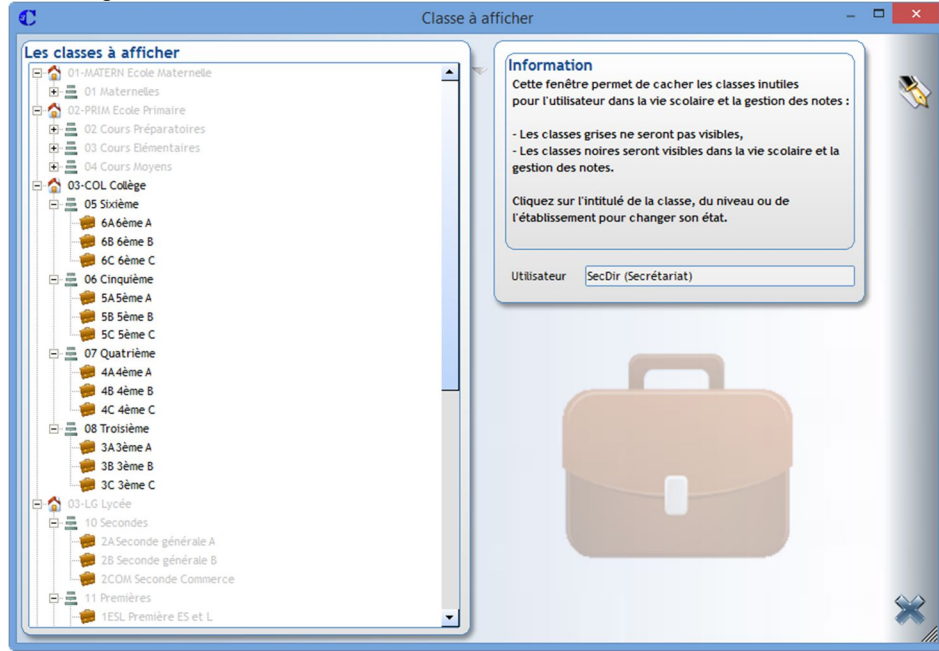

#### **Exercice**

L'utilisateur avec lequel vous travaillez ne souhaite pas accéder à l'école maternelle et primaire, ainsi qu'à la formation continue.

#### $1.6$ **Paramétrage des absences, retards et sanctions**

a) Paramétrage du canal d'information de l'absence-retard *(Menu Paramétrage > Tables > Absences-retards > Prévenu)*

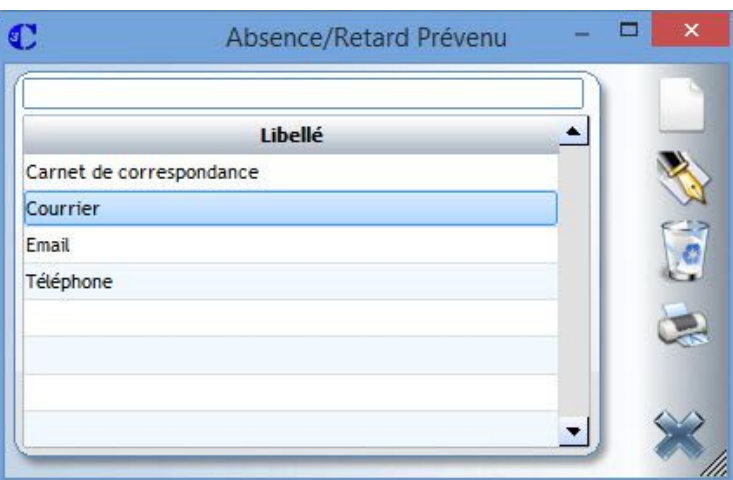

Il faut définir les différents moyens par lesquels les parents vous préviennent de l'absence ou du retard de leur enfant. A la saisie, cette information n'est pas obligatoire.

#### **Exercice**

Créer le type Passage à l'accueil de l'établissement.

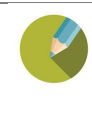

#### b) Paramétrage des catégories absences-retards *(Menu Paramétrage > Tables > Absences-retards > Catégories)*

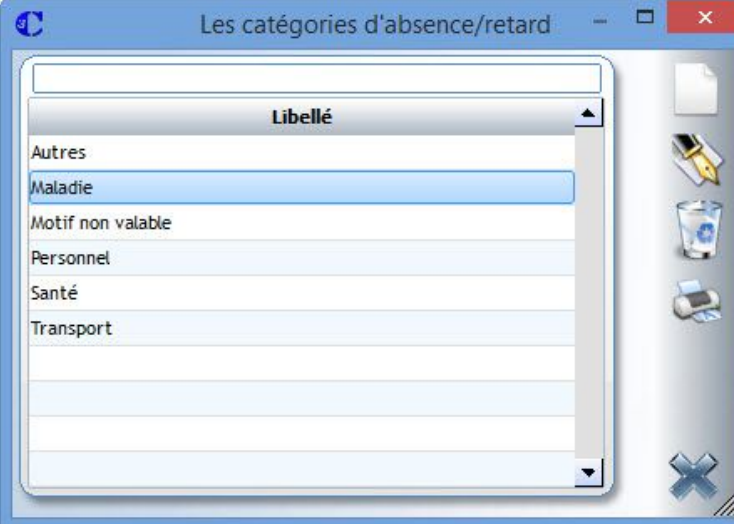

Ce paramétrage permet à la création des motifs d'absences/retards, de classer ceux-ci dans des catégories.

Il est ensuite possible de faire des statistiques sur ces catégories.

## **Exercice**

Créer le type Etablissement.

#### c) Paramétrage des motifs d'absence *(Menu Paramétrage > Tables > Absences-retards > Motifs)*

Lors de la création d'un motif, il n'est pas obligatoire de le placer dans une catégorie (mais attention dans ce cas, les statistiques par catégories ne seront pas utilisables).

Par défaut, les types absence et retard sont cochés. En fonction du motif, vous pouvez décocher l'un ou l'autre.

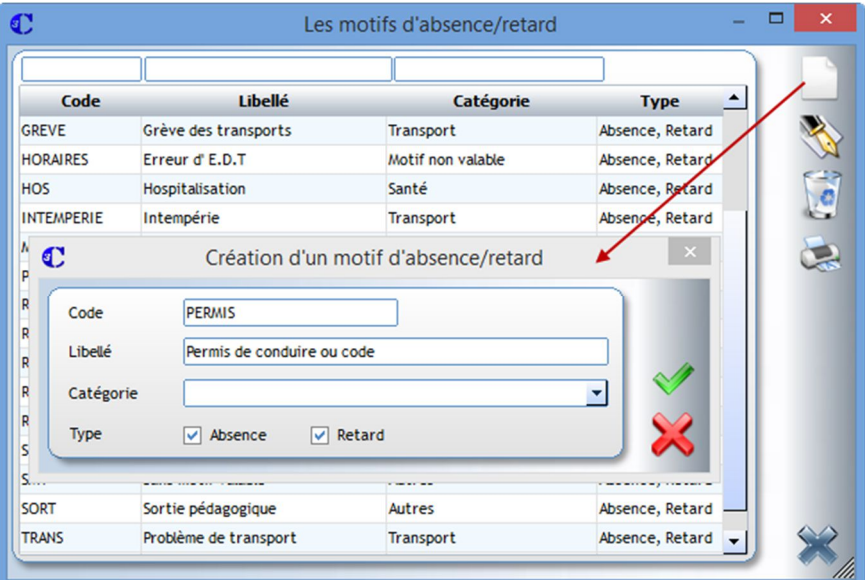

**Exercice** Créer le motif suivant : Concours

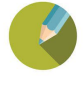

#### d) Paramétrage des sanctions *(Menu Paramétrage > Tables > Sanctions > Libellés)*

A la création de la sanction, vous devrez indiquer le type de sanction appliquée

- Une punition
- Des félicitations

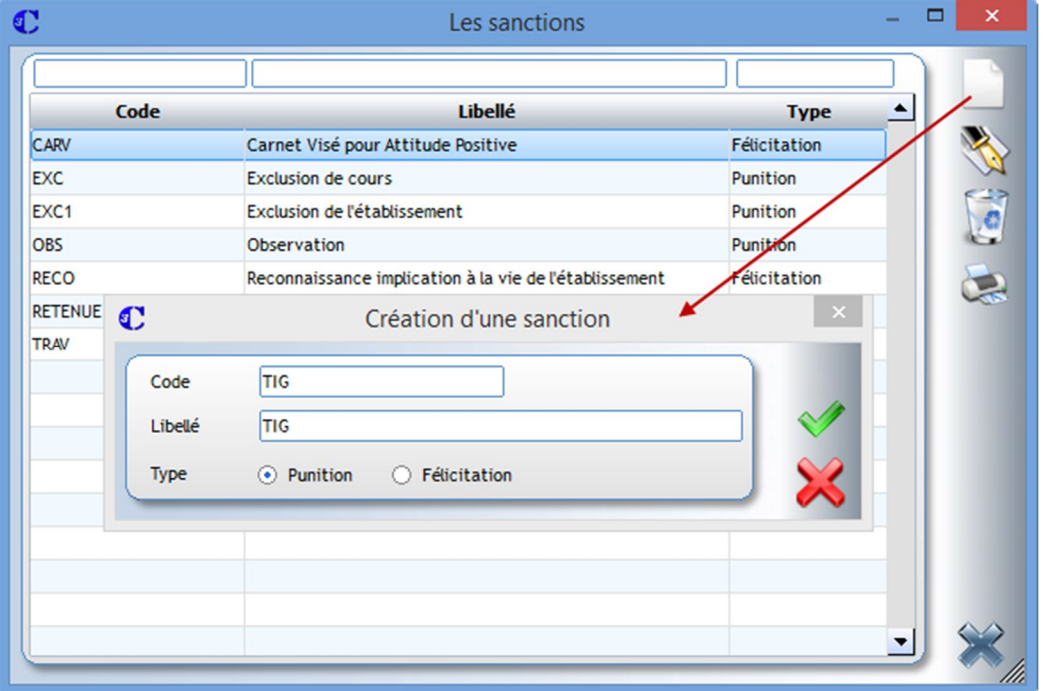

## **Exercice**

Créer les sanctions suivantes :

- $\bullet$  TIG
- Aide envers un élève de la classe

#### e) Paramétrage des motifs de sanction *(Menu Paramétrage > Tables > Sanctions > Motifs)*

Ce menu permet de créer ou de modifier les motifs des sanctions.

#### **Exercice**

Créer les motifs suivants :

Dégradation du matériel

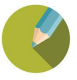

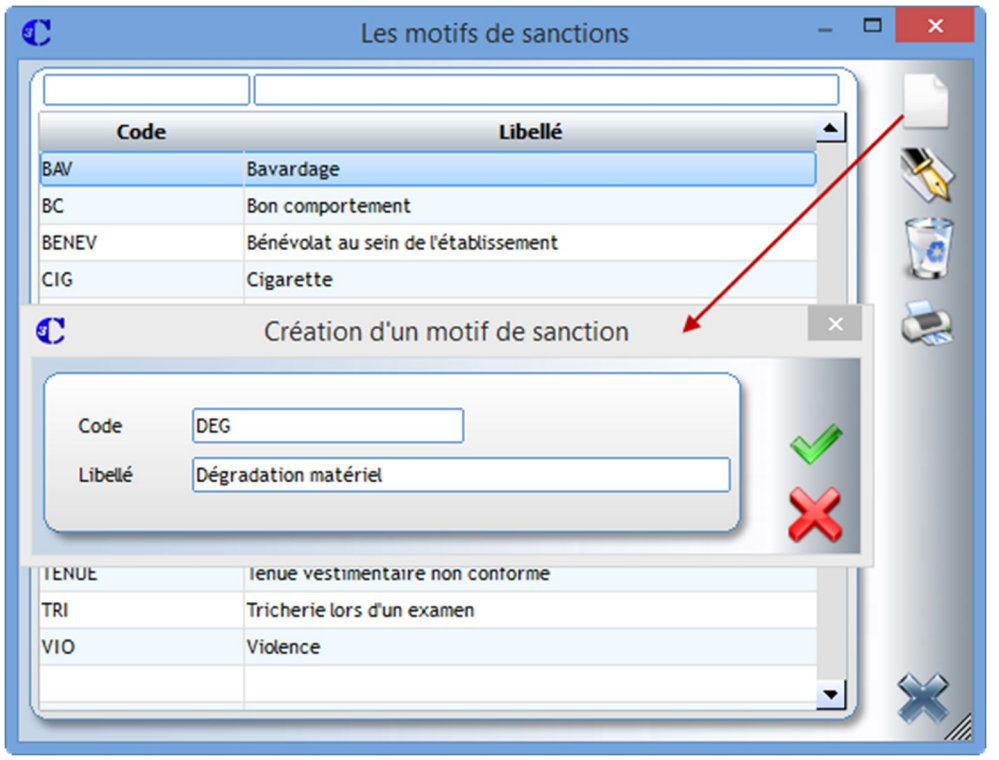

#### f) Paramétrage des types de suivi *(Menu Paramétrage > Tables > Type de suivi)*

Pour chaque élève, vous pouvez saisir les évènements ou éléments importants liés à sa scolarité. Vous devez créer dans ce menu les évènements qui vous amèneront à rencontrer les élèves et sur lesquels vous souhaitez conserver une trace.

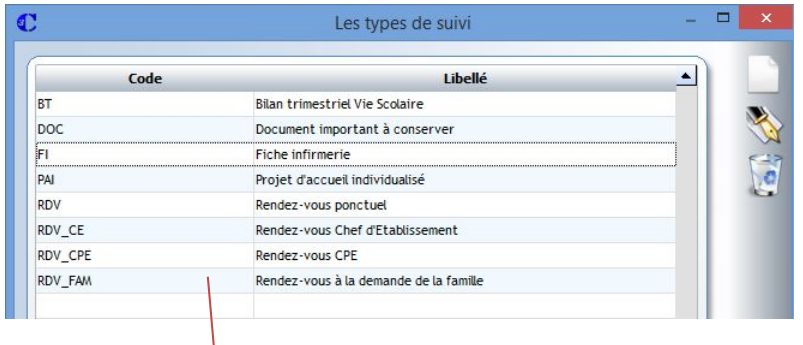

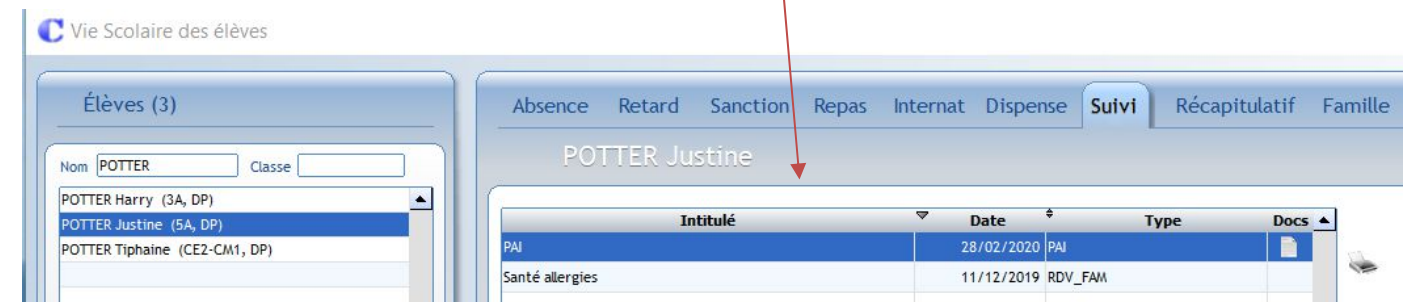

## **Exercice**

Créer le suivi :

- RDV\_PP : Rendez-vous avec le professeur principal
- DISP : Certificat de dispense

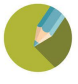

#### **Paramétrage général annuel**  $1.7$ *(Menu Emploi du temps > Alternance de semaine et congés)*

#### $\leftrightarrow$  IMPORTANT

Il est **OBLIGATOIRE** d'aller dans ce menu pour mettre à jour les vacances scolaires. Si cela n'est pas fait, le nombre de ½ journées d'absences peut être erroné sur les récapitulatifs d'absences et les bulletins de notes.

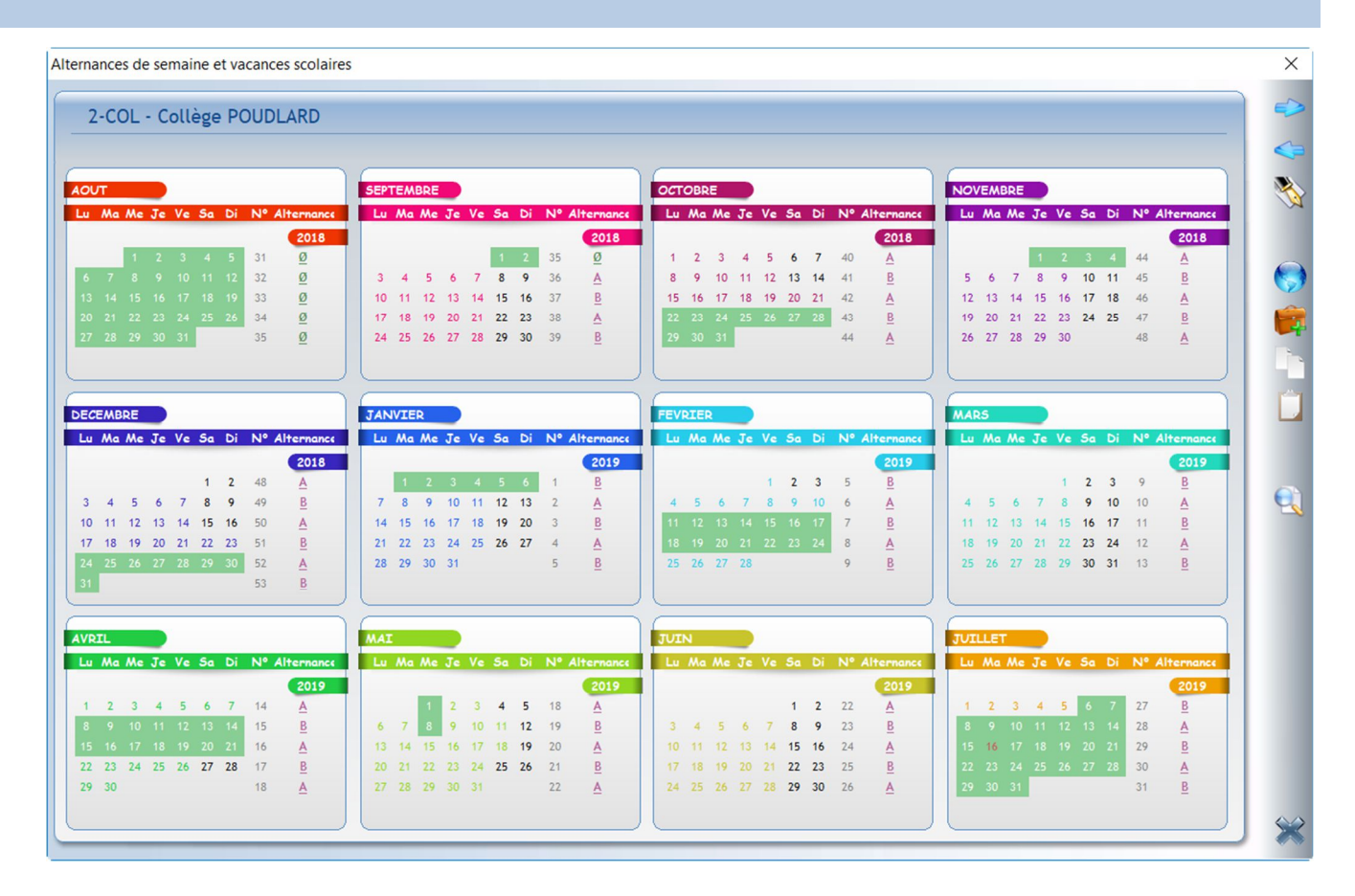

Pour définir les congés scolaires, les jours fériés, les samedis et dimanches, vous devez juste faire glisser votre souris sur les jours concernés. Les journées apparaissent alors sous fond vert.

Etablissement suivant

Etablissement précédent

- Modification du calendrier
- Récupération des congés scolaires
- Sélection d'une classe pour affiner le calendrier par classe

Copie du calendrier actuel

Coller le calendrier copié

Recherche d'un établissement.

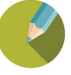

## **Paramétrage des alertes** *(Menu Traitement > Alertes > Paramétrage)*

Mettre au point une alerte lorsqu'un élève dépasse un nombre défini d'absences, de retards ou de sanctions

Modification d'une alerte Libellé Retards (5) Punition Repas  $\sqrt{ }$  Retard Internat | Infirmerie  $\Box$  Absence Retard Absence Punition Repas Internat Infirmerie Pour chaque catégorie d'alerte créée, vous devez indiquer : Apartir de  $\overline{5}$ retards Sur les  $\circ$ derniers jours (0 = toute l'année scolaire) Le nombre à partir duquel l'alerte se déclenche  $\odot$  Tous ◯ Non justifié uniquement **Motifs** 敗 La période sur laquelle vous **V** ARMEE - Journee d'appel souhaitez travailler DECES - Déces EXCLUSION - Exclusion de cours Si vous prenez en compte toutes les FAM - Evènement familial saisies ou uniquement les non justifiées FETES - Fêtes religieuses <sup>-</sup> GREVE - Grève des transports Si tous les motifs doivent être pris en HORAIRES - Erreur d' E.D.T compte. **Si vous ne sélectionnez pas**  HOS - Hospitalisation **tous les motifs, les saisies sans**  IV INTEMPERIE - Intempérie **motifs ne seront pas pris en compte**  MLD - Maladie longue durée  $\overline{\phantom{a}}$ **dans le calcul des alertes**.  $\blacktriangle$ **Etablissements**  Les établissements auxquels l'alerte 01-MATERN - Ecole Maternelle s'applique. 02-PRIM - Ecole Primaire V 03-COL - Collège 03-LG - Lycée 04-LP - Lycée Pro BTS 07-FC - POLE ESPOIR  $\overline{\phantom{0}}$ Lorsque vous validez votre saisie, le bouton permet de visualiser les élèves en alerte. A Savoir Sur la fiche de l'élève, l'icône **au la parait lorsqu'un seuil d'alerte est atteint**. Ceci n'est qu'un avertissement et n'engendre pas automatiquement de sanction. La génération des sanctions s'effectue à partir du menu *Traitement > Alertes > Visualisation* (cf Chap 10) **Exercice** Créer une alerte pour tous les établissements (sauf pour les écoles) pour les élèves ayant plus de 3 saisies de retards depuis le début de l'année.

Pour suivre au mieux les saisies effectuées en vie scolaire, vous pouvez mettre en place des alertes.

## **Principe de fonctionnement des alertes**

#### *Exemple 1 : Création d'une seule d'alerte pour le collège pour le type retard*

*Alerte à 3 retards* 

L'élève DUPONT Alexis a 5 retards et vous le sanctionnez à partir des alertes. Les 5 retards vont s'afficher et seront pris en compte à la génération de la sanction (même si 3 lignes retards

apparaissent en noir, et 2 lignes retards apparaissent en gris).

Son compteur d'alerte sera remis à zéro. Il faudra ressaisir 3 retards pour que l'élève DUPONT Alexis apparaissent de nouveau dans les alertes.

## *Exemple 2 : Création de plusieurs type d'alerte au lycée pour le type retard*

- *Alerte à 3 retards*
- *Alerte à 6 retards*

#### Cas n°1

L'élève Dupont Henri a 3 retards et vous le sanctionnez à partir des alertes.

Henri a de 3 nouveaux retards. Les alertes 3 retards et l'alerte 6 retards se mettent en place simultanément. L'alerte 6 retards pour le cumul des tous ces retards.

L'alerte 3 retards pour les 3 derniers retards saisis.

#### Cas n°2

L'élève Durand Pierre a 4 retards et vous le sanctionnez à partir des alertes.

Pierre a 2 nouveaux retards. Seule, l'alerte 6 retards se met en place.

L'alerte 3 retards ne se mettra en place qu'à partir du 7<sup>ème</sup> retard saisi car la 1<sup>ère</sup> fois, vous avez sanctionné Pierre à 4 retards.

#### IMPORTANT

Vous pouvez créer plusieurs alertes pour la même catégorie de retards / d'absences / de sanctions pour chaque établissement.

Il est conseillé de **visualiser régulièrement** le seuil d'alerte pour établir les éventuelles sanctions à effectuer.

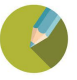

#### $1.9$ **Paramétrage des sms**

#### a) Paramétrage des envois

L'envoi d'un sms est de 0,08 € TTC.

Dans la gestion de votre dossier, l'administrateur doit indiquer *par le biais de Outils*, la mise en place des sms. C'est dans ce paramétrage que vous pouvez nommer le nom de votre établissement qui apparaîtra en entête de sms pour les parents.

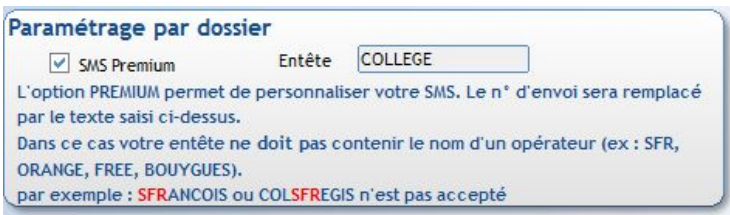

#### *Menu Traitement > SMS > Paramétrage*

Dans votre gestion de *Vie Scolaire ou de Outils*, vous devez indiquer quels sont les établissements pour lesquels l'envoi de SMS est autorisé et si cet envoi est automatique.

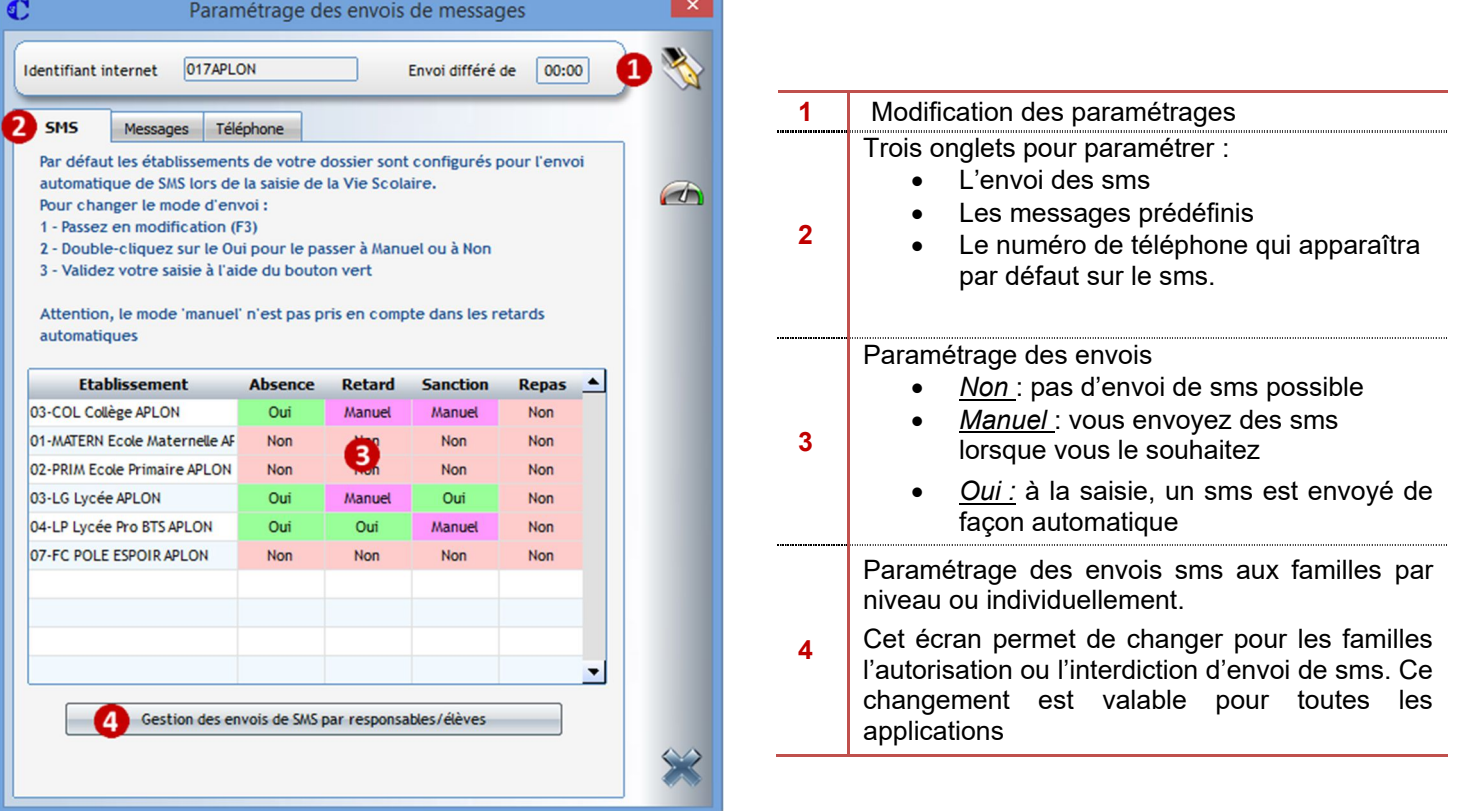

#### IMPORTANT

Vous devez travailler **en concertation avec le secrétariat** sur ce point 4. Les éventuelles modifications que vous apporterez influenceront l'envoi de sms à partir de l'administratif.

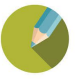

Les éléments surlignés en rouge seront affectés pour l'ensemble de l'établissement sélectionné et le niveau. **Il est donc préférable de ne pas utiliser ces fonctions.**

Si en revanche, pour une famille, vous devez enlever ou autoriser l'envoi de sms, vous pouvez directement cliquer

sur l'icône ou  $\bigtimes$  qui permettra de changer le statut d'envoi.

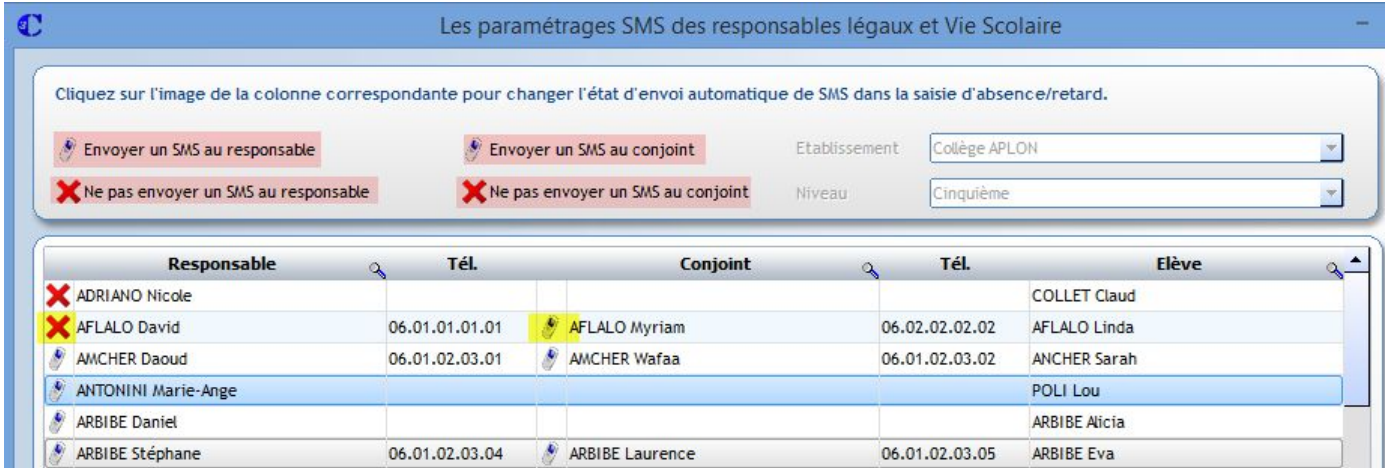

Dans le cas ci-dessus, M. AFLALO ne recevra pas de sms. En revanche, Mme AFLALO peut en recevoir.

Vos modifications sont visibles

sur la fiche des responsables

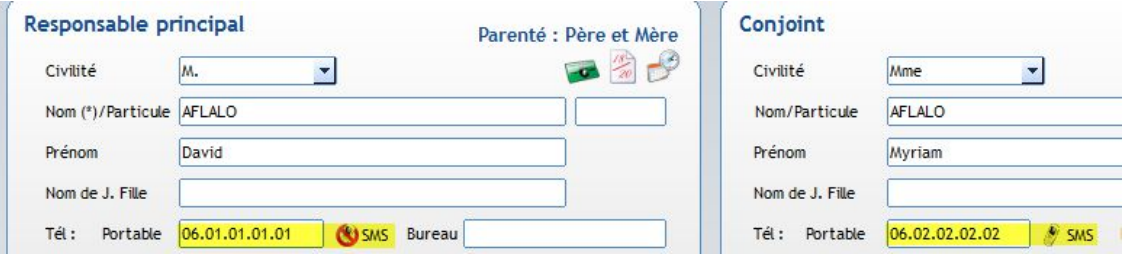

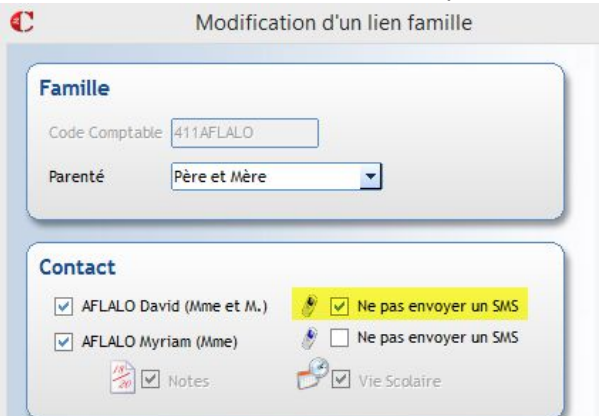

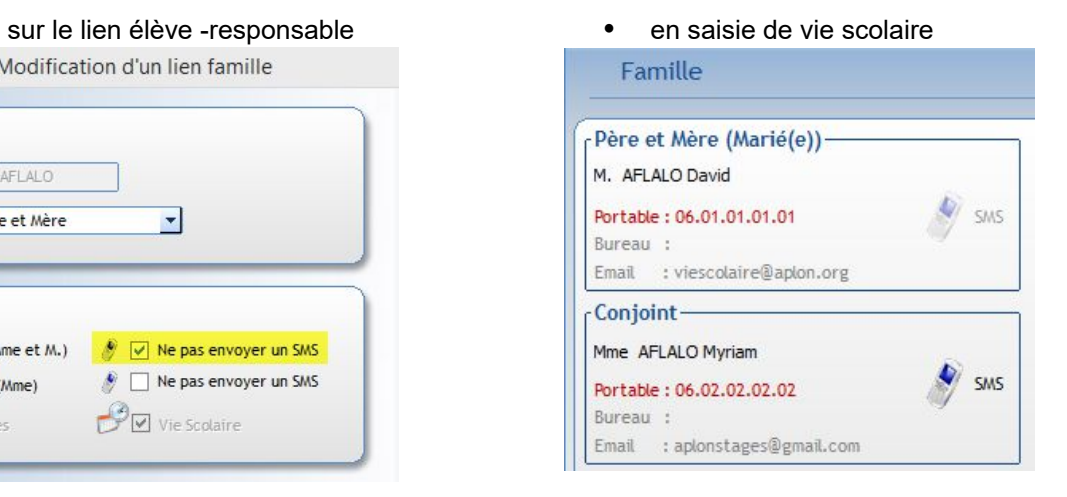

#### $\leftrightarrow$  IMPORTANT

Vous définissez ici le contenu de vos **SMS AUTOMATIQUE**. Ces messages sont limités à 160 caractères. Attention aux champs de fusion qui peuvent être plus ou moins importants lors de l'envoi.

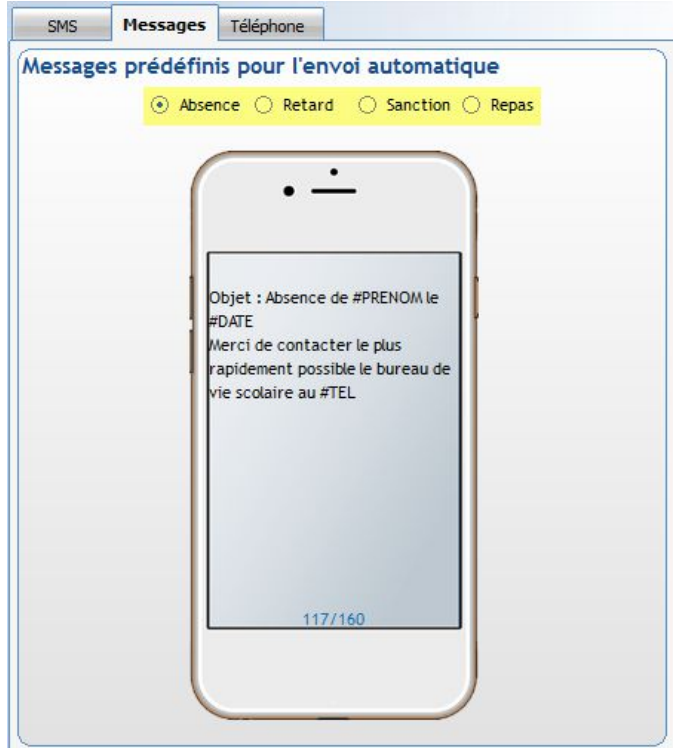

Les champs disponibles sont :

- *En absences ou retards* : Nom, Prénom, Date, Heure de début, Heure de fin, Téléphone.
- *En sanction :* Nom, Prénom, Date, Téléphone, Motif, Sanction, Sanctionné par, Période de déroulement
- *En repas* : Nom, Prénom, Date, Téléphone, Période de déroulement

#### c) Paramétrage du numéro de téléphone

Le champ Téléphone inséré dans votre message permet de personnaliser votre SMS. Lorsque vous rentrez dans le logiciel de vie scolaire, vous y accéder avec votre mot de passe. Ce mot de passe est défini dans votre établissement par l'administrateur par rapport à un utilisateur. Vous avez ici la liste des utilisateurs et vous devez indiquer votre numéro de téléphone qui permettra aux parents de vous rappeler rapidement.

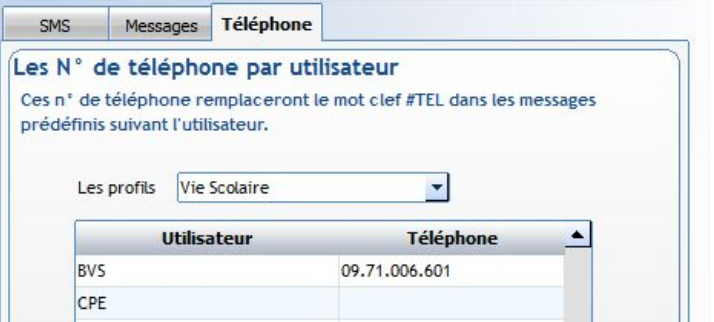

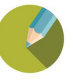

# CHAPITRE 2 SAISIE

## *(Menu Traitement > Saisie)*

Apprendre à saisir les différentes situations de vie scolaire pour un élève.

Pour un élève, la saisie des absences, retards, sanctions, absence internat, dispense ou suivi s'effectue dans une fenêtre unique. La modification ou la suppression d'une saisie peut également s'effectuer à partir de cet écran.

#### $2.1$ **Généralités**

a) Affichage des élèves

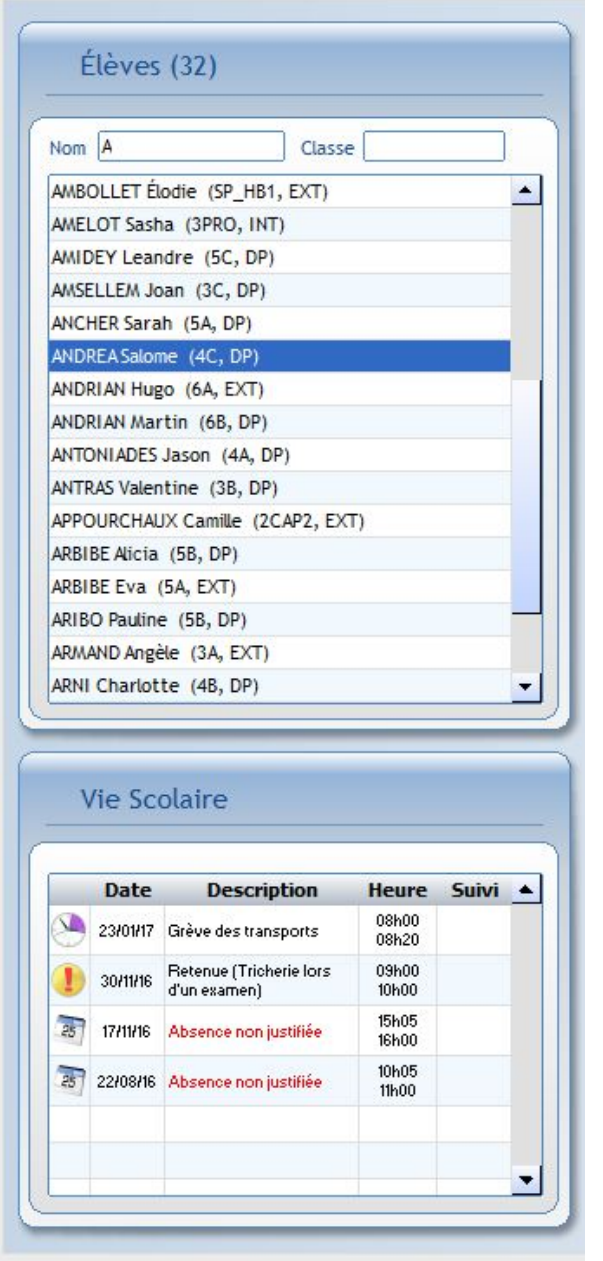

La sélection des élèves se fait de 3 façons :

- en tapant les 1ères lettres du nom de l'élève + Entrée
- en faisant un clic droit dans le champ classe pour sélectionner 1 seule classe
- en cliquant dans le champ classe, on obtient à

droite le bouton qui permet de sélectionner plusieurs classes.

#### ← Astuce

Le symbole % dans la zone Nom vous permet de faire afficher tous les élèves de votre établissement.

Affichage de toutes les saisies effectuées pour l'élève sélectionné pour l'année scolaire en cours.

**En se positionnant sur une ligne, vous pouvez accéder à la modification ou la suppression de votre saisie.**

#### ← Astuce

Les éléments en rouge indiquent que :

- les absences/retards ne sont pas justifiés
- les sanctions n'ont pas été effectuées.

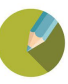

#### ← Attention

*En saisie, l'important est de se positionner sur le bon onglet*. Si vous effectuez une saisie sur l'onglet Absence à la place de l'onglet Retard, vous serez obligé de supprimer votre saisie pour la recréer.

#### ← Attention

*En saisie, il est recommandé d'indiquer un motif lors de vos saisies.* Les saisies sans motifs ne sont pas prises en compte (sous certaines conditions) dans la gestion des alertes (cf chapitre 1.1.7).

#### b) Barre de menus

Nouvelle saisie

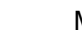

Modification de la fiche sur laquelle on se trouve

Suppression d'une fiche de saisie

Choix des classes. Ce bouton apparaît uniquement si on se positionne sur le champ Classe lors de l'affichage des élèves

Envoyé un sms aux élèves

Envoi de sms **Envoyé un sms aux responsables** En faisant un clic gauche, possibilité d'envoyer un sms aux responsables ou à l'élève.

Edition d'un courrier

Envoi de message vers Ecole Directe

Edite le récapitulatif de toutes les saisies en vie scolaire

Visualisation du planning

Affichage des groupes auquel l'élève appartient

Fermeture de la fenêtre

## **Exercice**

多国中国 医子宫 三十

Afficher tous les élèves dont le nom commence par AN Afficher tous les élèves de 4<sup>ème</sup> et de 3<sup>ème</sup>.

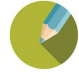

#### **Affichage du récapitulatif**  $2.1$

Avec des couleurs, vous visualisez ici les différents éléments saisis en vie scolaire.

Dans la partie Total, vous pouvez sélectionner ou désélectionner certains types de saisie pour ne faire apparaître que les éléments souhaités.

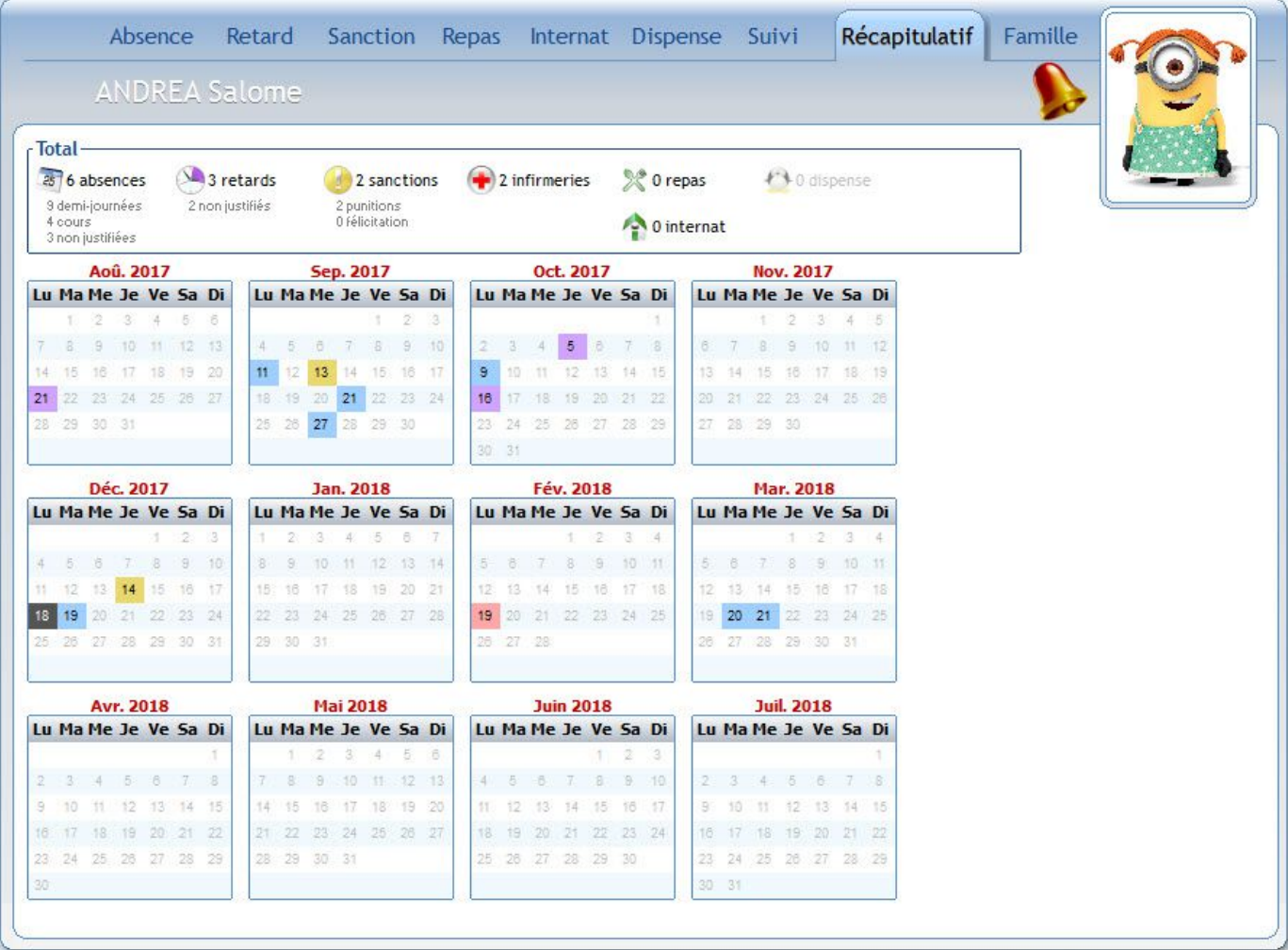

 $\leftarrow$  Information

Il n'est pas possible de faire afficher les dispenses sur ce récapitulatif.

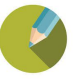

## **Coordonnées des responsables**

L'onglet famille vous permet de visualiser rapidement toutes les coordonnées des responsables de l'élève.

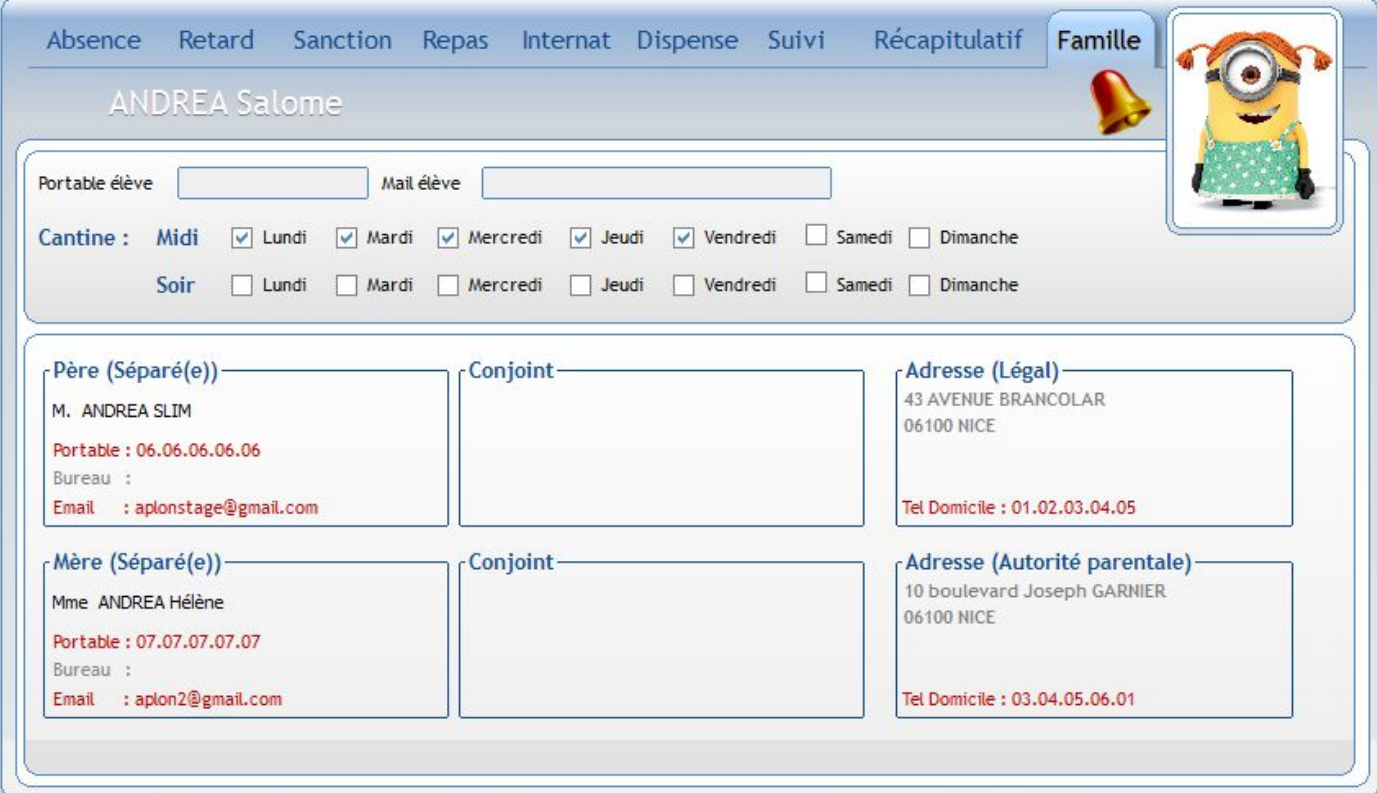

#### **Affichage d'une alerte**  $2.3$

Sur un ou plusieurs onglets, le bouton peut apparaître. Ce bouton signifie que l'élève a dépassé un seuil d'alerte (Pour la mise en place, cf paramétrage des alertes : chap I.1.7).

En cliquant dessus, vous obtenez le détail des alertes pour l'élève sélectionné.

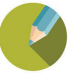

## **Saisie d'une absence**

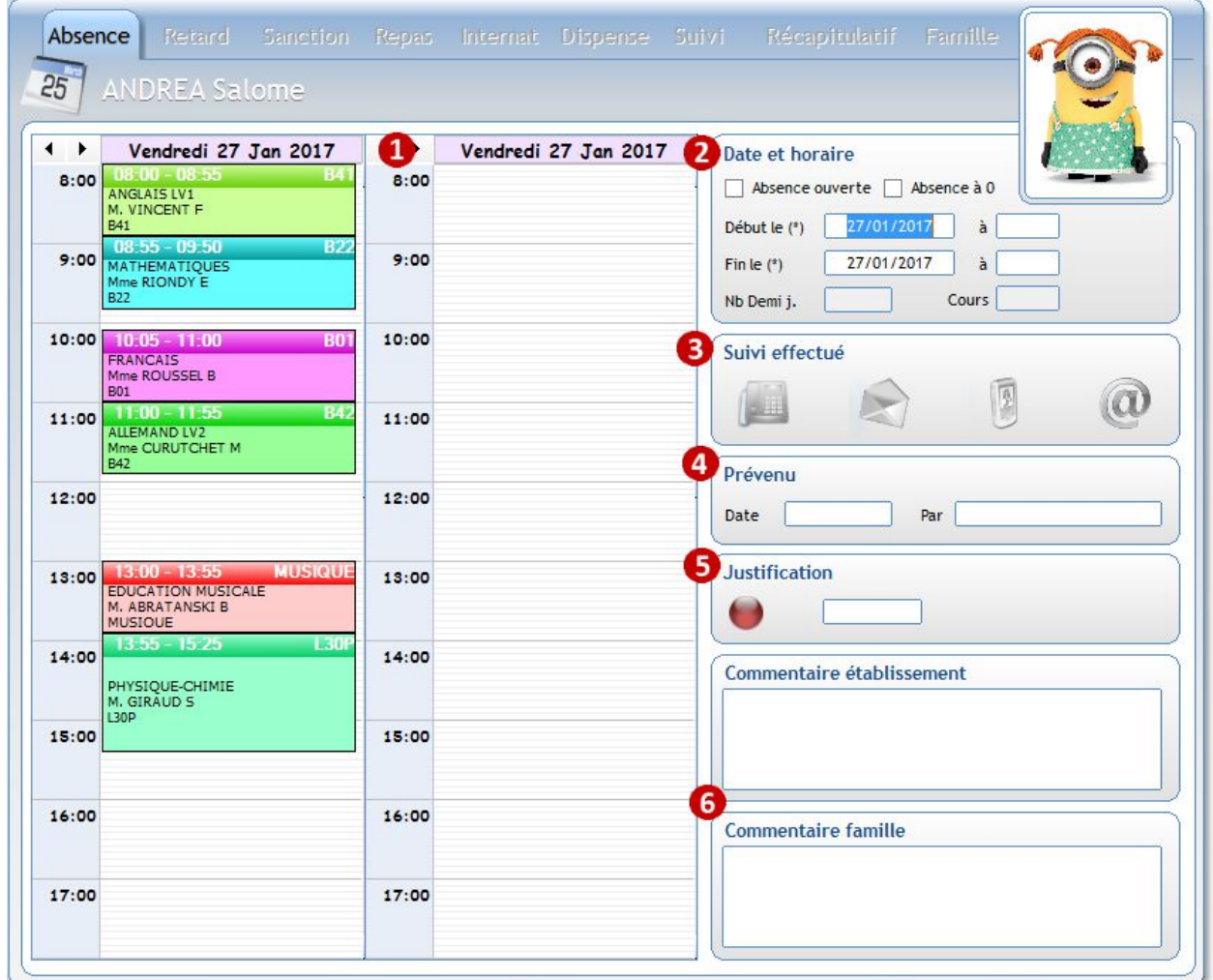

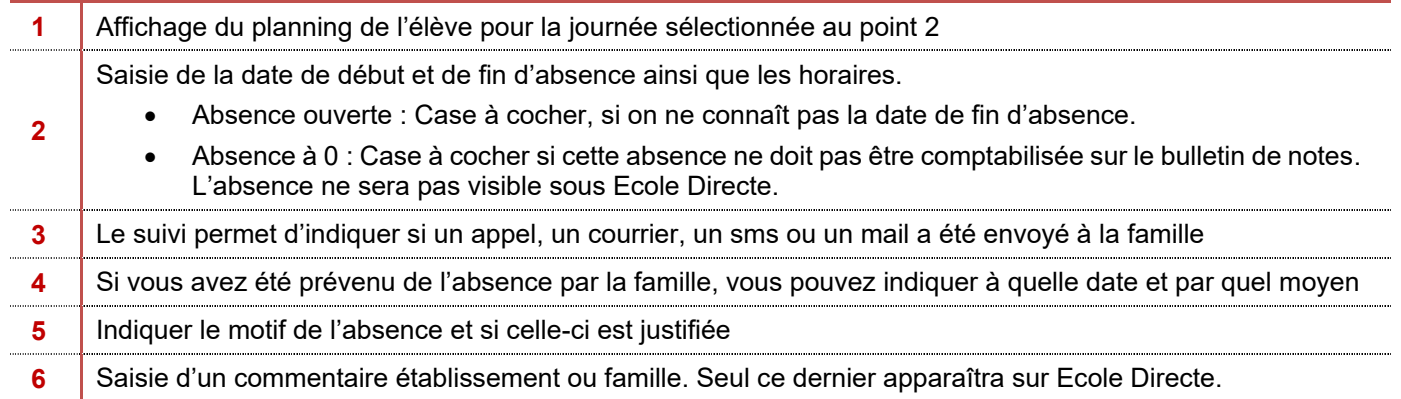

#### **Rappel**

Dans le menu *Paramétrages > Préférences*, une option vous permet de cocher par défaut la notion de Justification.

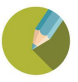

## **Saisie d'un retard**

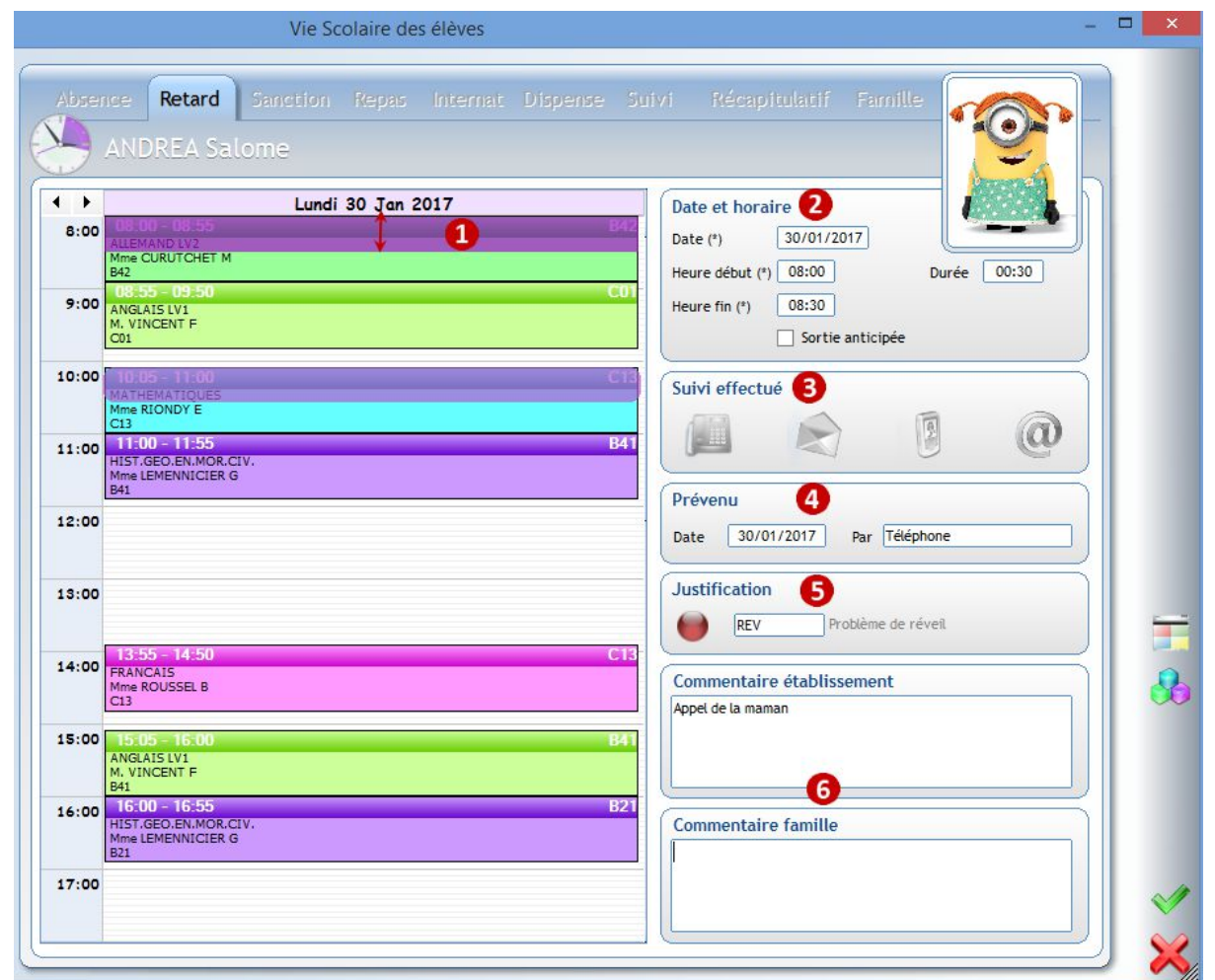

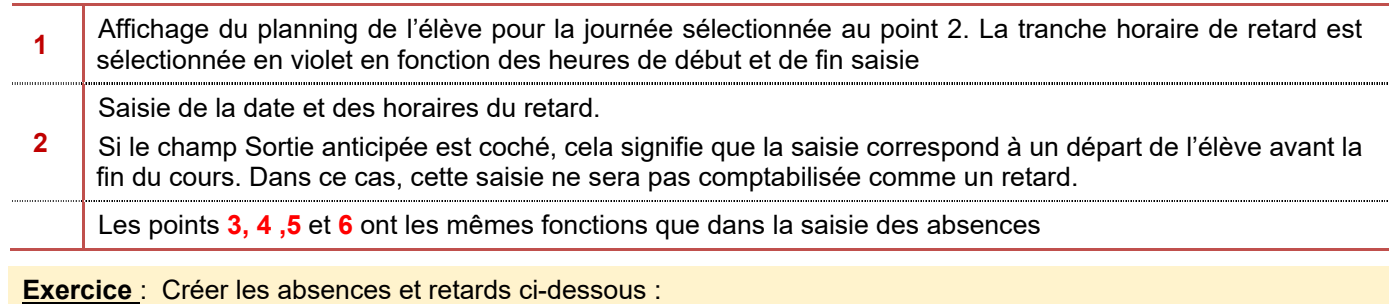

- Créer une absence en date d'hier pour TORU Anaïs pour le motif maladie (sans justification).
- L'élève TAUH Philippine est absente jusqu'à la fin de la semaine car elle est malade. Ses parents nous ont appelés ce matin.
- SARU Jalal est arrivé avec ½ heure de retard ce matin.
- Les élèves de 3B, DUAC, RAGA, ARBA sont absents ce jour pour une compétition sportive.
- Plusieurs élèves du collège sont arrivés en retard suite à un problème de bus sur la ligne 57.
- L'élève TORU Anaïs est revenu ce jour avec son justificatif. Modifier son absence

#### ← Astuce

Si vous souhaitez saisir un retard groupé, il suffit de sélectionner les élèves en utilisant la touche Ctrl.

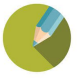

#### **Envoi d'un sms individuel**  $26$

Plusieurs cas se présentent lors de votre saisie :

a) Envoi automatique ou bouton portable en saisie

L'automatisme d'envoi fonctionne

- Pour les onglets Absence, retard, sanction, repas
- Il est fonction du paramétrage précédemment effectué (cf 1.1.8)
- Il s'effectue sur les saisies non justifiées
- Il prend également en compte le paramétrage effectué pour chaque parent (le parent a t'il le droit de recevoir des sms ?).

**A la validation de votre saisie**, un SMS automatique est envoyé à la famille si le bouton portable est en bleu (le contenu du SMS correspond au message paramétré en amont (cf 1.1.8.b))

- Si votre paramétrage sms est à **Oui**, le portable est d'office bleu si un n° de portable est renseigné et si vous n'avez pas bloqué l'envoi de message sur le portable de la famille.
- Si votre paramétrage sms est à **Manuel**, cliquer sur le bouton pour le passer à si vous souhaitez envoyer un SMS.
- Si votre paramétrage est à **Non**, aucun sms n'est transmis.

Lorsque la saisie est validée, le bouton portable reste en bleu pour indiquer qu'un sms a bien été envoyé.

#### **Cas Particulier :**

**Si votre paramétrage Justification à la saisie du motif est coché** (*Menu Fichier / Paramétrage / Préférences*), cela indique qu'à chaque saisie d'absence et de retard, à la saisie d'un motif, le champ justifié est automatiquement mis à Oui (Boule Verte).

Si vous passez votre motif à non justifié (Boule Rouge), le bouton passe automatiquement à Si on laisse en état, cela signifie qu'à la validation, un sms sera envoyé.

Si vous ne souhaitez pas envoyer un sms pour cette saisie, cliquer sur le bouton SMS pour qu'il apparaisse

#### $\leftrightarrow$  A noter

Vous avez le récapitulatif de vos envois dans le *Menu Traitement > SMS > Récapitulatif des SMS* quelle que soit la méthode d'envoi (envoi individuel ou collectif).

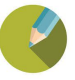

## b) Icône sms

Ce bouton est accessible quel que soit le paramétrage effectué dans la partie sms (cf chap I.1.8). Le texte envoyé peut-être personnalisé et sera à resaisir à chaque fois (cf point 3 ci-dessous).

Lorsque que vous cliquez sur l'icône, l'écran de saisie ci-dessous apparaît.

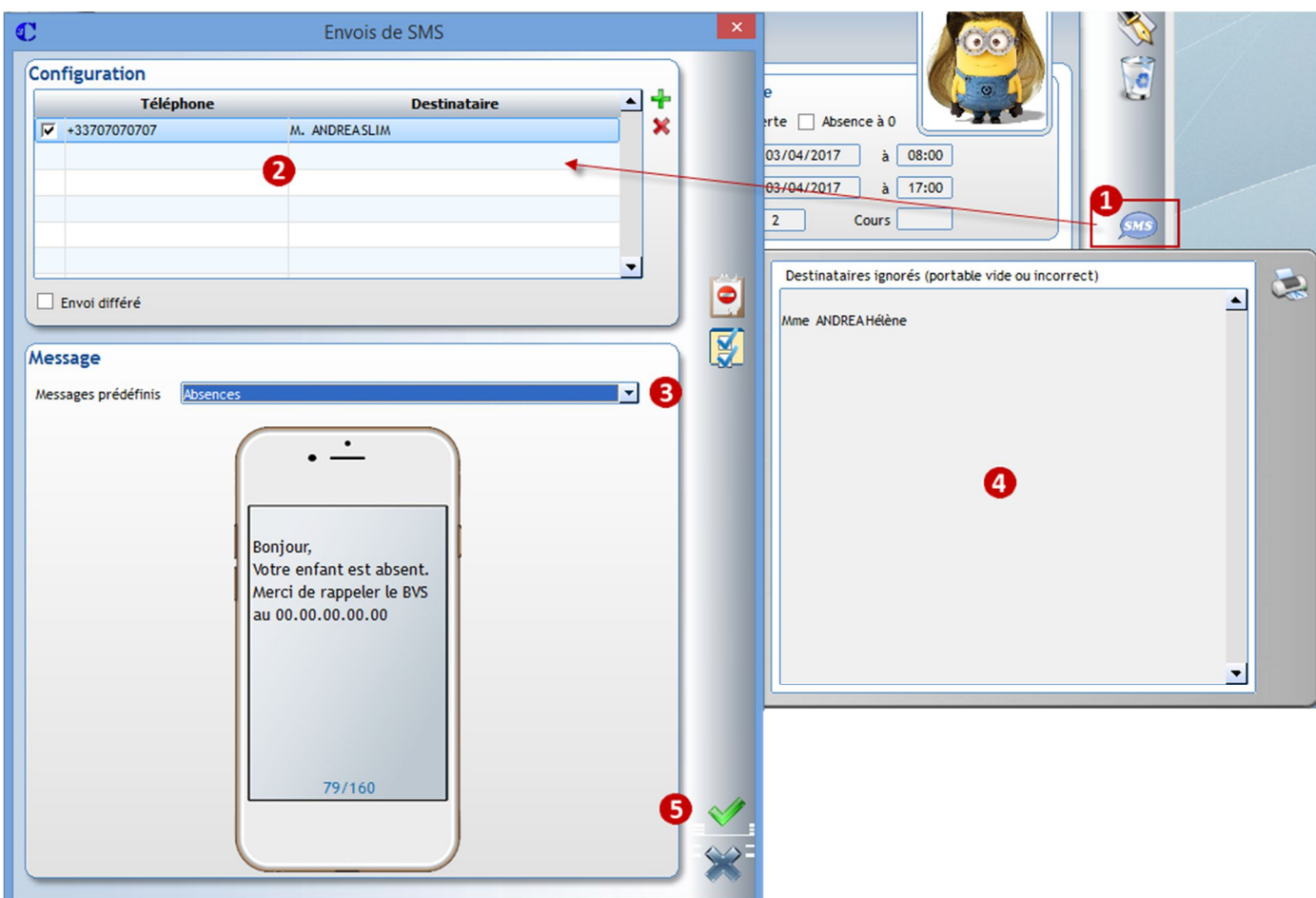

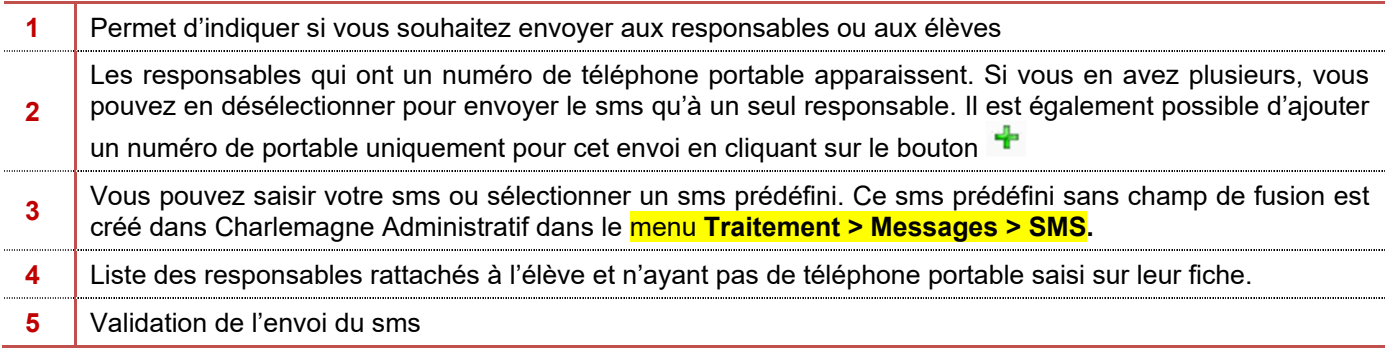

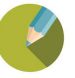

#### 2.7 **Saisie d'une sanction**

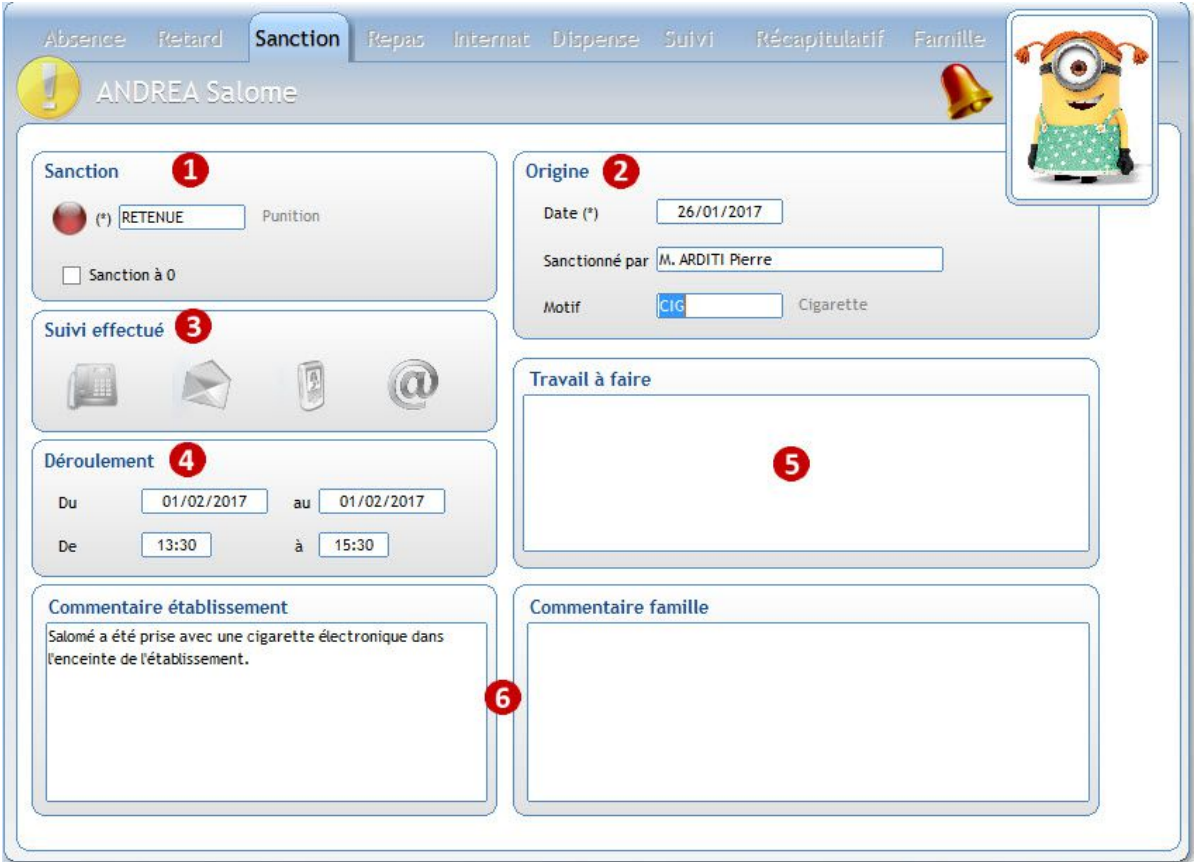

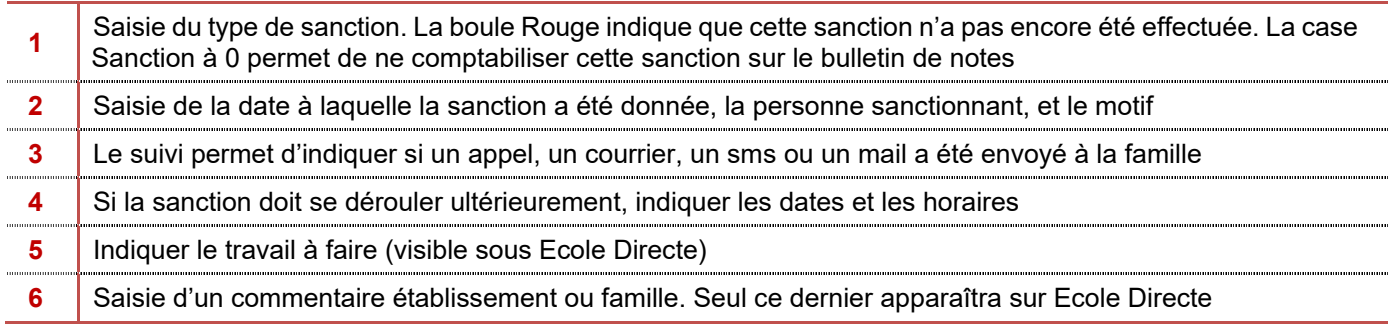

Lorsque votre saisie est validée, vous pouvez directement éditer un courrier en utilisant l'icône Vous obtenez la liste des courriers disponibles que vous avez préalablement établis (cf Chapitre 8).

Cette fonctionnalité est principalement utilisée pour les absences, retards et sanctions.

**Exercice :** Créer les sanctions suivantes :

- ORRA Solène a une retenue mercredi prochain pour avoir utilisé son portable. Editer un courrier pour la convocation.
- Hier, plusieurs élèves de 4B ont triché pendant le contrôle de Français de Mme Roussel. L'enseignant leur a attribué une retenue de 2 heures mercredi prochain. Cette retenue est un nouveau devoir qui sera noté.
- Saisir une TIG pour mercredi prochain pour NATS Noé qui a dégradé une table en cours de SVT.

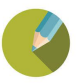

 $\leftarrow$  Rappel Dans le menu *Paramétrages > Préférences*, une option vous permet de cocher par défaut la notion Effectuée.

#### **Saisie d'une absence en internat**  $2.8$

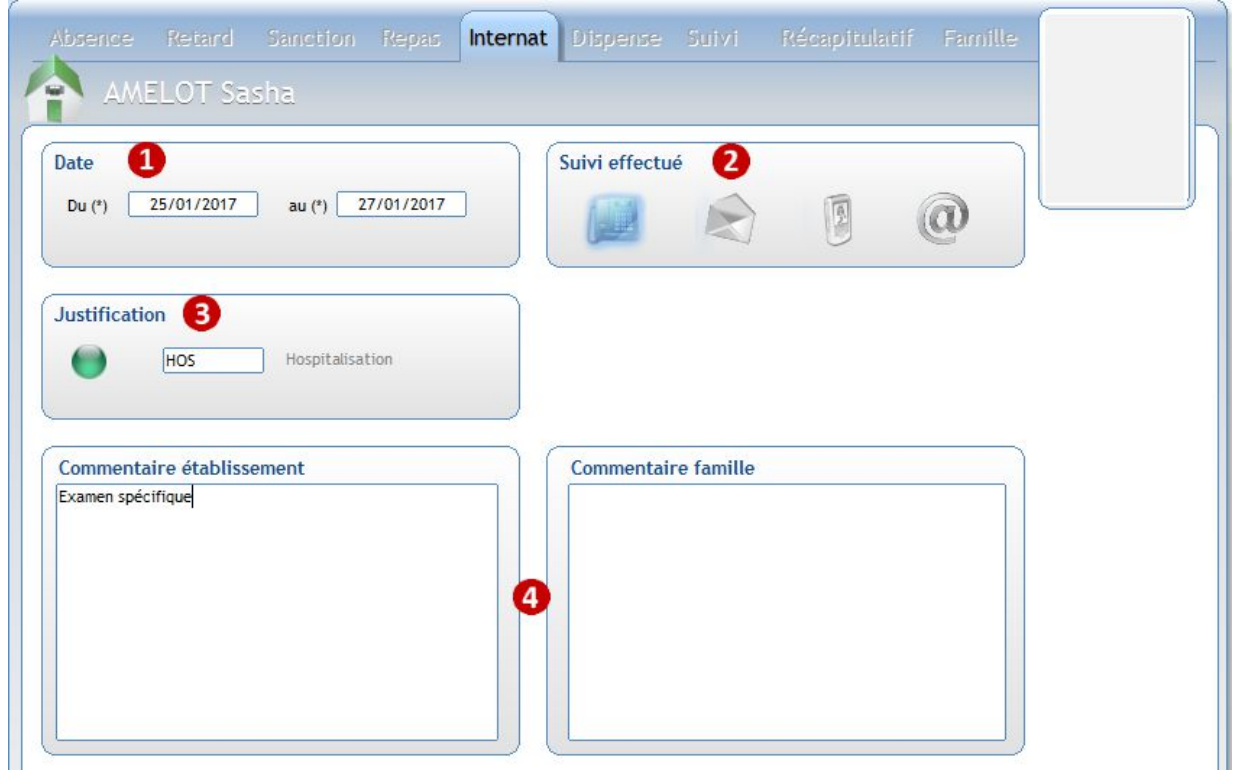

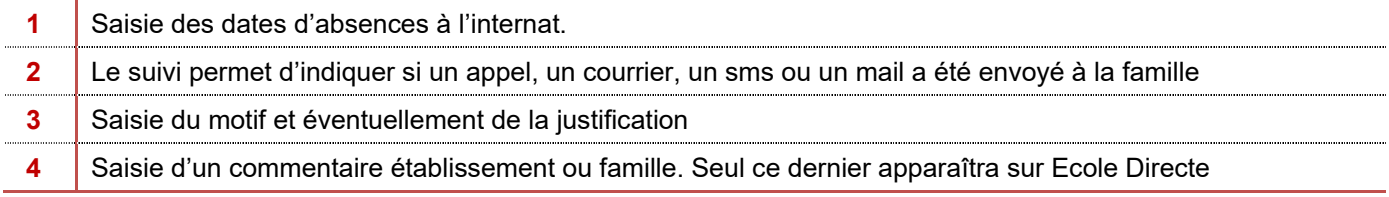

#### **Exercice**

Créer les absences suivantes :

- NABA Angelo ne sera pas présent cette semaine à l'internat pour cause d'hospitalisation
- SADA Jason n'est pas présent ce soir à l'internat pour raisons familiales.

# ← Attention

La saisie d'une absence sur plusieurs jours n'engendre pas automatiquement une absence d'internat.

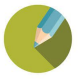

#### $2.9$ **Saisie d'une dispense**

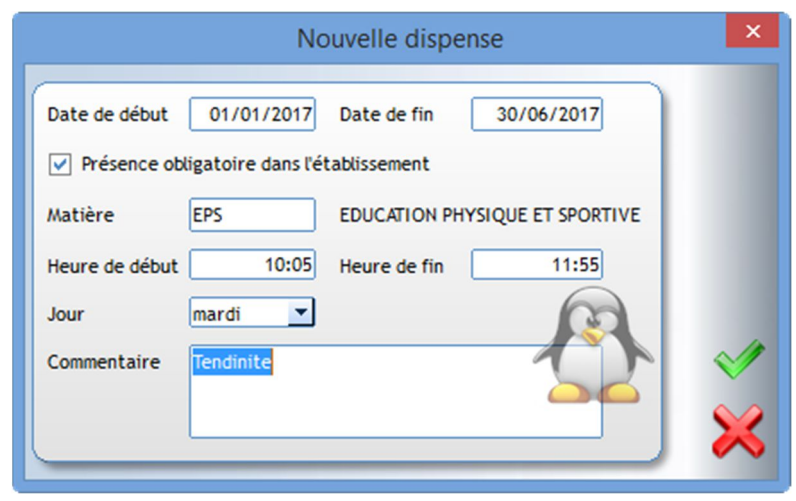

A la saisie d'une dispense, il faut indiquer si la présence de l'élève est obligatoire dans l'établissement malgré sa dispense.

La saisie de la dispense est symbolisée sur le planning de l'élève par le symbole **11.55** Sur Ecole Directe, il sera noté *Dispensé* sur le planning de l'élève pour chaque cours concerné par cette saisie.

#### **Exercice**

Pétunia DURSLEY est dispensé de sport le mardi entre 15h05 et 16h55. Cette dispense commence cette semaine et est valable pour les 3 prochains mois.

## **Suivi de l'élève**

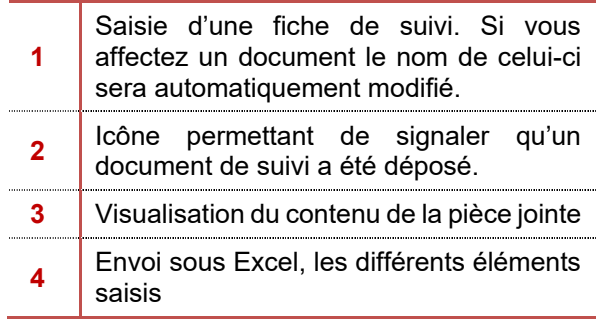

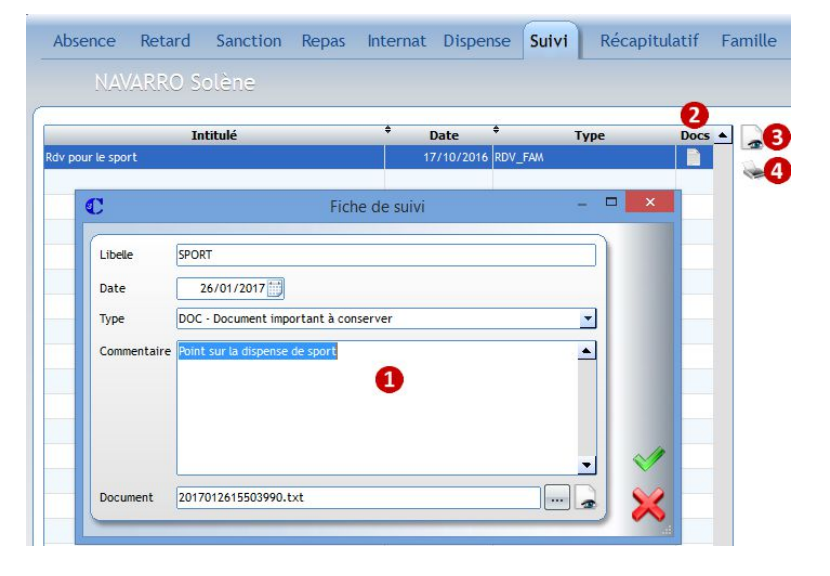

## ← Astuce

Les fiches de suivis peuvent être gardées d'une année scolaire à l'autre.

#### **Exercice**

Noé NATS a un contrat de travail suite à son comportement.

## ← Remarque

L'accès à cet onglet est paramétrable pour chaque utilisateur dans le menu *Fichier - Profils*

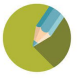

Connaître la démarche de saisie des appels fait en classe par les professeurs.

Récupérer la saisie faite par ces professeurs

#### **Activation de la saisie sous Ecole Directe**  $3.1$

L'activation de la saisie des appels en classe s'effectue par le compte Administrateur d'Ecole Directe. Ce paramétrage est à effectuer pour les professeurs et/ou les personnels.

#### $3.2$ **Saisie par les professeurs**

Sous Ecole Directe, dans leur barre d'outil, les professeurs accèdent à l'appel en classe en cliquant sur le

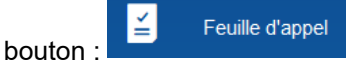

 Si le planning est intégré, le cours actuel du professeur s'affiche. Il est également possible de faire une recherche par classe en faisant glisser le curseur vers la droite. Vous obtiendrez alors toutes les classes et les matières enseignées.

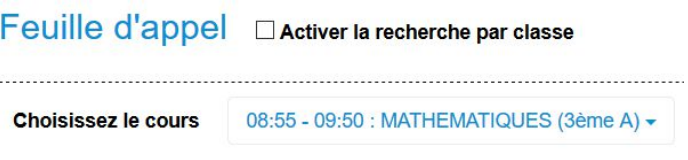

 La saisie des absents s'effectue en cliquant sur les photos des élèves. A la validation, chaque élève dont la photo est en rouge est envoyé comme absent vers la partie vie scolaire.

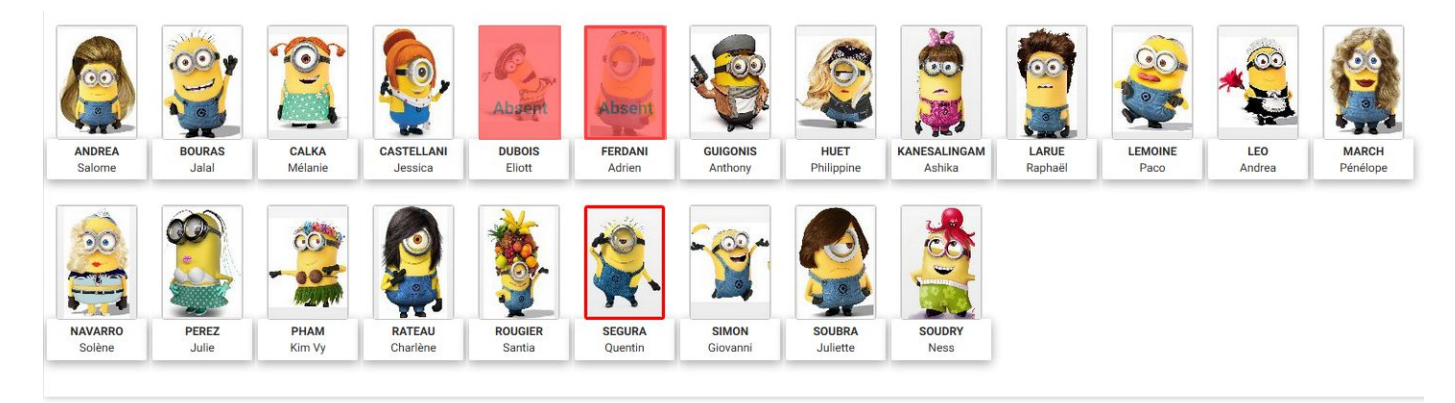

*A* VALIDER L'APPEL

Pour information

Dispensé Dispensé avec présence obligatoire Noté absent lors du précédent appel Information donnée à titre indicatif ne dispensant pas de signaler l'élève absent au cours

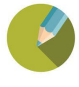

#### ← Attention

La saisie doit être effectuée heure par heure. L'élève absent en 1<sup>ère</sup> heure n'est pas automatiquement reconduit absent sur la 2nde heure de cours.

L'encadré rouge pour un élève indique que l'appel précédent a déclaré cet élève absent. **En aucun cas**, cet encadré indique au professeur une absence prévue ou saisie par la vie scolaire.

#### $3.3$ **Récupération des saisies effectuées**

La récupération s'effectue à partir du bouton  $\mathcal{V}$  qui se trouve dans les menus suivants

Traitements > Consultation

Traitements > Suivi des appels enseignants

**LA RECUPERATION EST A FAIRE MANUELLEMENT, IL N'Y A PAS D'AUTOMATISME DE RECUPERATION.**

Une notification apparaît automatiquement en local (selon votre paramétrage) lorsque les enseignants font l'appel. En cliquant sur la notification, la réception des appels s'effectue.

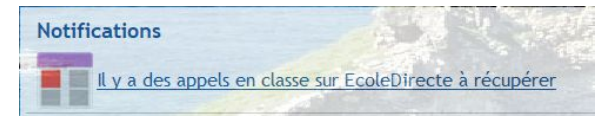

 $\Box$ 

 $\times$ 

Lors de la récupération des appels, si votre paramétrage de SMS est à Oui ou Manuel, la liste des élèves saisis absents par les professeurs apparaît avec les coordonnées téléphoniques.

Vous pouvez décocher certains numéros avant de valider. Si vous fermez avec la croix grise, il n'y aura pas d'envoi. La liste de tous ces responsables sera à nouveau affichée lors de la prochaine réception d'appels.

**C** Envoi de SMS pour les absences EcoleDirecte

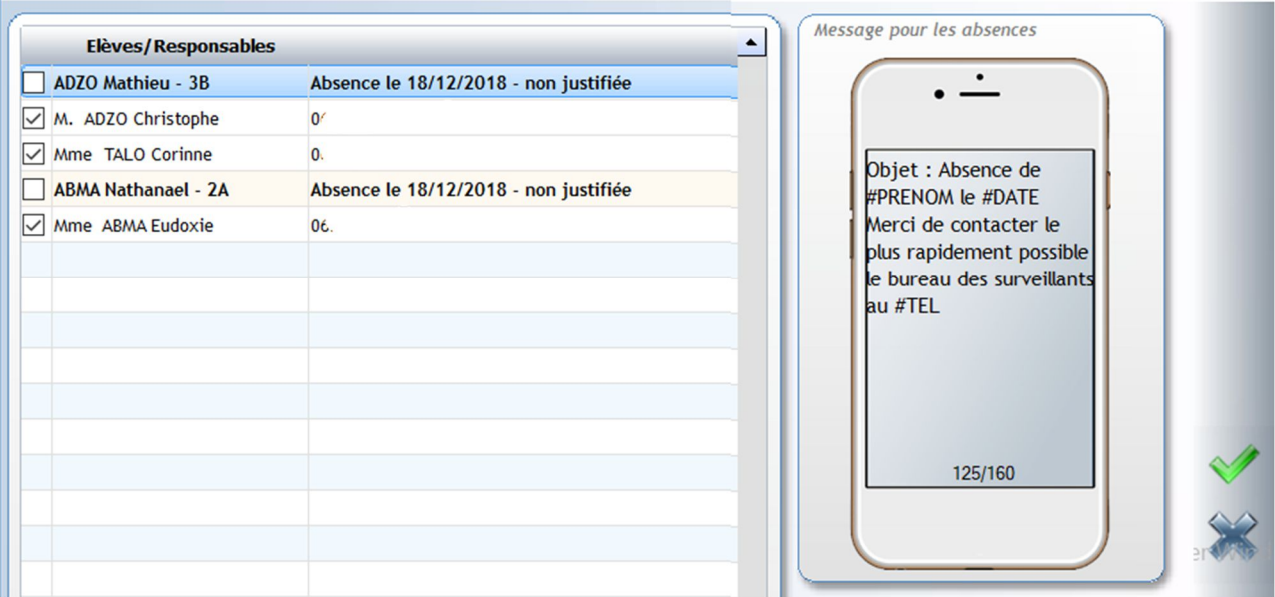

#### $\leftrightarrow$  Attention

**Il est préférable d'attendre, par exemple, 15 mn avant de réceptionner les appels en classe**. Ceci permet de saisir les appels directs des parents et les retards d'élèves qui passent par le bureau de la vie scolaire. A la réception des appels des professeurs, si le logiciel voit une absence ou un retard déjà créé pour un élève, alors il ne récupère pas l'absence de cet élève (cela évite de devoir supprimer une absence pour recréer un retard). Les saisies manuelles prennent le pas sur les saisies des professeurs.

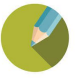

#### **Récapitulatif de fonctionnement entre la saisie locale et l'appel en classe**  $3.4$

- *En local, si une absence a été cochée Ouverte*, en aucun cas, les saisies faites par les professeurs ne pourront clôturer cette absence. Il faut obligatoirement que cela soit la vie scolaire qui donne une date de fin à cette absence.
- *Si un élève est déclaré absent pour la journée par la vie scolaire*, cette saisie est prioritaire par rapport aux appels en classe. Si un enseignant oublie de faire son appel pour la classe de l'élève, l'absence de l'élève ne sera pas impactée par cet oubli.
- *Point sur le champ Prévenu saisi en local* Lors de votre saisie d'absence en local, vous pouvez indiquer si les parents vous ont prévenu et comment.

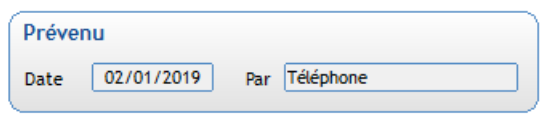

L'élève Durand Pierre était absent hier et est signalé absent à la 1<sup>ère</sup> heure de cours par le professeur faisant l'appel ce matin.

- Si vous avez saisi le champ prévenu, une nouvelle absence est créée.
- Si vous n'avez rien saisi dans le champ prévenu, l'absence précédente est prolongée jusqu'à la 1<sup>ère</sup> heure de cours de la journée.
- *Point sur les dispenses : Option Présence obligatoire dans l'établissement*
	- Si l'option est cochée, l'absence sera créée en vie scolaire
	- Si l'option n'est pas cochée, même si l'enseignant saisi l'élève absent, l'absence ne sera pas créée en local.

#### $\leftrightarrow$  Astuce

**Il est préférable d'attendre, par exemple, 15 mn avant de réceptionner les appels en classe**. Ceci permet de saisir les appels directs des parents et les retards d'élèves qui passent par le bureau de la vie scolaire.

A la réception des appels des professeurs, si le logiciel voit une absence ou un retard déjà créé pour un élève, alors il ne récupère pas l'absence de cet élève (cela évite de devoir supprimer une absence pour recréer un retard). Les saisies manuelles prennent le pas sur les saisies des professeurs.

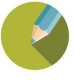

## **Suivi des appels des professeurs** *(Menu Traitement > Suivi des appels enseignants)*

Pour une date, le suivi des appels effectués par les professeurs est possible, heure par heure ou pour la journée.

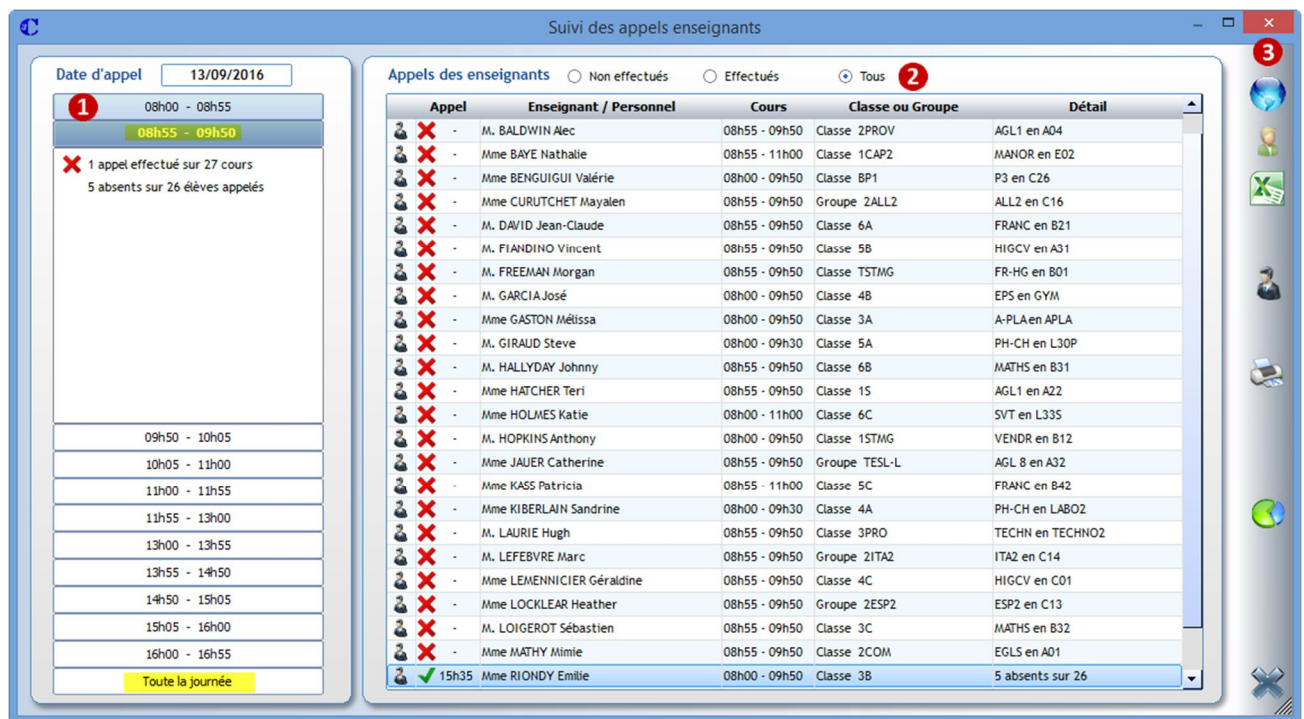

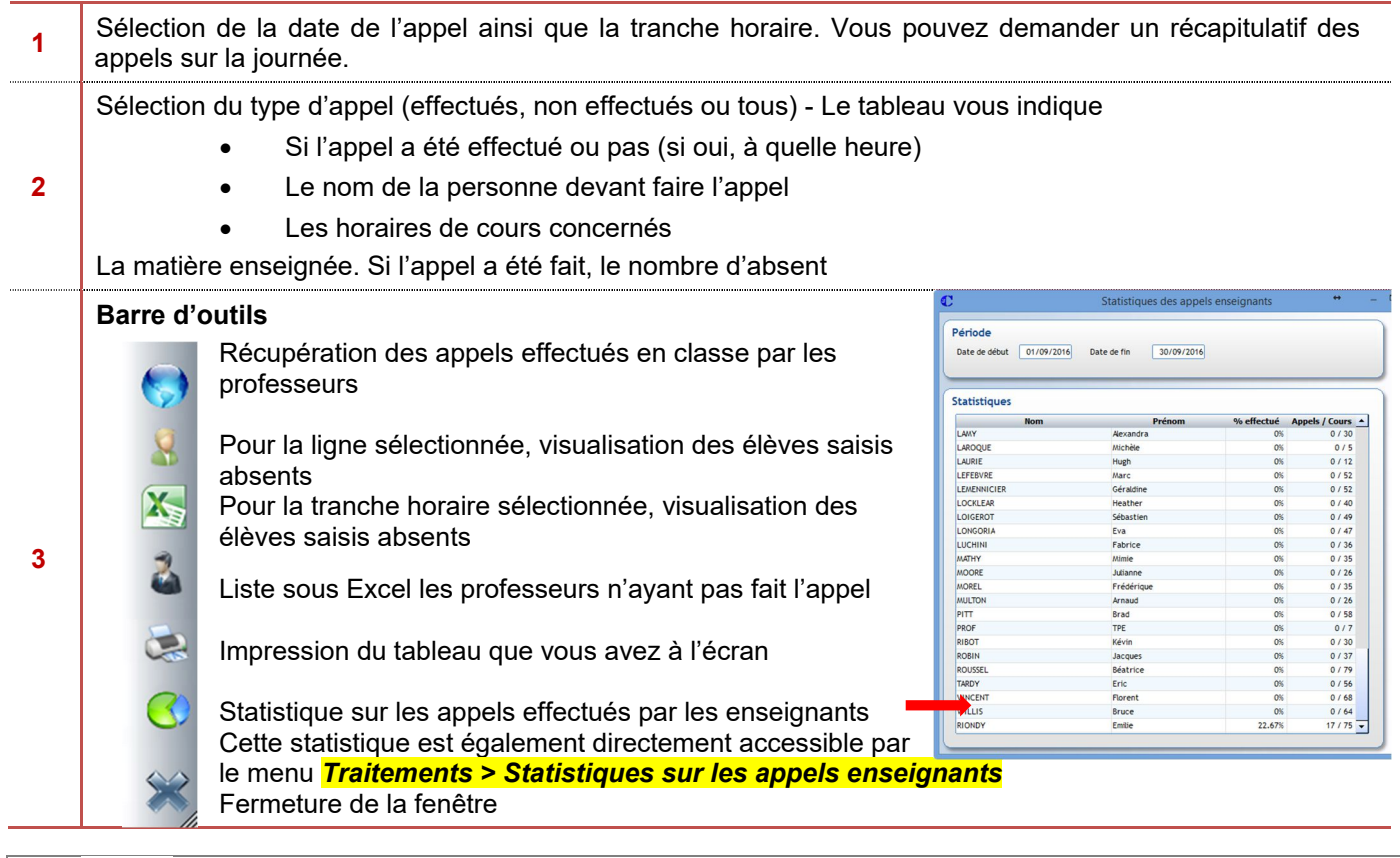

# CHAPITRE 4 CONSULTATION DES SAISIES

## *(Menu Traitement > Consultation)*

#### a) Affichage des saisies

En fonction de vos besoins, cet écran vous permet d'afficher les différentes saisies effectuées.

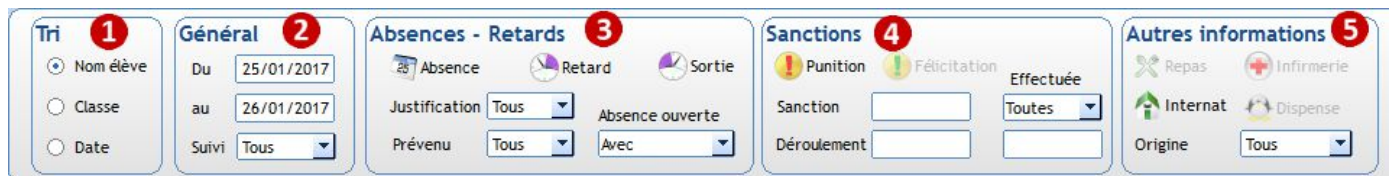

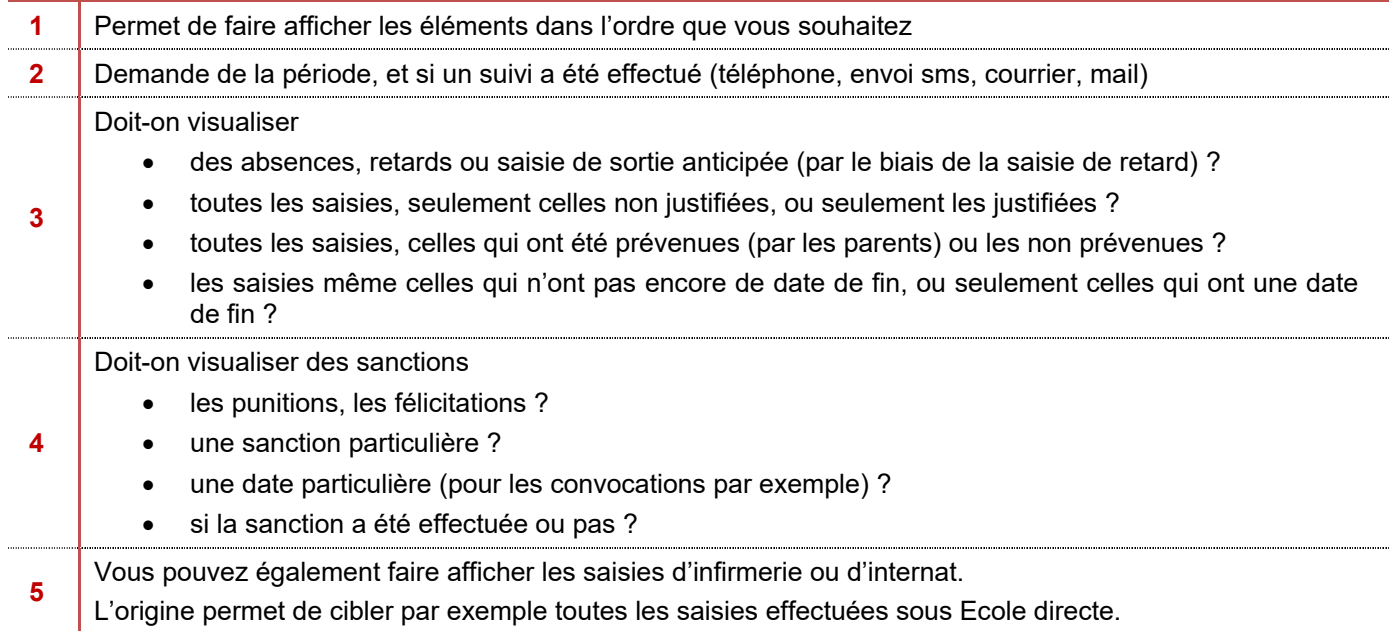

#### **Exercice**

Visualiser puis éditer toutes les saisies d'absences et retards du jour, l'édition sera triée par classe Visualiser toutes les saisies d'absences et retards non justifiées de la semaine. Visualiser toutes les retenues et TIG qui se dérouleront mercredi prochain.

ES ANGERACIO

Lance la recherche suivant les critères sélectionnés ou faire Entrée

Réception des saisies effectuées sous Ecole Directe

Sélection des dates au point 2

Sélection de l'ensemble des éléments affichés

Pour les éléments sélectionnés, Justification des absences/retards, Notion Effectuée pour les sanctions

Suppression de tous les éléments sélectionnés

Ouverture messagerie Ecole Directe

Envoi d'un sms à tous les éléments sélectionnés

#### Après validation de votre sélection, vous obtenez la liste des saisies effectuées :

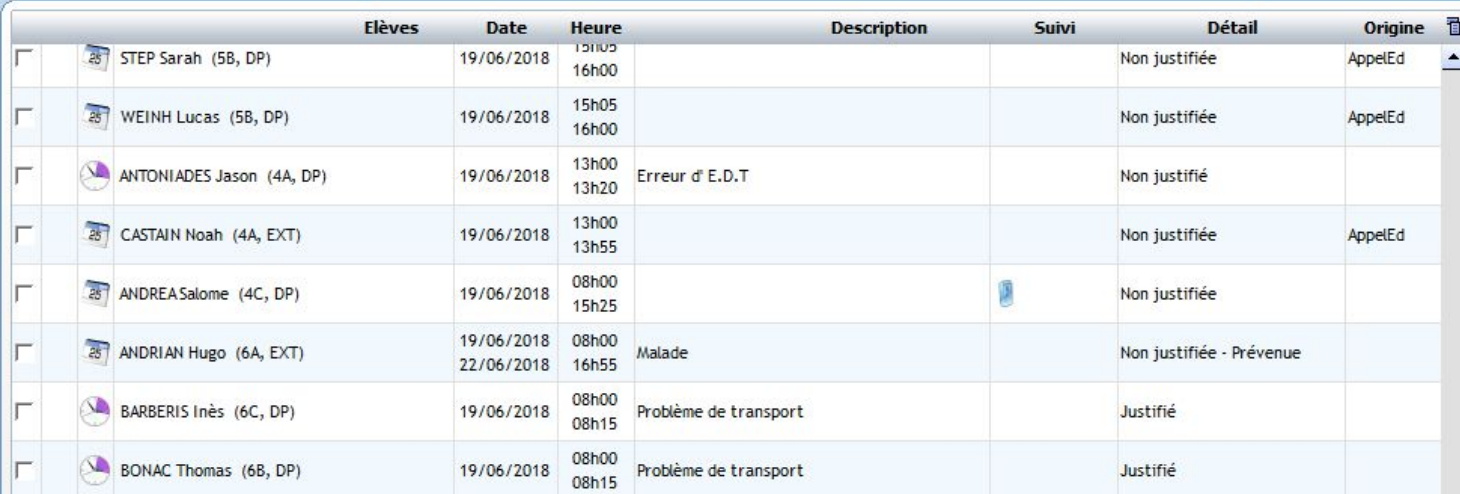

En double cliquant sur un nom d'élève, vous arrivez directement sur le détail de votre saisie. Il ne vous reste plus qu'à rentrer en modification pour mettre à jour la fiche.

L'information AppelEd dans la colonne Origine indique que la saisie provient d'un appel en classe via Ecole Directe.

#### **Exercice**.

Cocher Effectuée pour tous les élèves venus faire leur retenue la semaine passée.

#### b) Envoi groupé d'un sms

Un envoi en nombre peut être effectué à partir de la consultation.

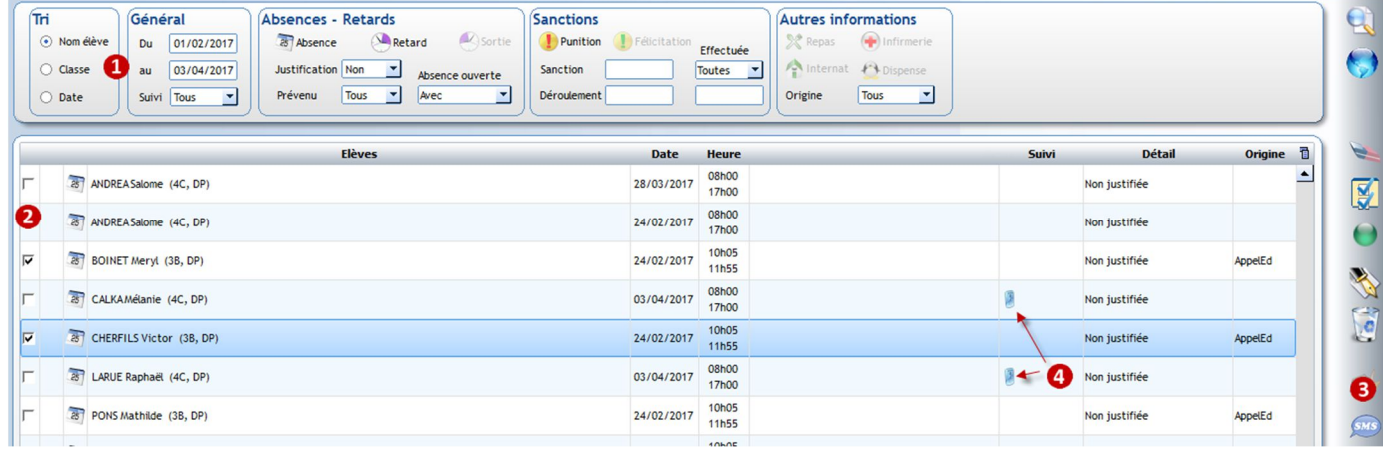

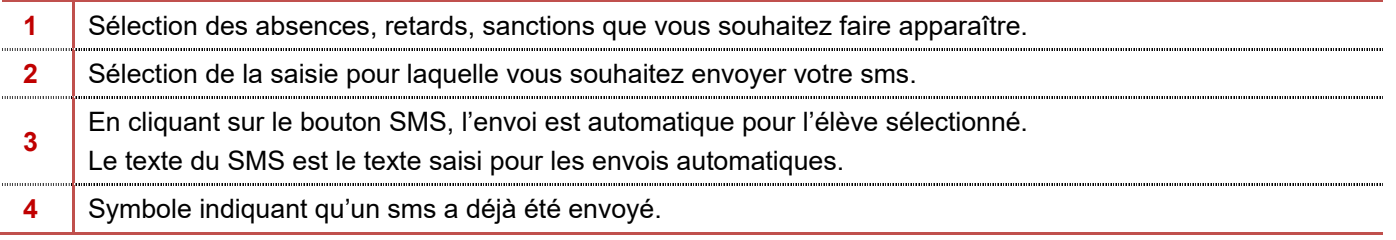

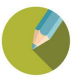

#### $5.1$ **Activation des fonctionnalités**

Il est possible d'activer dans l'administrateur Ecole directe

- La saisie du carnet de correspondance pour les professeurs, les personnels et les familles
- La saisie par les familles de justification en ligne (sous condition d'avoir activé les sms)

#### $5.2$ **Saisie par les professeurs : le carnet de correspondance**

Sous Ecole les professeurs et les personnels accèdent à la saisie par le bouton

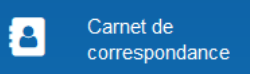

#### a) Saisie des correspondances

La saisie s'effectue de la façon suivante pour les correspondances :

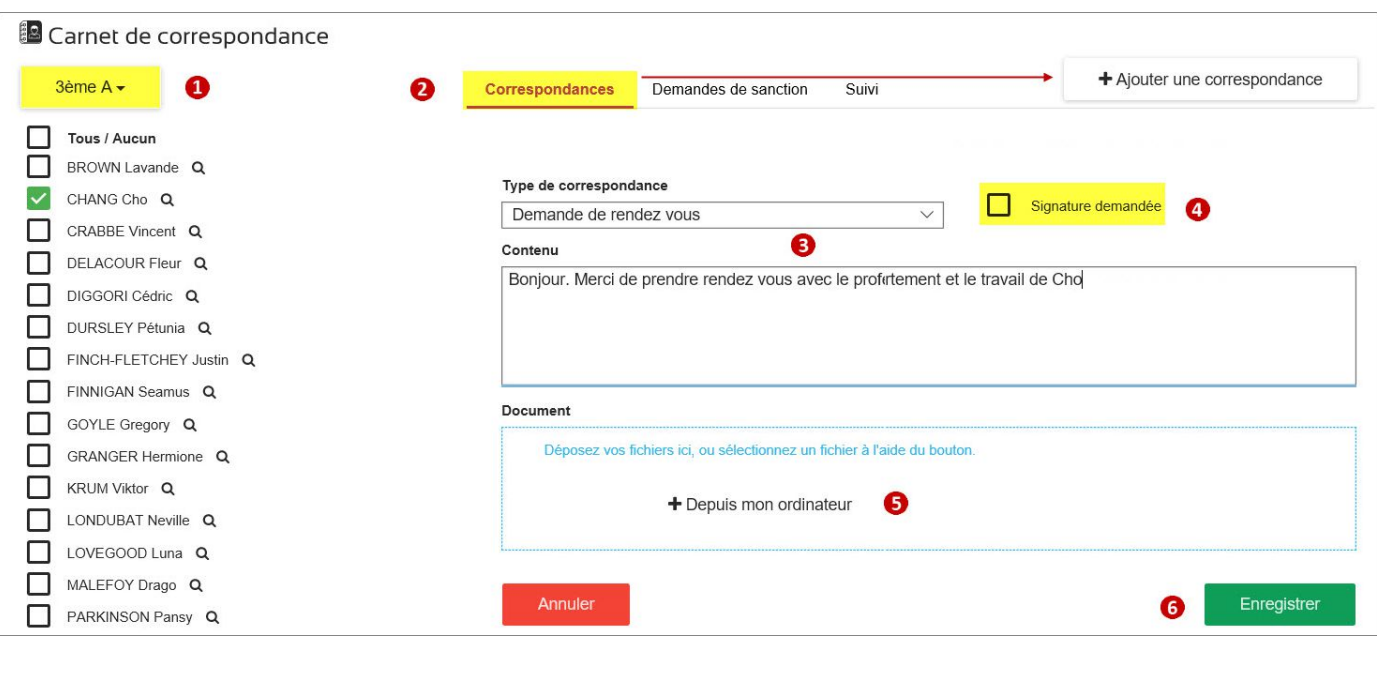

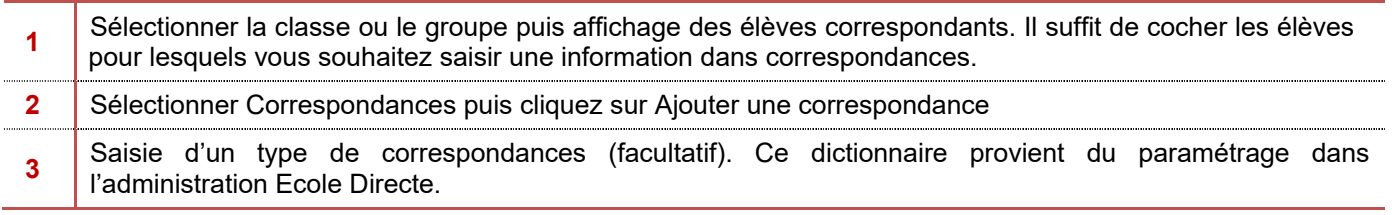

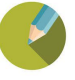

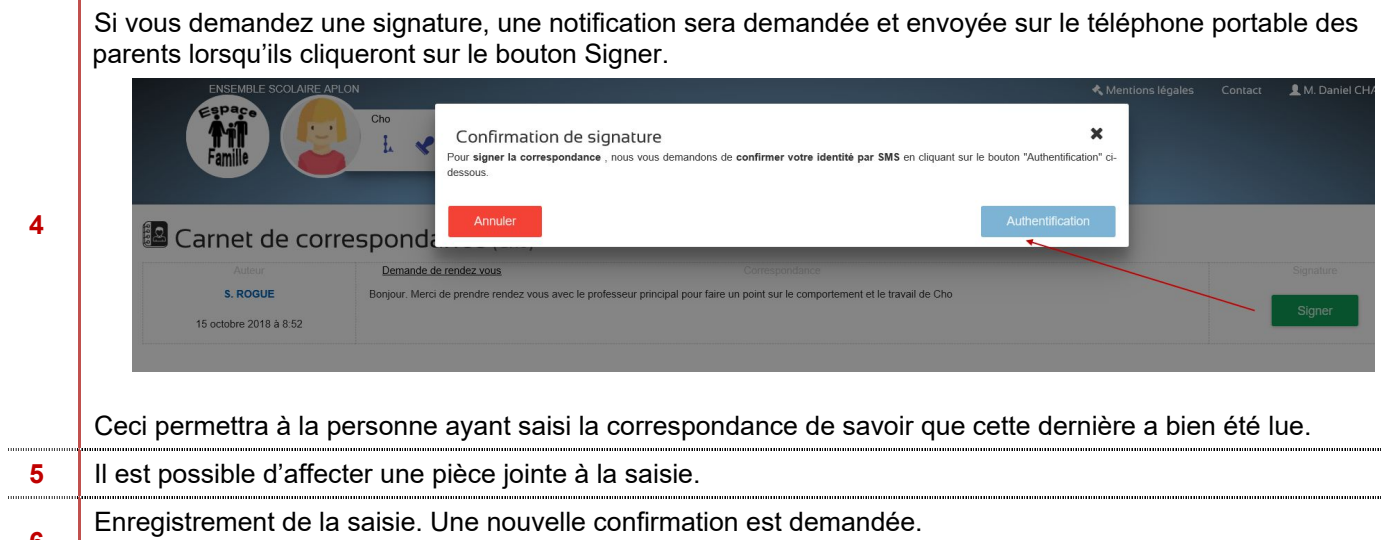

Une fois la correspondance enregistrée, il n'est plus possible de revenir en modification ou en suppression

#### b) Saisie des demandes de sanctions

**6**

La saisie s'effectue de la façon suivante pour les demandes de sanction :

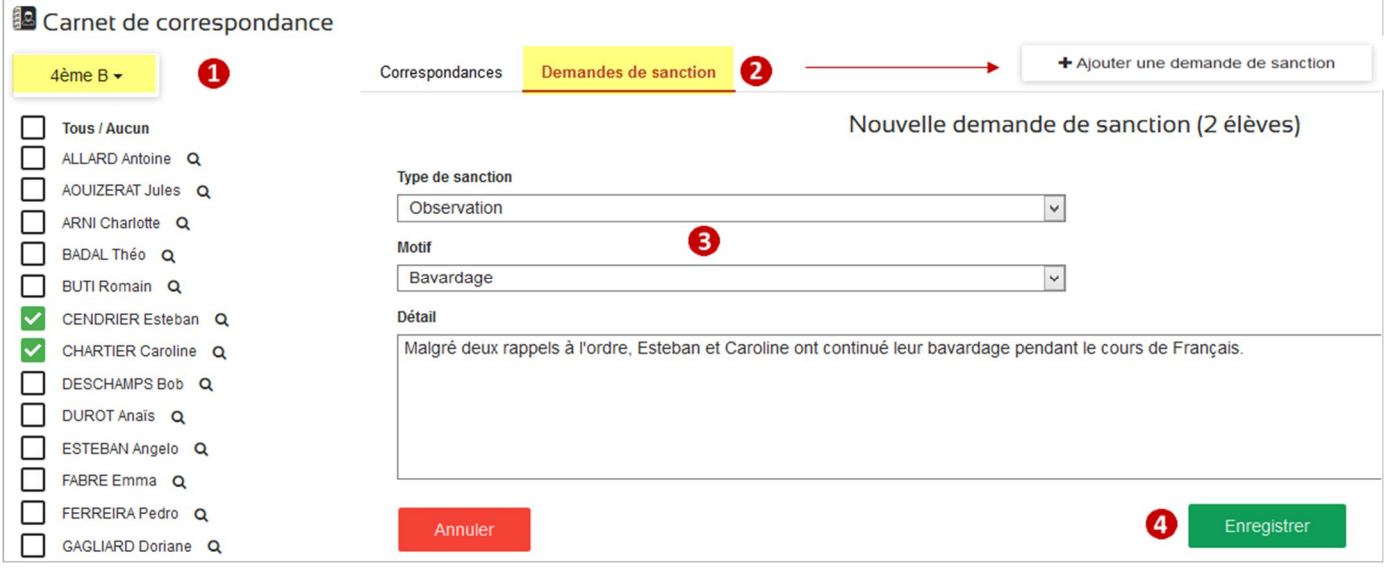

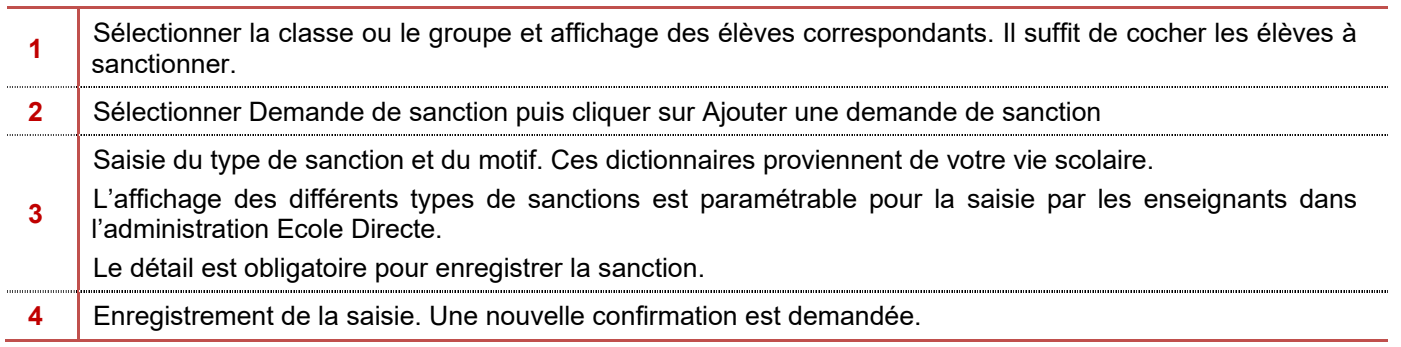

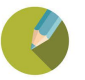

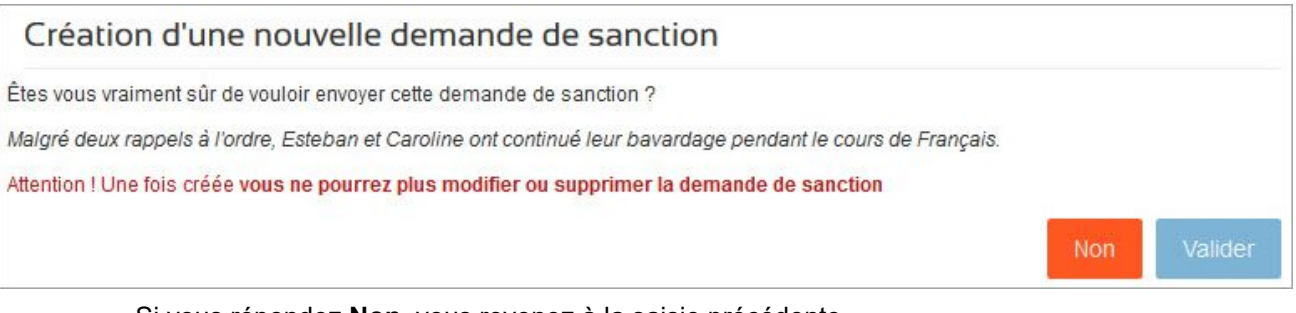

- Si vous répondez **Non**, vous revenez à la saisie précédente.
- Si vous répondez **Oui**, l'envoi de la sanction est effectué vers la Vie Scolaire

## A Noter

Le professeur pourra visualiser les saisies de sanction données mais ne connaîtra pas le statut final des sanctions (Accepté, Refusé, En attente) dans ce module carnet de correspondance.

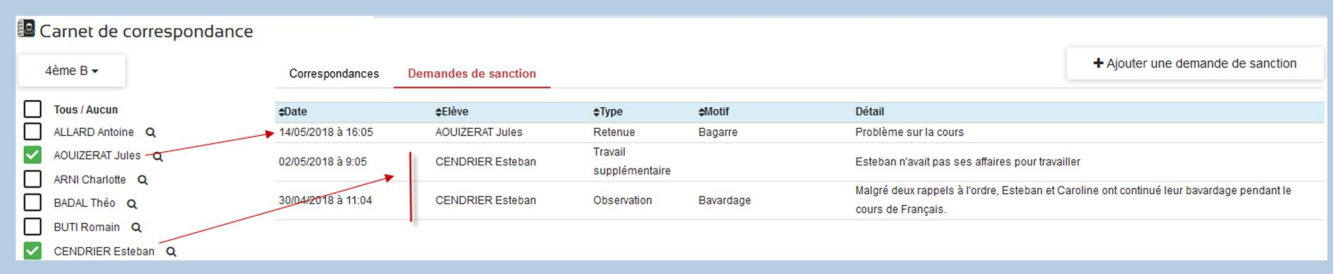

En revanche, les sanctions réellement attribuées seront visibles par les enseignants dans la consultation de classe ou dans le module conseil de classe (suivant les droits d'accès attribués).

#### c) Saisie de l'accompagnement pédagogique de l'élève

La saisie des accompagnements pédagogiques permet d'enregistrer tous éléments importants concernant un élève. Ces informations saisies par les enseignants et/ou les personnels

- Ne seront pas accessibles aux parents,
- Sont présentes uniquement sous Ecole Directe (et non en local)

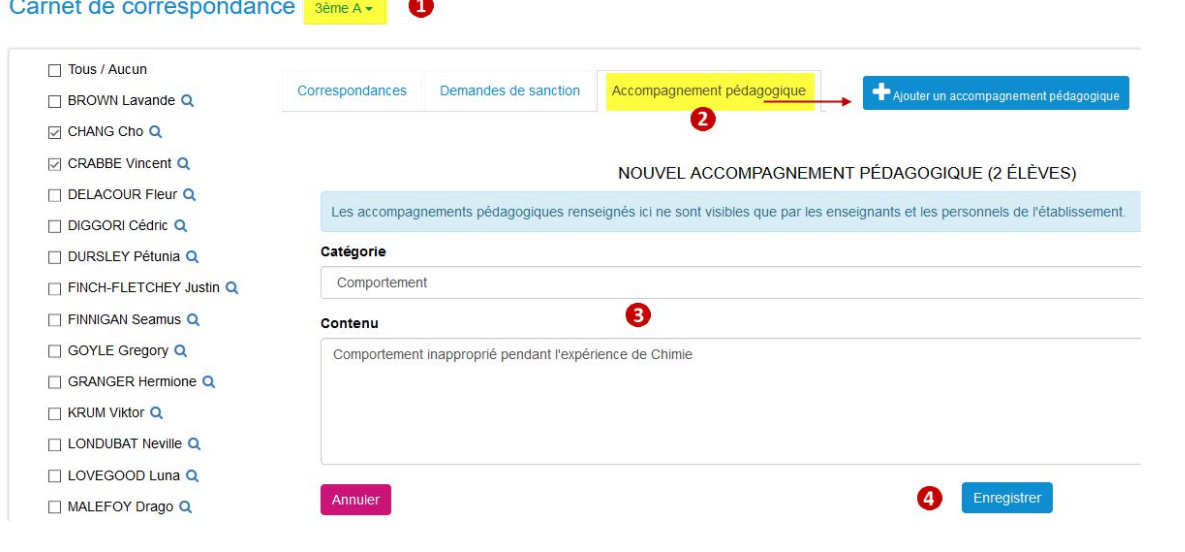

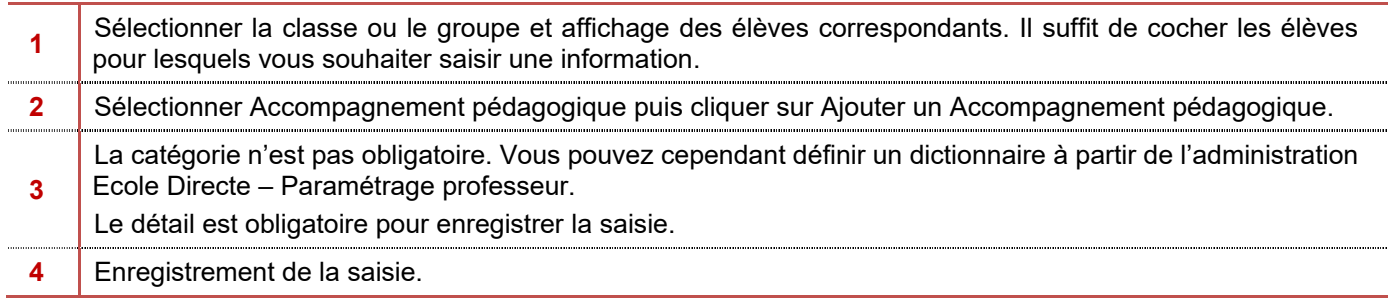

## A Noter

En double cliquant sur une ligne, tous les élèves pour lequel le suivi a été saisi apparaissent.

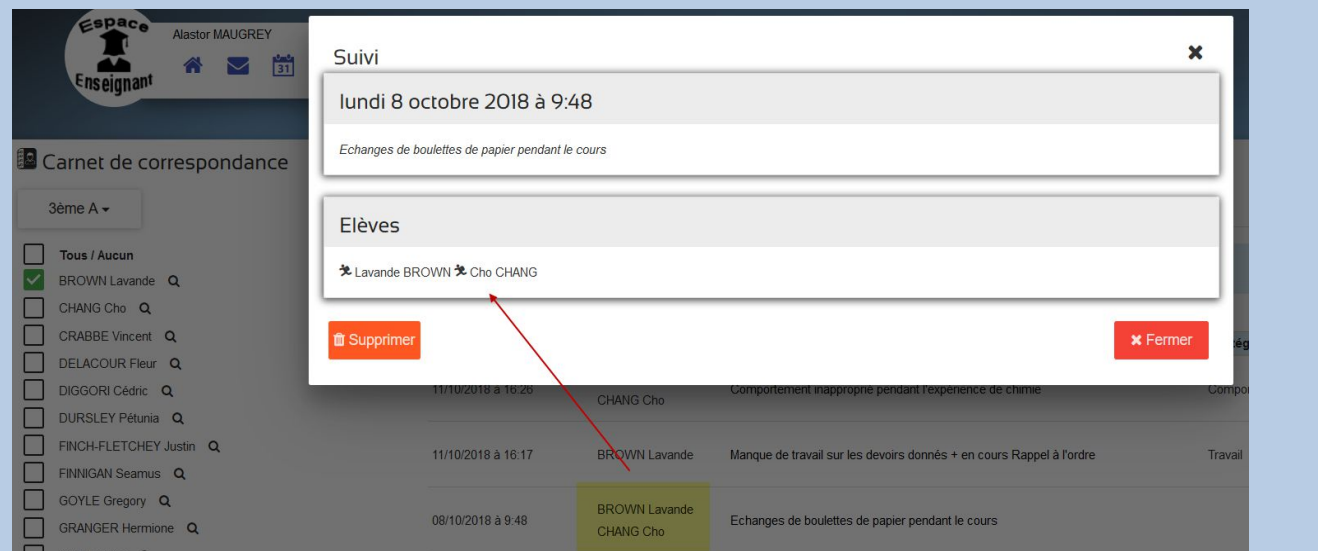

L'adulte ayant saisi un suivi pourra le supprimer après avoir double cliquer sur la ligne. Sa suppression ne concernera que l'élève sur lequel il est positionné.

#### 5.3 **Récupération des saisies effectuées en sanctions** *(Menu Traitement > Demande sanctions Ecole Directe)*

**1 -** Vous pouvez récupérer les saisies effectuées sous Ecole Directe par le menu indiqué plus haut ou en cliquant sur la notification suivante :

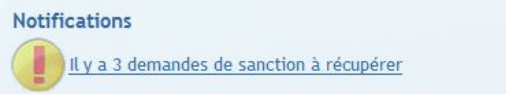

**2 –** Vous indiquez pour quel établissement, vous effectuez la récupération

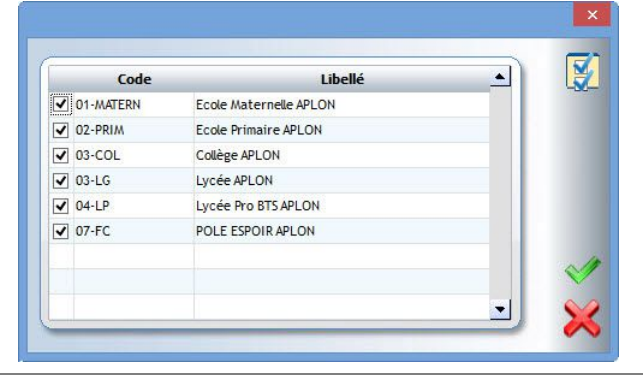

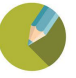

**3 –** Vous obtenez dans un tableau les différentes saisies des professeurs et personnels.

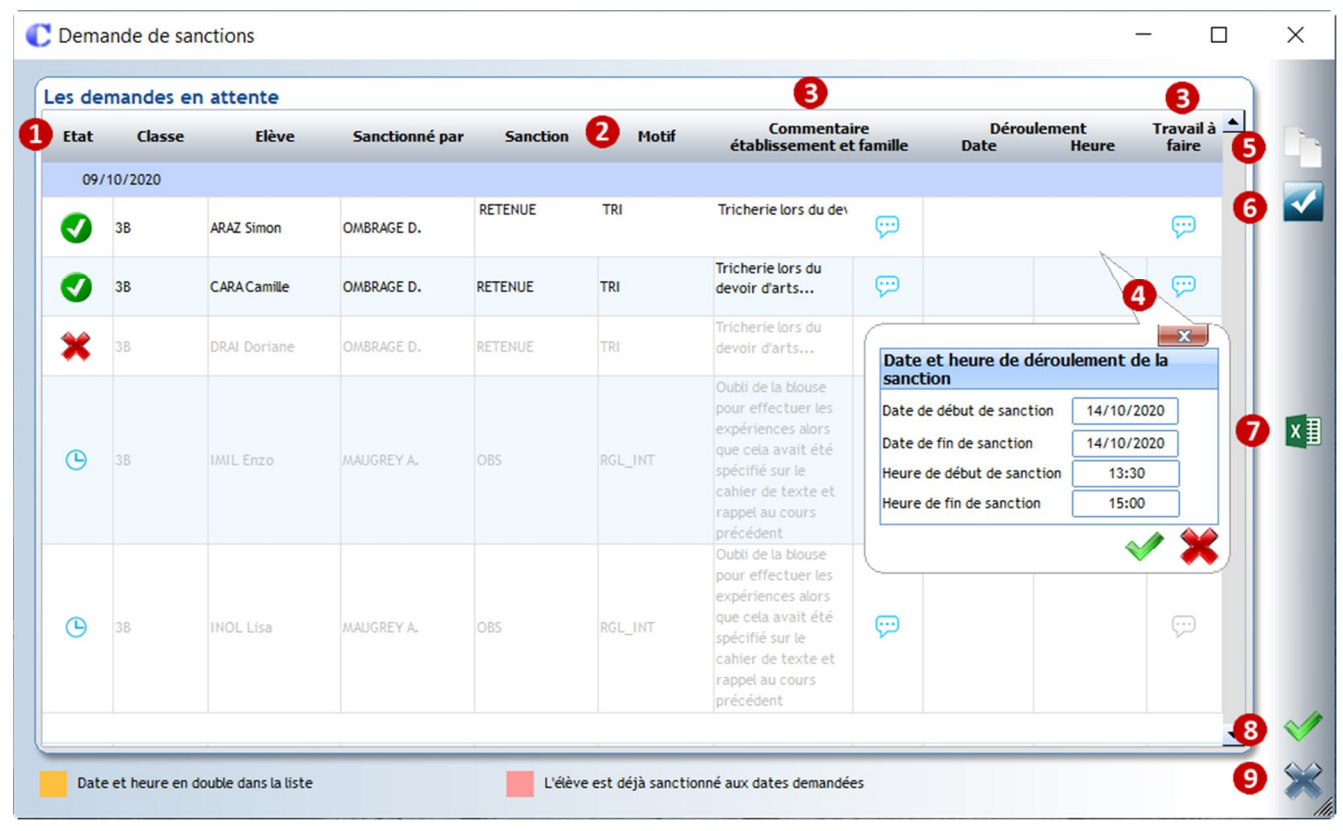

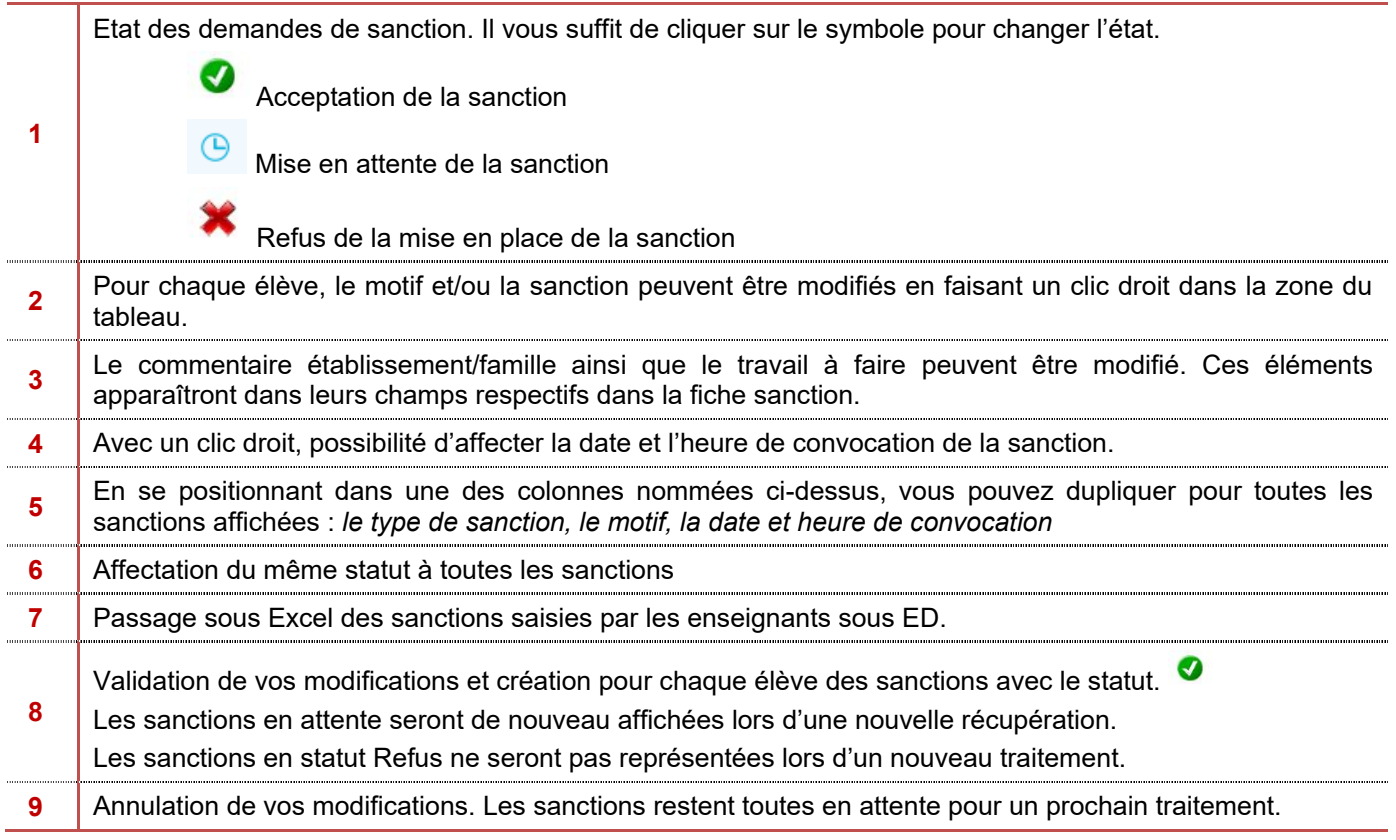

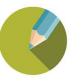

#### **Justification en ligne par les responsables des élèves**  $5.4$

#### a) Saisie sous Ecole directe

En consultation des absences et retard de son enfant, un bouton Justifier apparaît. En cliquant dessus, une notification est demandée et envoyée sur le téléphone portable des parents. Ceci est obligatoire pour s'assurer que ce sont bien les parents qui justifient l'absence et non les élèves.

Après cette identification, il est possible pour les responsables de saisir le motif d'absence et de déposer une pièce jointe au besoin.

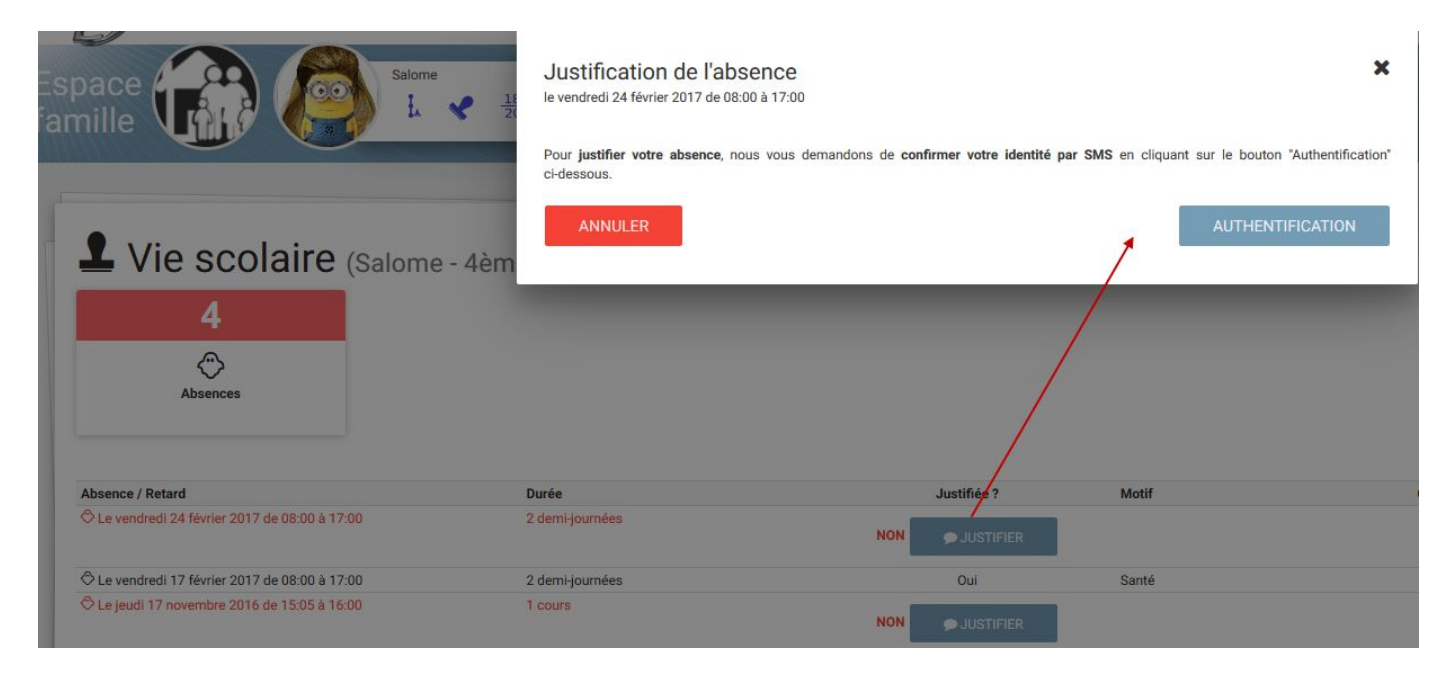

#### b) Réception des justifications dans la Vie Scolaire *(Menu Traitement > Les justifications Ecole Directe)*

La réception des justifications s'effectue automatiquement à l'ouverture du menu.

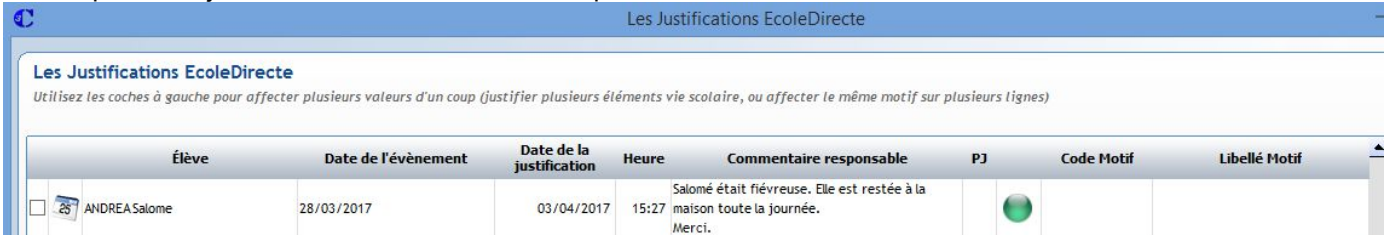

Pour chaque élève, en fonction du commentaire du responsable, vous devez affecter le code motif correspondant. Vous pouvez prendre en compte le commentaire de la famille mais considérer que celui-ci n'est pas une justification. Dans ce cas, il faut cliquer sur le rond vert pour le passer au rouge pour mettre la saisie comme non justifiée.

Sur la fiche d'absence ou de retard de l'élève, dans la partie Justification, le symbole indique qu'une justification Ecole Directe a été saisie. Si une pièce jointe a été attachée par la famille lors de la justification, vous pouvez cliquer sur ce symbole pour visualiser le document.

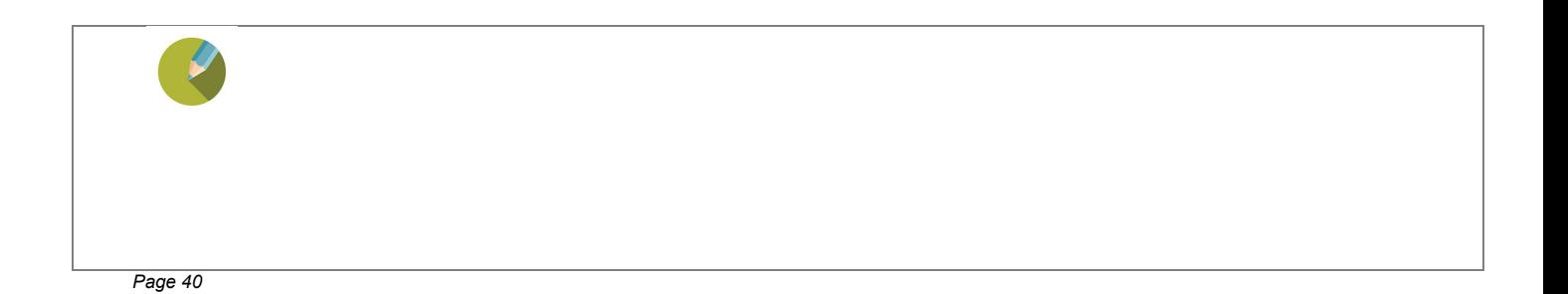

### *(Menu Ecole Directe > Message Ecole Directe)*

Si vous souhaitez envoyer des messages aux familles, ceux-ci seront obligatoirement envoyés dans la messagerie d'Ecole Directe. Un message de notification sera envoyé dans leur boîte mail personnelle.

A l'ouverture, vous obtenez l'écran ci-dessous qui vous donne la liste des envois faits précédemment.

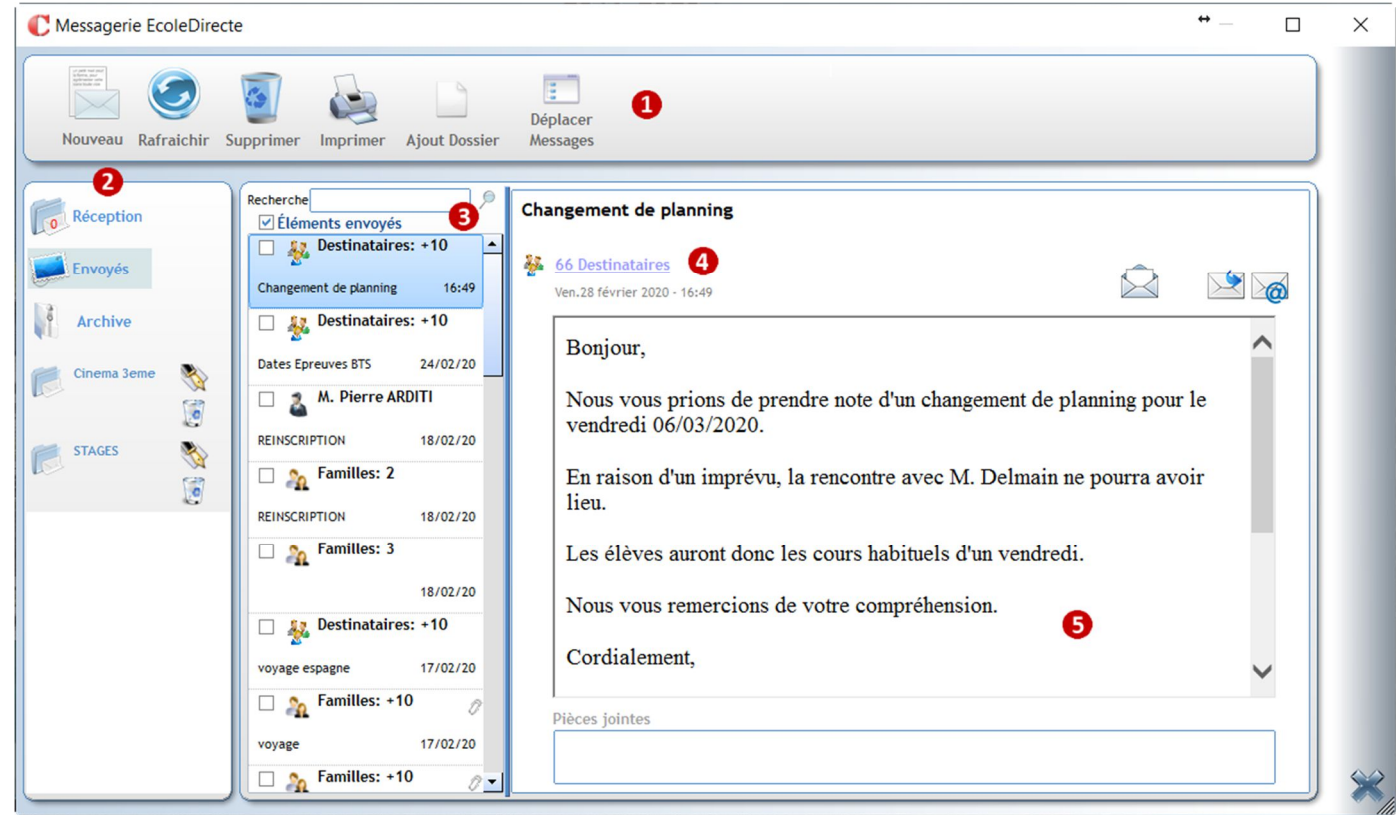

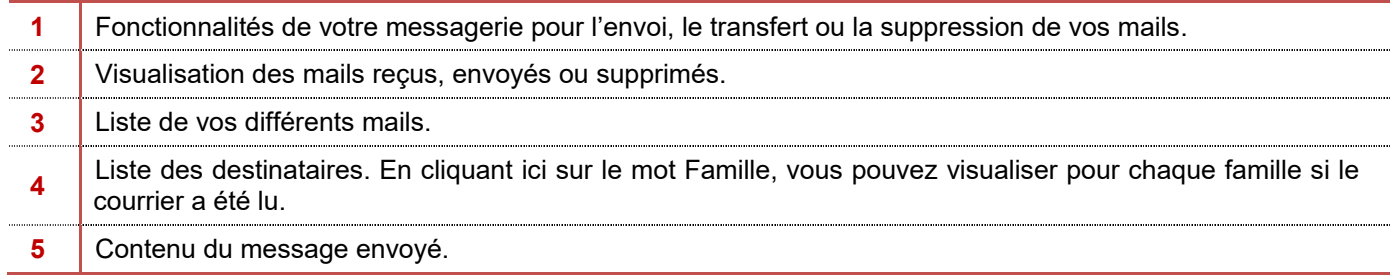

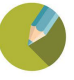

En cliquant sur nouveau, vous obtenez l'écran ci-dessous

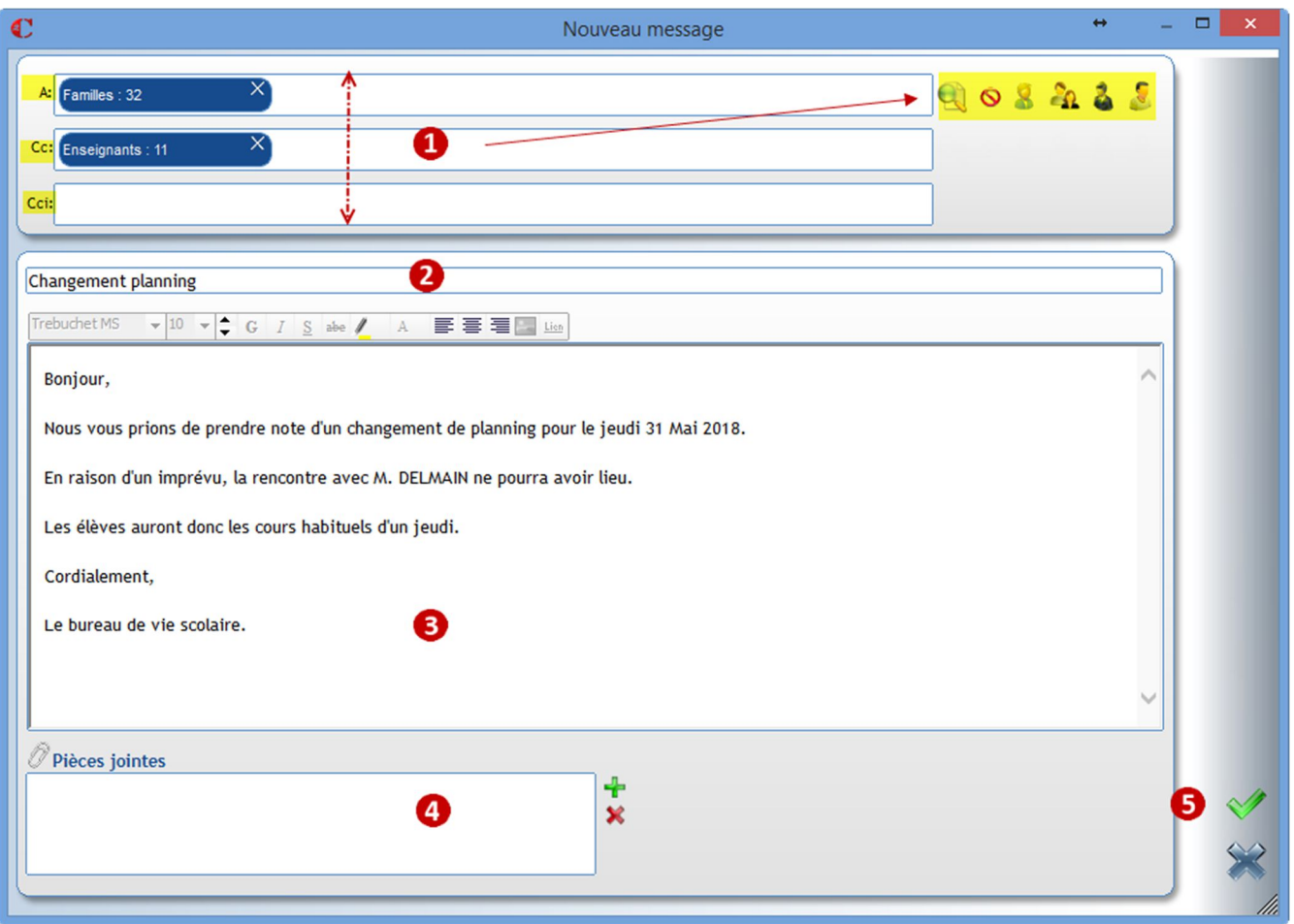

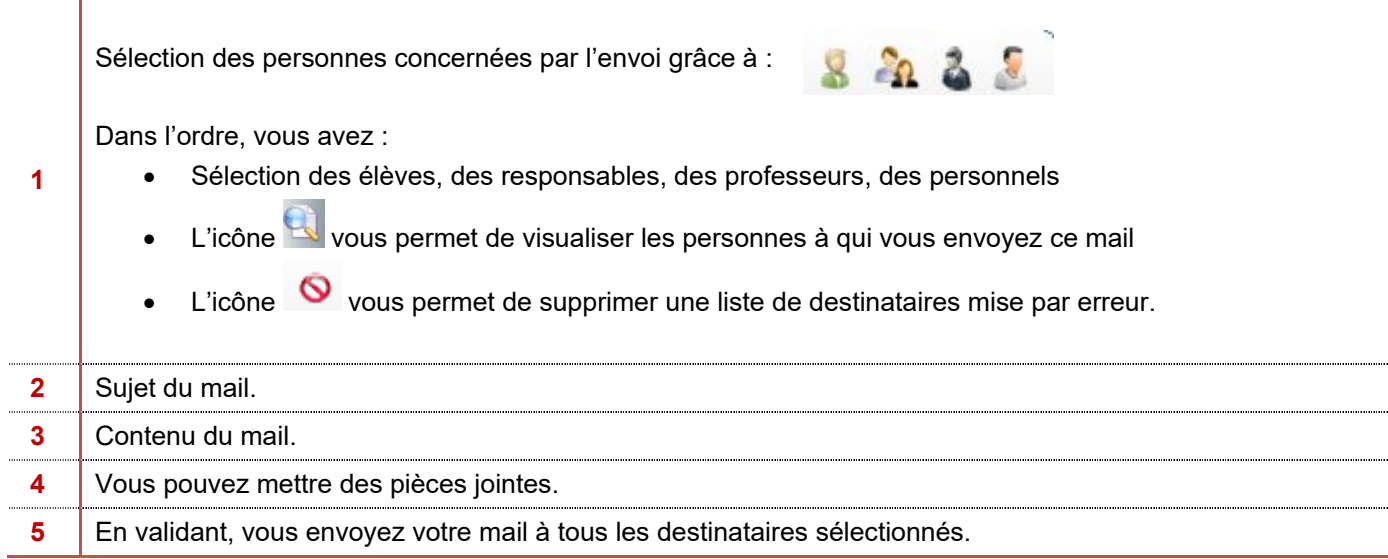

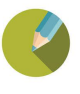

#### Sélection des destinataires

L'écran de sélection est identique pour l'envoi d'un mail aux familles ou aux élèves. La seule différence réside dans le fait de cliquer sur l'icône Elèves ou l'icône Familles.

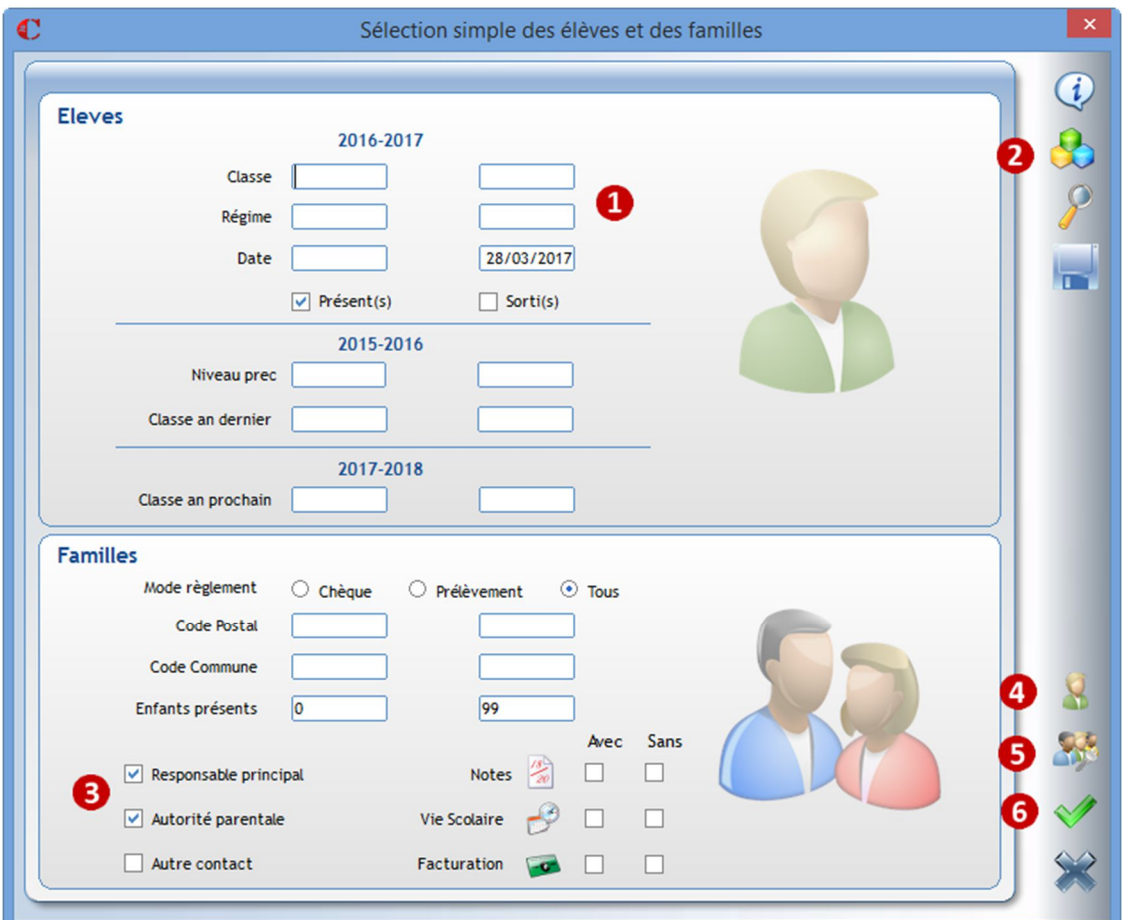

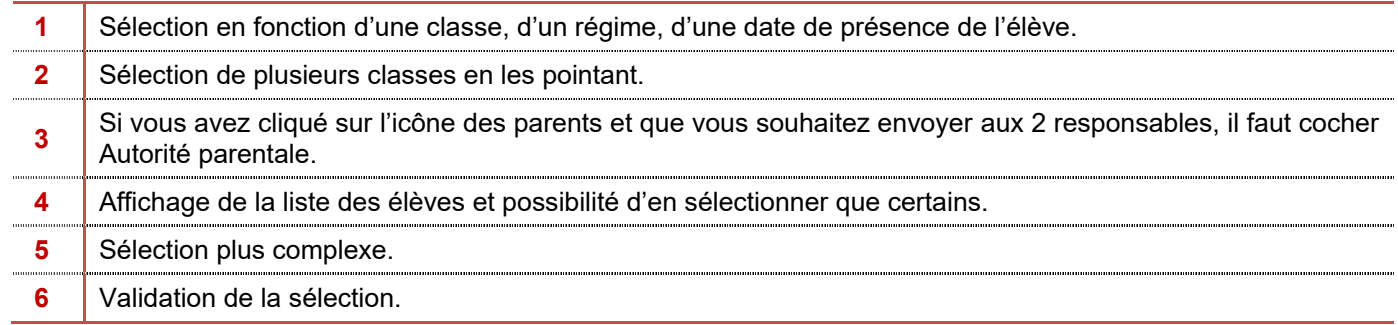

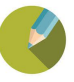

Connaître les différentes éditions qui permettront de faire un point sur l'absentéisme et/ou l'affectation des sanctions

#### $7.1$ **Récapitulatif vie scolaire**

#### *(Menu Traitement > Récapitulatif mensuel par classe)*

Cette édition permet d'avoir une vue synthétique par mois et par classe de toutes les saisies d'absences, de retard (sans les sorties autorisées) et de sanctions.

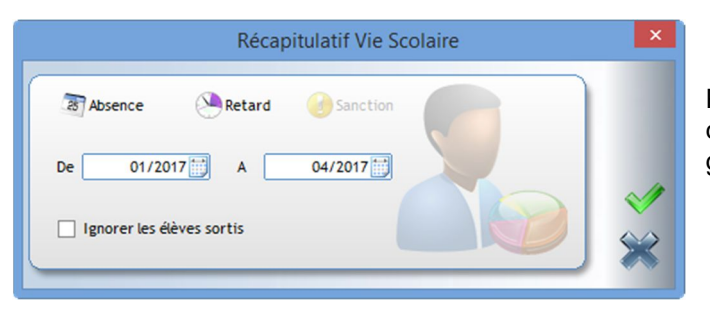

Pour désélectionner un élément, il suffit de cliquer dessus. Sur cette copie d'écran, les sanctions sont grisées car elles ont été désélectionnées.

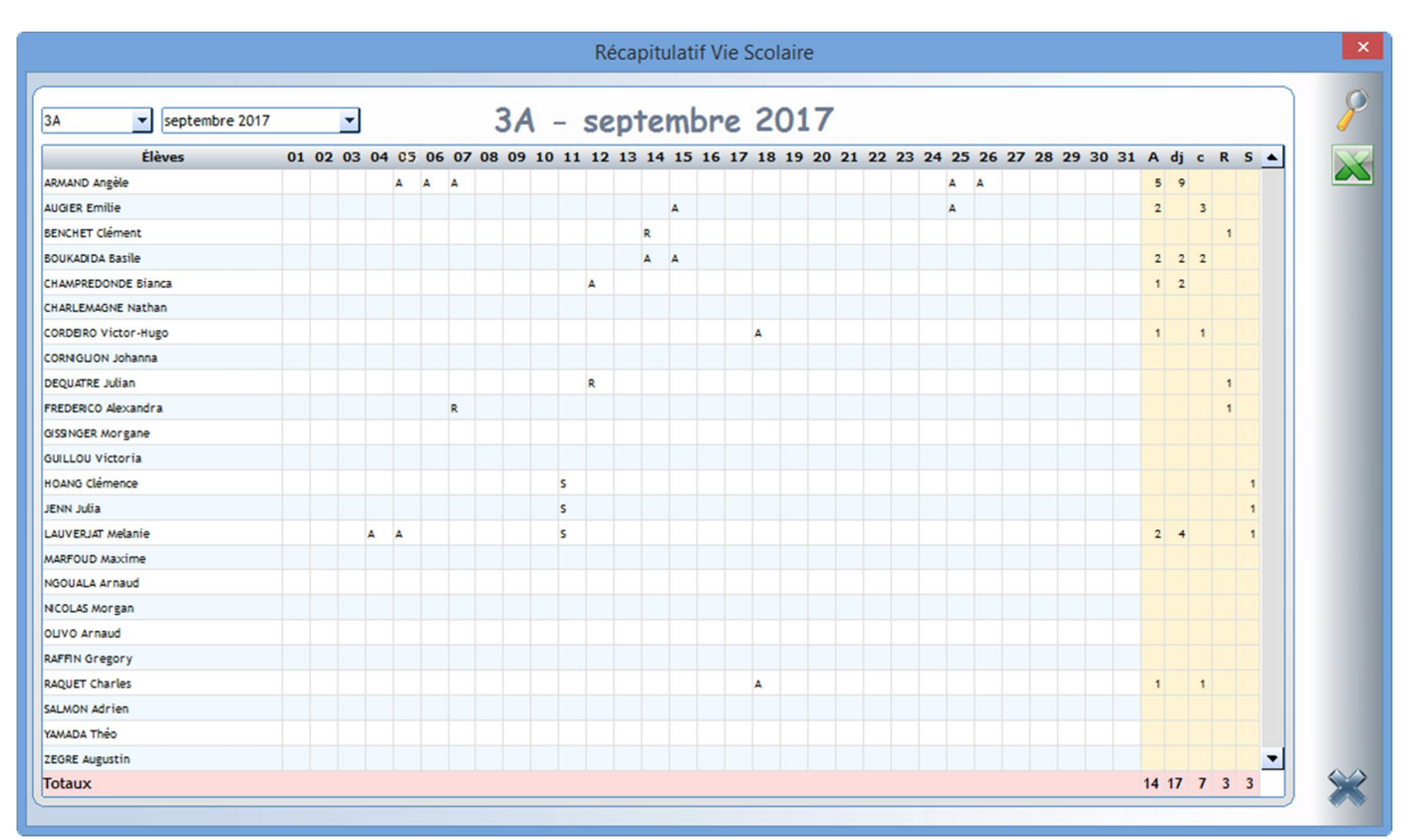

#### *Légende :*

- **A :** Nombre de jours d'absence **R :** Nombre de retards saisis
- **DJ** : Calcul du nombre de demi-journée **S S S Nombre de sanctions saisies**
- 
- **C** : Calcul du nombre de cours ratés en plus des ½ journées

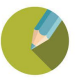

#### $7.2$ **Edition des dispensés** *(Menu Traitement > Liste des dispensés)*

En validant les éléments ci-dessous, vous obtiendrez sous Excel une liste des élèves dispensés. Si vous cochez un Saut de page par enseignant, vous obtiendrez sous Excel, un onglet par enseignant.

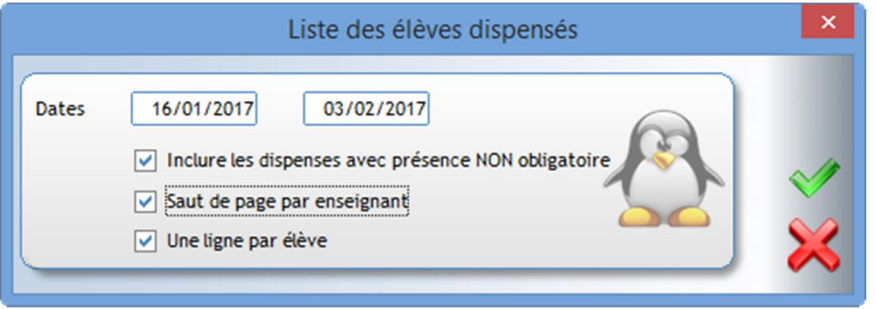

## **Les listings**

## *(Menu Traitement > Editions > Listing)*

Ces éditions ne sont pas modifiables sur la partie présentation. Vous avez le choix de sélectionner les élèves à éditer.

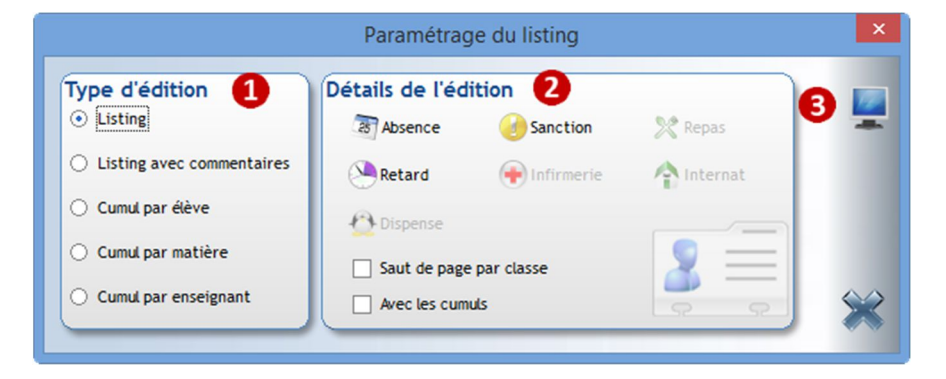

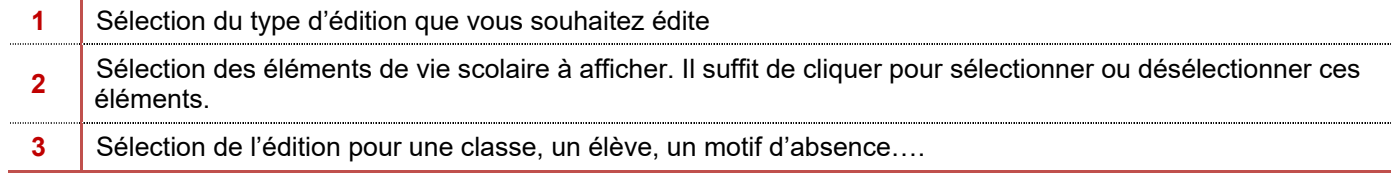

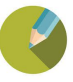

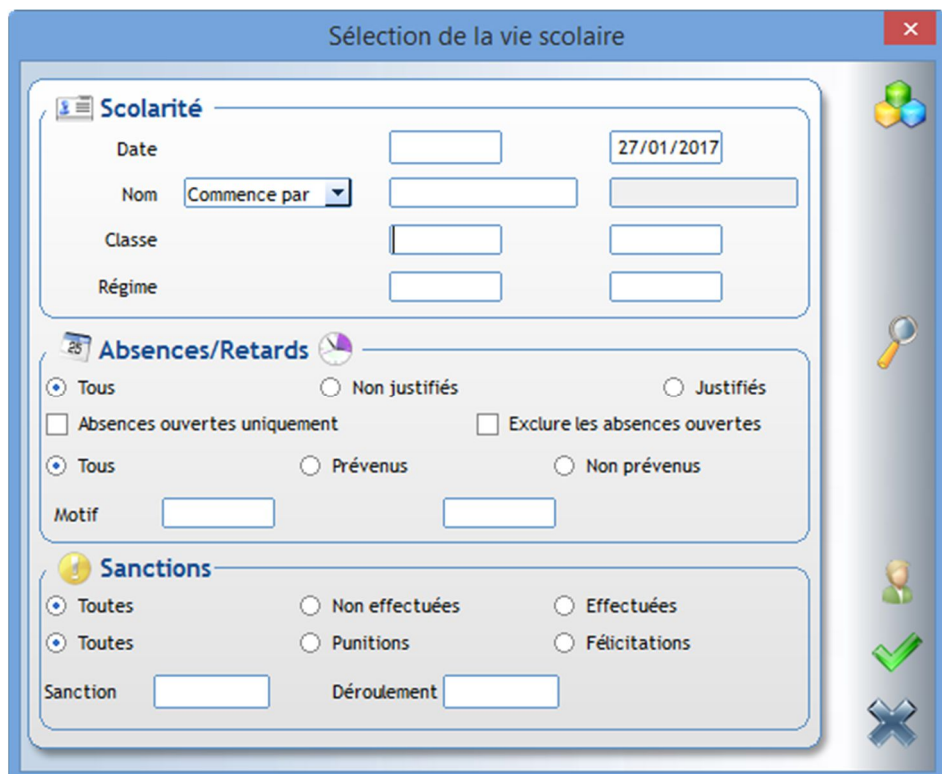

#### **Scolarité :**

- Date : S'il n'y a pas de date de début, l'édition se fera depuis le début de l'année
- Nom : Permet d'éditer un élève en particulier
- Classe : En se positionnant dans cette zone, vous avez 2 solutions
	- o Faire un clic droit pour obtenir la liste des classes et en sélectionner une ou plusieurs

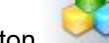

o Utiliser le bouton pour sélectionner plusieurs classes.

Régime : Permet de sélectionner un régime en faisant un clic droit pour obtenir le dictionnaire

**Absences/ Retards** : Permet d'affiner la recherche au niveau des absences-retards **Sanctions** : Permet d'affiner la sélection au niveau des sanctions

Le bouton vous permet de sélectionner uniquement certains élèves (d'une classe par exemple).

## **Exercice**

Editer les absences et retards du jour Editer les élèves convoqués la semaine prochaine à un TIG ou à une retenue Editer pour la classe de 3A et de 3B, le cumul par élève.

#### **Les statistiques**  $7.4$ *(Menu Traitement > Statistiques)*

Ce menu vous permet d'éditer pour une période et des classes, différentes statistiques sur les absences, les retards et les sanctions.

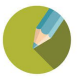

Avertir les parents lors de l'affectation d'une sanction.

Par défaut, des courriers sont déjà mis en place sur votre base.

#### $8.1$ **Modification d'un courrier**

*(Menu Traitement > Editions > Paramétrage) puis Bouton* 

#### **Exercice**

Dupliquer le document initial en avis de sanction lycée et modifier le comme ci-dessous.

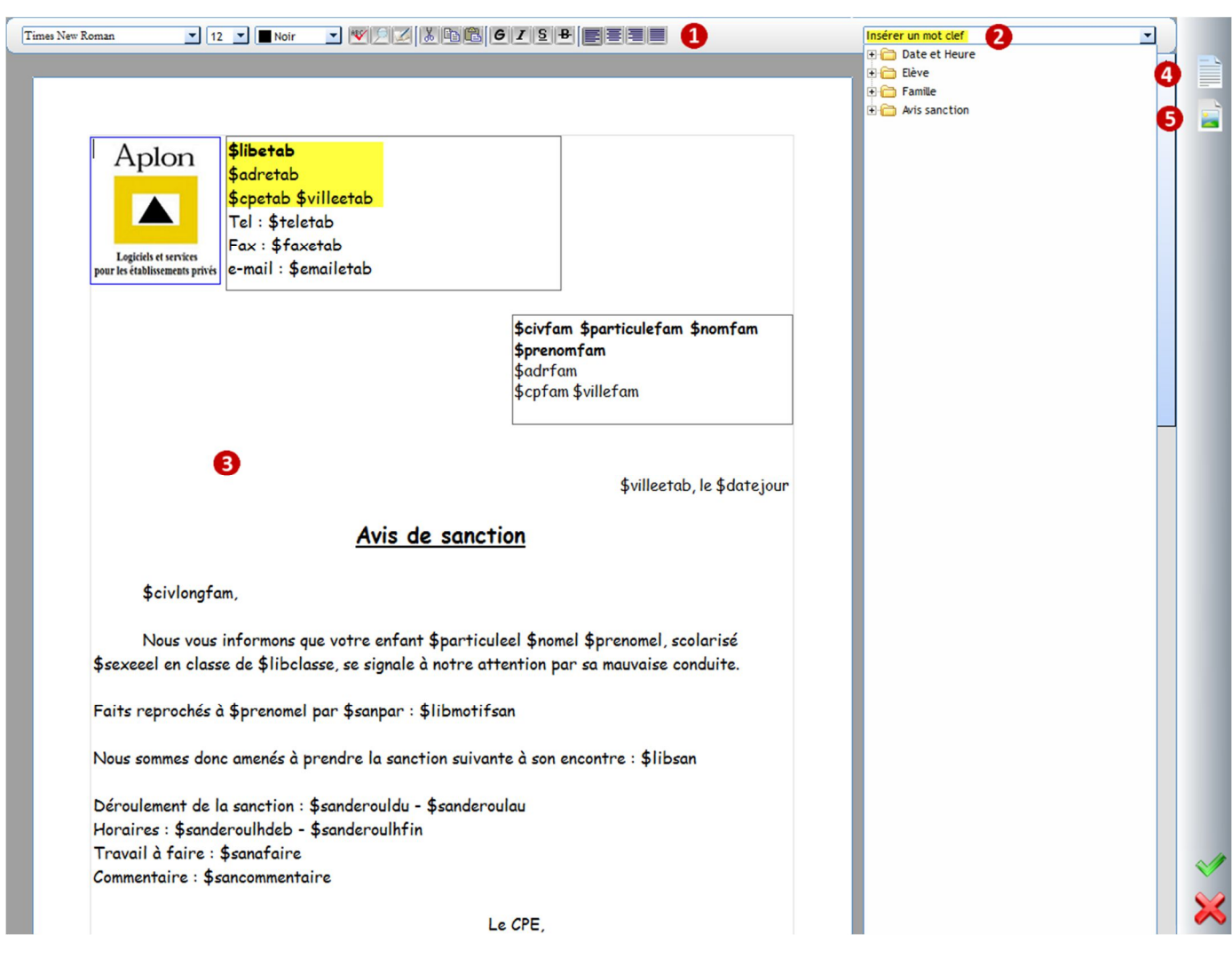

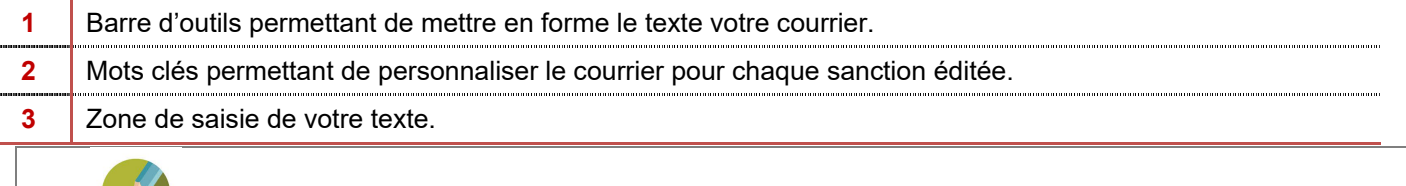

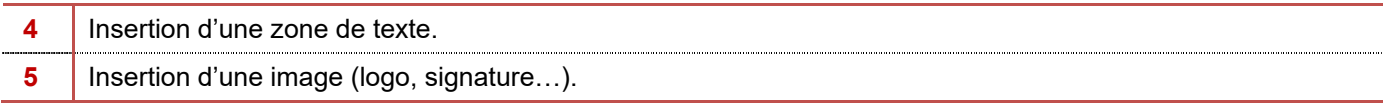

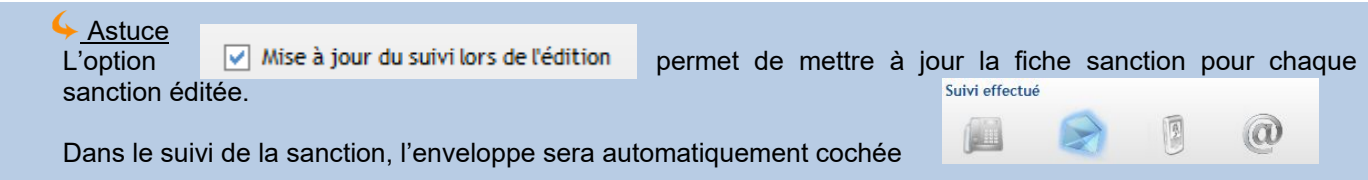

#### **Edition des courriers** *(Menu Traitement > Editions > Avis de sanction)*

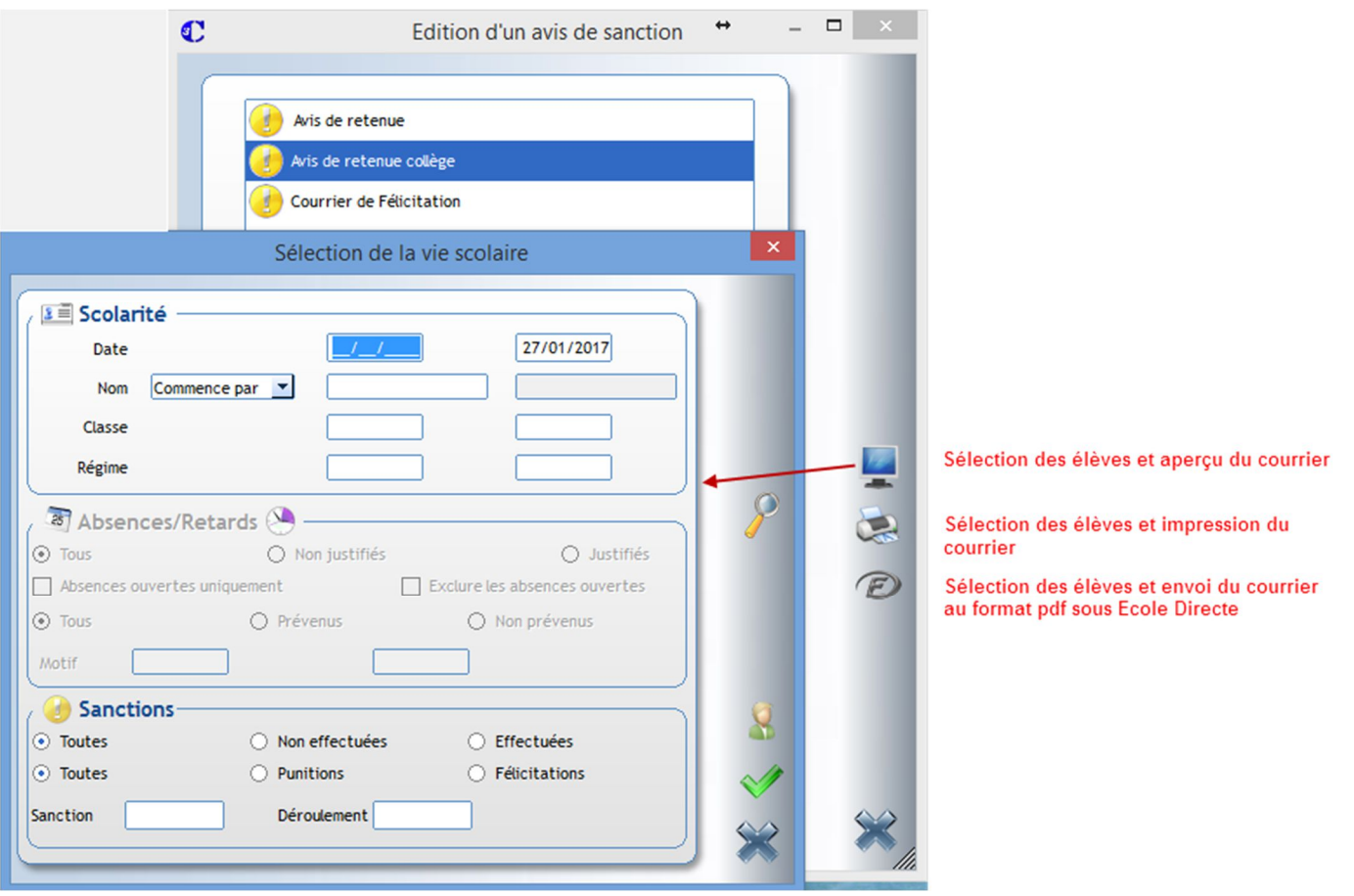

## **Exercice**

Faire un aperçu des courriers pour les élèves ayant une sanction mercredi prochain.

# Astuce

En saisie des sanctions, vous pouvez imprimer directement votre courrier avec le bouton

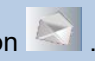

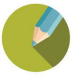

Mettre au point une alerte en fonction d'un nombre de saisies effectuée.

Pour suivre au mieux les saisies effectuées en vie scolaire, vous pouvez mettre en place des alertes.

## *(Menu Traitement > Alertes > Visualisation)*

A l'ouverture du menu, tous les élèves en alerte apparaissent.

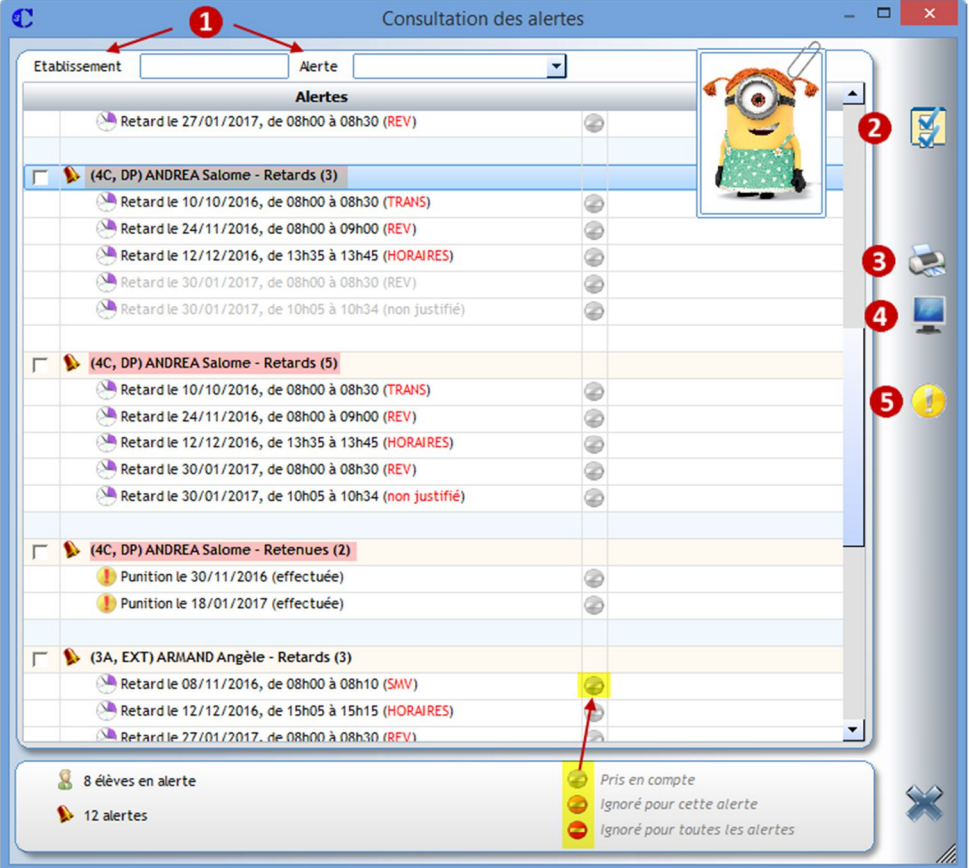

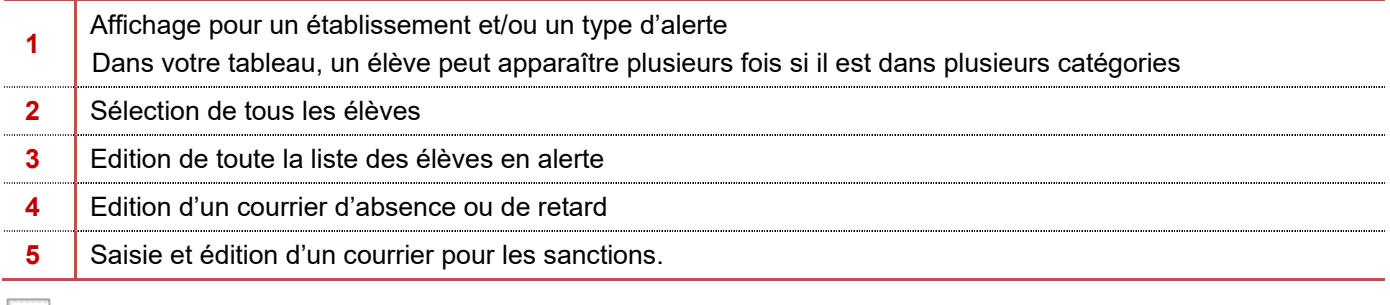

En cliquant sur ce bouton, vous passez le statut de la saisie en Ignoré pour l'alerte ou pour toutes les alertes.

#### **Exercice**

Io

Visualiser le résultat dans la gestion des alertes et en saisie d'absences pour un élève se trouvant dans cette liste.

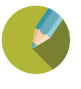

# CHAPITRE 10 LE TRAITEMENT DE FIN D'ANNEE

Le passage d'une année scolaire à l'autre est fait par le secrétariat. Les données sont archivées dans un dossier 2020-2021 après ouverture de l'année scolaire 2021-2022.

Ces données 2020-2021 vous sont accessibles, il suffira juste d'ouvrir l'année scolaire dont vous avez besoin avec le bouton  $\mathbb{R}$ .

 $\leftrightarrow$  Important N'oubliez pas de préciser au secrétariat si vous souhaitez conserver les fiches de suivi d'une année scolaire sur l'autre.

# CHAPITRE 11 DEBUT D'ANNEE

Pour commencer votre nouvelle année, plusieurs éléments sont à mettre en place :

*1 – Gestion des tables (Menu Paramétrage – Tables)*

C'est en début d'année que vous pouvez changer les codes motifs d'absences, de sanction… Une fois utilisée en saisie, ces éléments ne sont plus modifiables.

#### *2 – Gestion du calendrier de congés et des alternances (Menu Emploi du temps - alternance de semaines et de congés)*

Il faut saisir par établissement, les congés scolaires ainsi que les alternances.

*3 – Importer l'emploi du temps (Menu Outils – Import Emploi du temps - Import EDT ou UDT)* Après avoir préparé votre emploi du temps et généré les fichiers correspondants, il faut intégrer ces éléments dans Charlemagne Vie scolaire.

#### *4 – Générer l'emploi du temps ou le créer (Menu Emplois du temps – Semaines types)*

Si vous avez intégré un emploi du temps, générer l'emploi du temps hebdomadaire à partir de ce menu. Si vous n'avez pas effectué d'intégration, vous pouvez créer un emploi du temps à partir de ce menu puis le générer dans l'emploi du temps hebdomadaire.

Pour rappel, c'est l'emploi du temps hebdomadaire qui est affiché en saisie et sous Ecole Directe.

*5- Envoi de l'emploi du temps vers Ecole Directe (Ecole Directe – Transfert vers Ecole Directe)* Envoi des données vers Ecole directe.

Tout ce processus est repris dans le menu ? – Aides en ligne – Procédures.

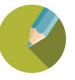

#### *(Menu Traitement > Consultation)*

#### **Exercice**

- 1 Visualiser puis éditer toutes les saisies d'absences et retards du jour, l'édition sera triée par classe
- 2 Visualiser toutes les saisies d'absences et retards non justifiées de la semaine.
- 3 Visualiser toutes les retenues et TIG qui se dérouleront mercredi prochain.

**1 – Visualiser puis éditer toutes les saisies d'absences et retards du jour, l'édition sera triée par classe**

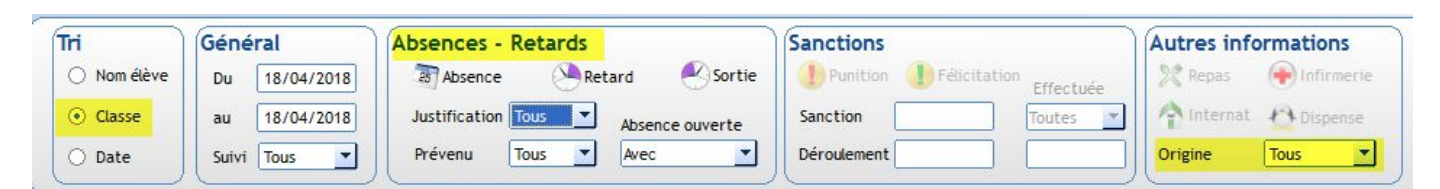

Votre ordre de tri à l'édition sera fonction de l'information que vous avez cochée dans la partie Tri.

#### **2 - Visualiser toutes les saisies d'absences et retards non justifiées de la semaine.**

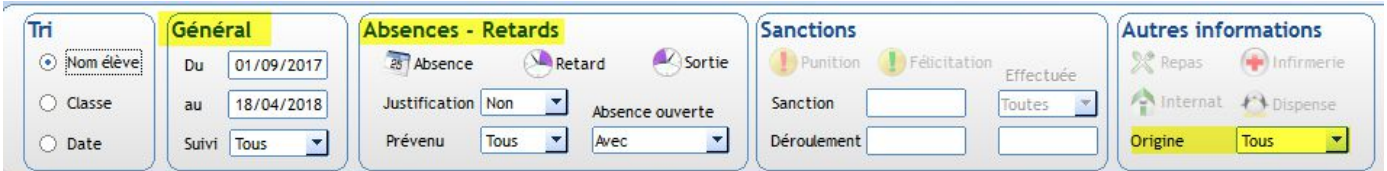

#### **3 - Visualiser toutes les retenues et TIG qui se dérouleront mercredi prochain.**

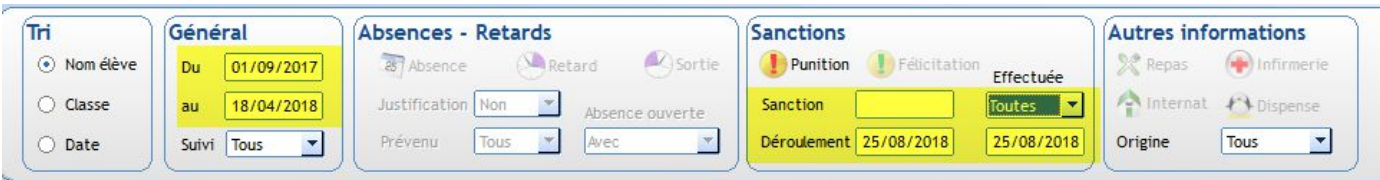

- Les dates de l'onglet Général correspondent aux dates à laquelle l'élève a reçu sa sanction (et non pas la date où il l'effectue)
- Dans l'onglet Sanction, il faut indiquer la date de convocation de l'élève.
- Si vous souhaitez imprimer les retenues et les TIG sur le même document, il n'est pas nécessaire d'indiquer la sanction. Toutes les convocations à la date de déroulement s'afficheront sur votre document.

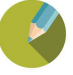